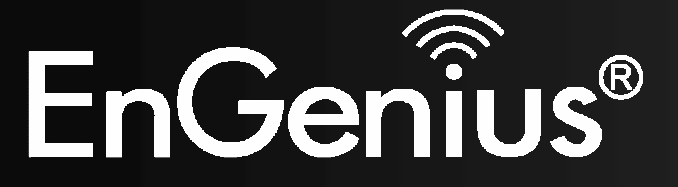

300Mbps Wireless N Range Extender

 ERB9260 300Mbps Wireless N Range ExtenderV1.0

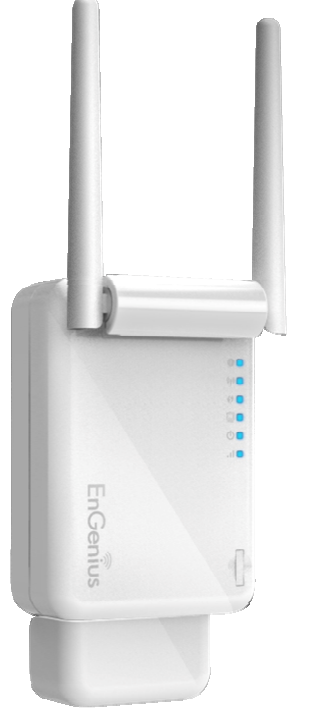

## **Table of Contents**

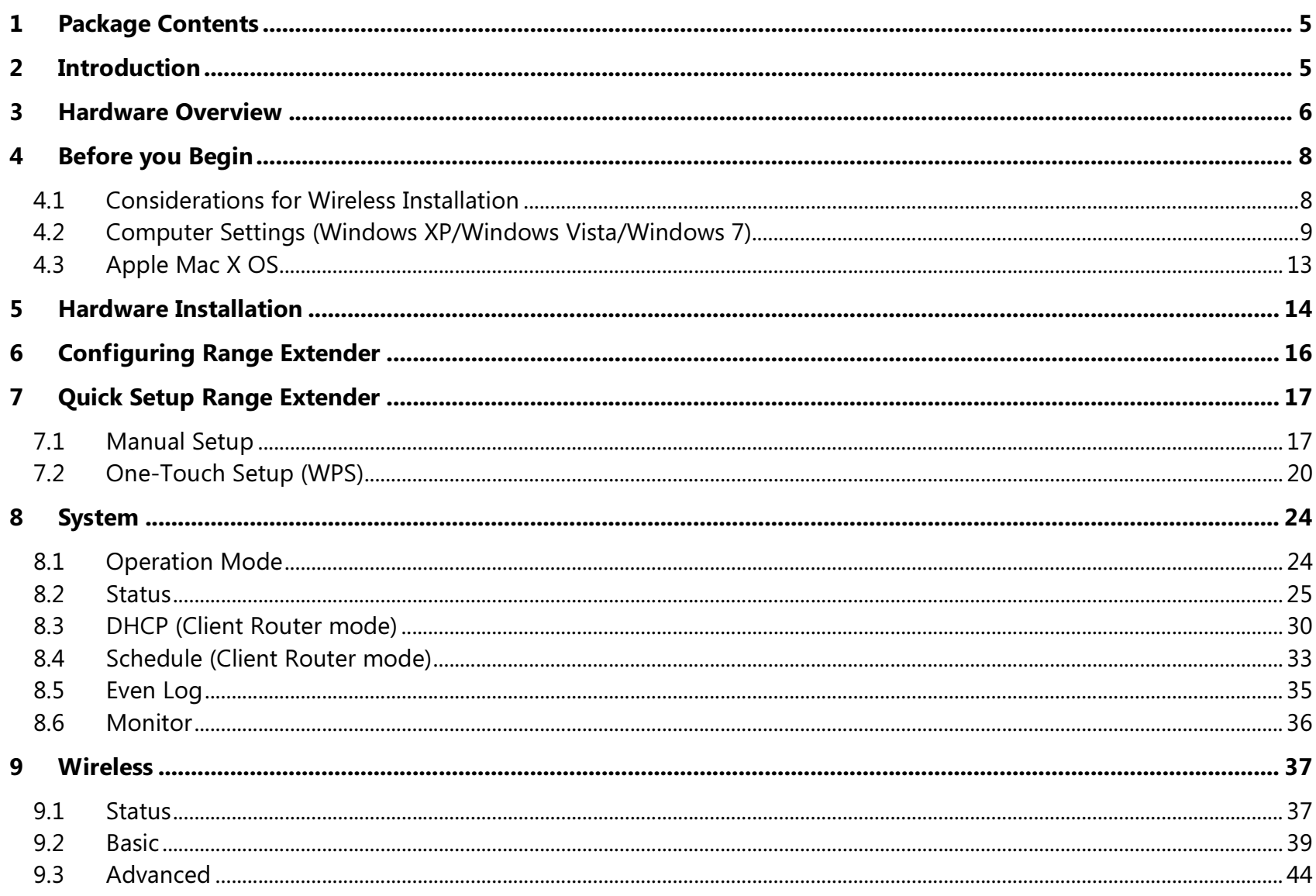

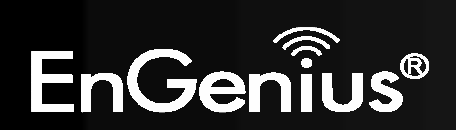

 $\overline{2}$ 

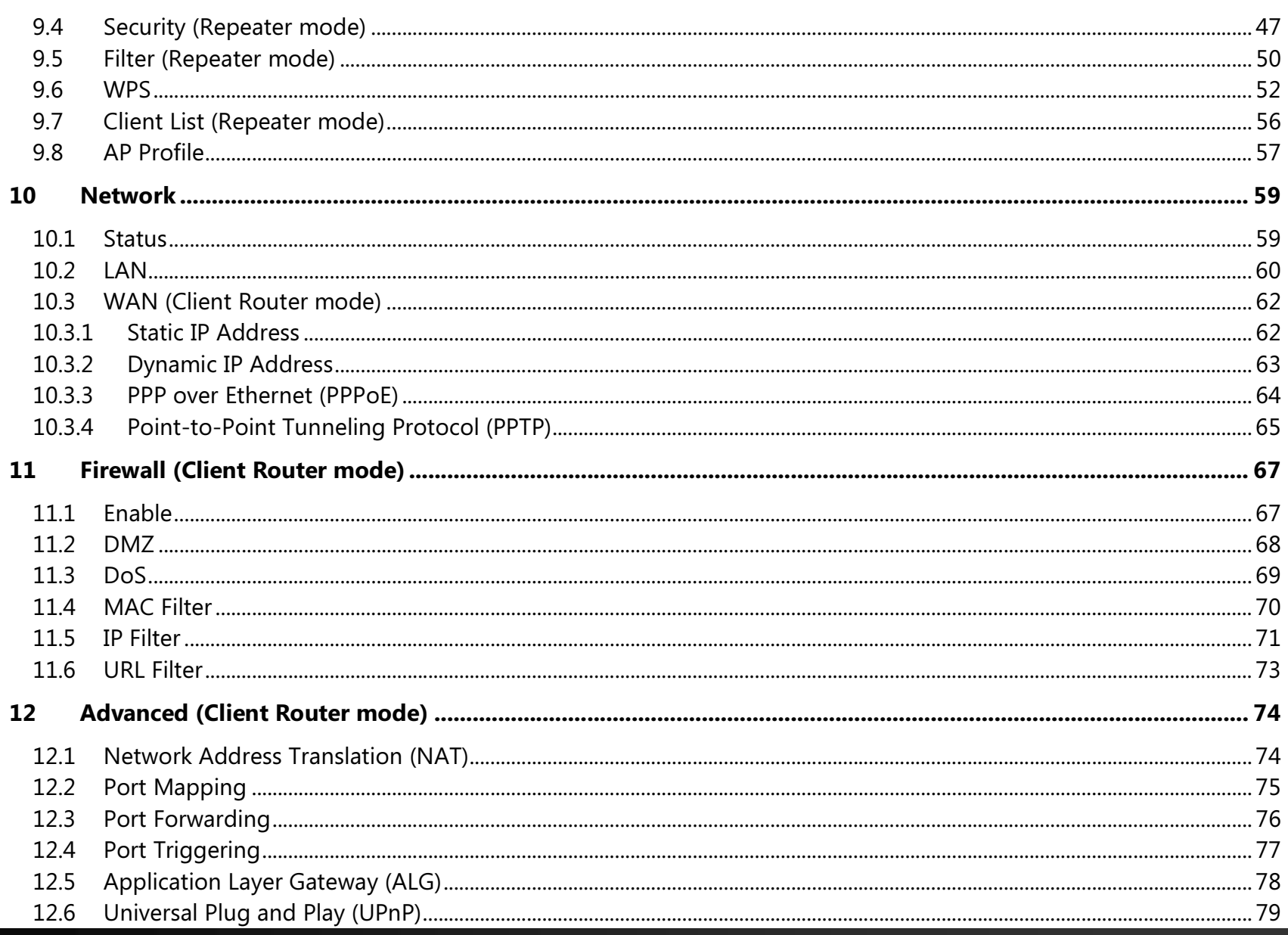

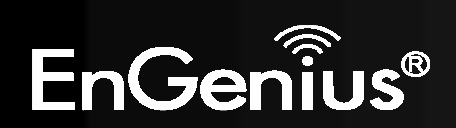

 $\overline{3}$ 

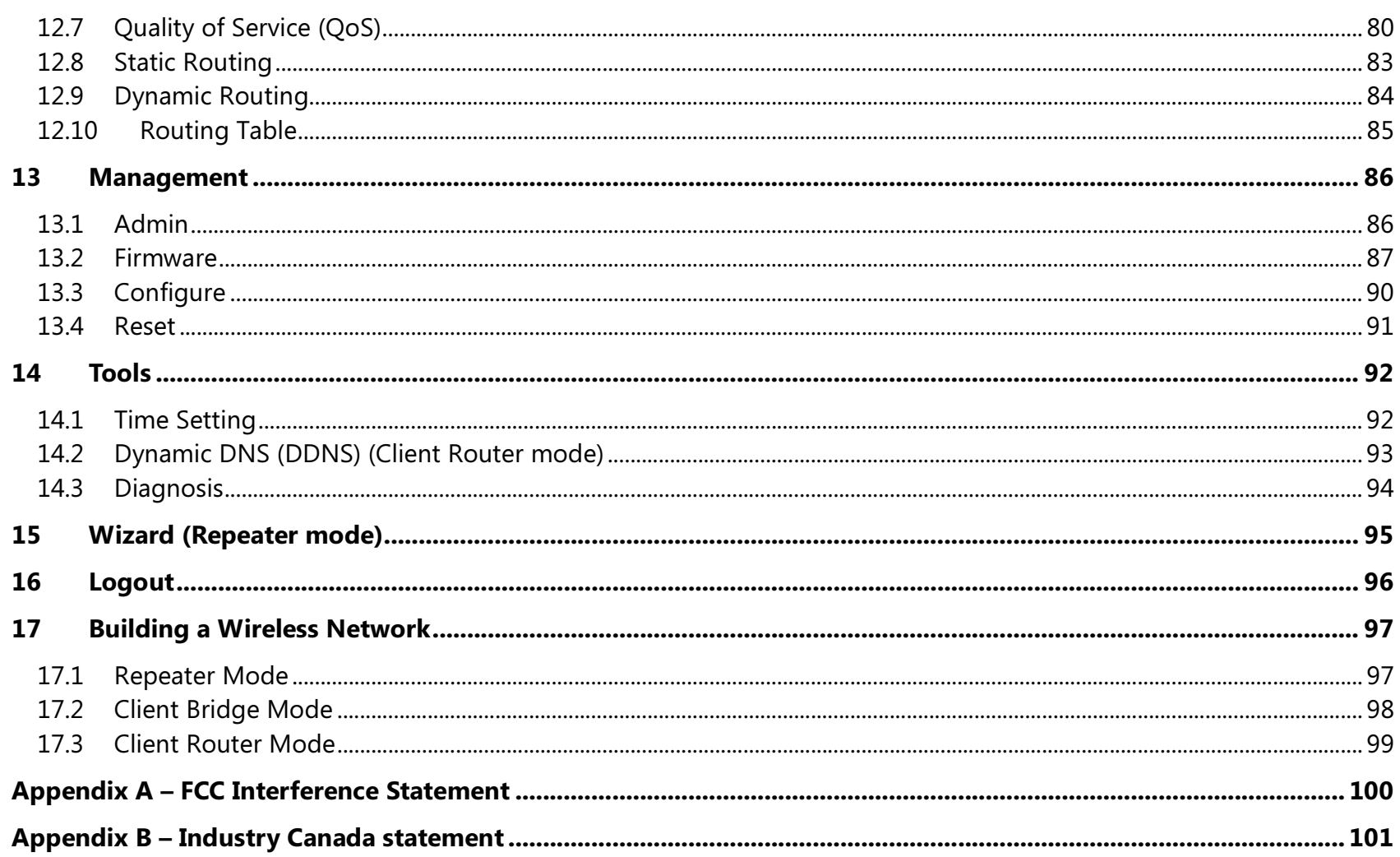

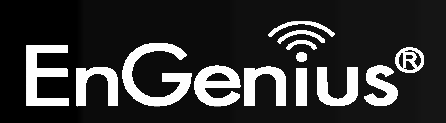

# Revision History

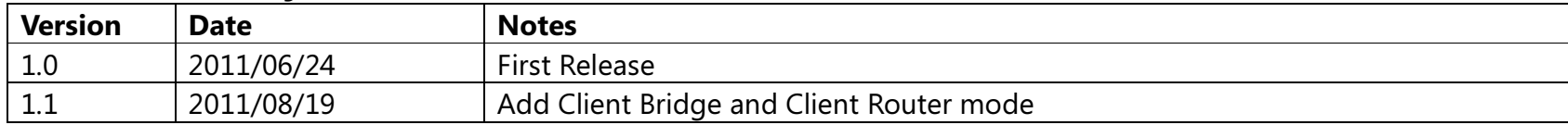

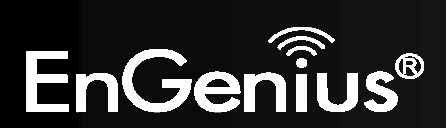

#### 1Package Contents

- EnGenius Range Extender
- AC Plug
- RJ45 Ethernet Cable
- CD-ROM with User Manual and Setup Utility
- Quick Installation Guide

#### $\overline{\mathbf{z}}$ Introduction

ERB9260 is a 2.4GHz 802.11b/g/n 300Mbps Repeater Extender. Range Extender solves the signal attenuation (limited coverage) problem by literally repeating / extending AP radio signal to dead-spots. Repeater clones AP and serves as a subsidiary entity to its clients. It supports latest industrial standard security settings WEP, WPA & WPA2.

ERB9260 offers an easy way to extend your wireless AP coverage without changing IP address settings. It is truly user friendly network gear for home users.

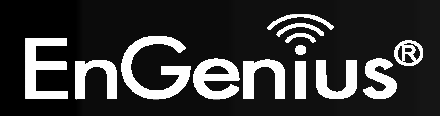

#### 3Hardware Overview

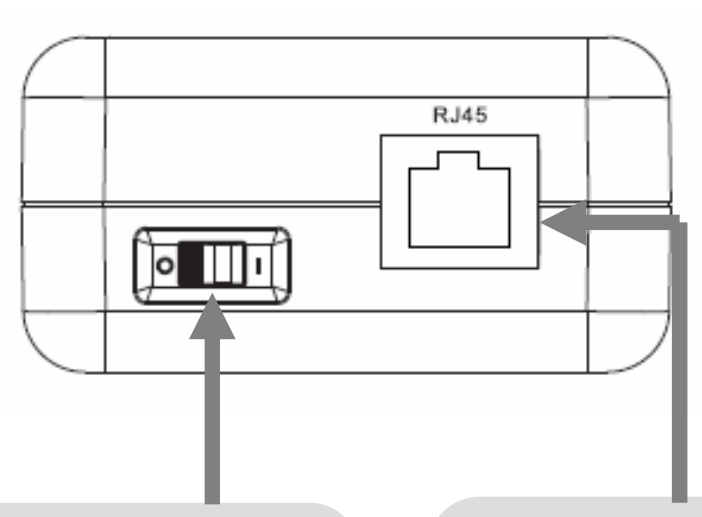

### On/Off Switch

You can manually turn on/off the device using this slide switch.

**O**: Off **I**: ON

# RJ45

This is RJ45 LAN port.

LAN: Connect to a computer, switch or hub.

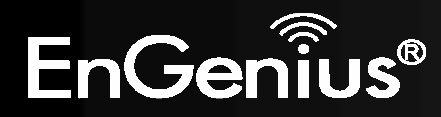

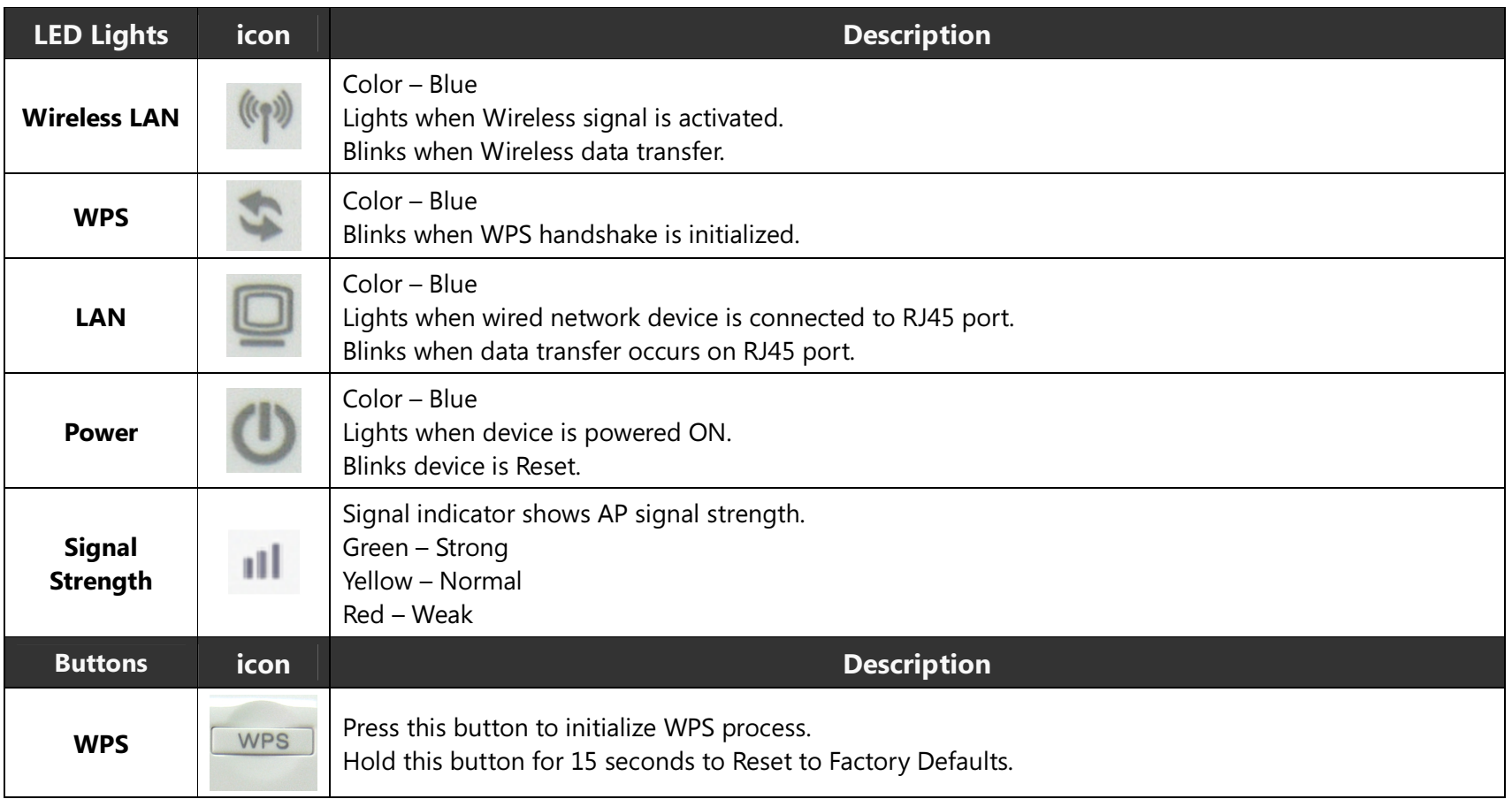

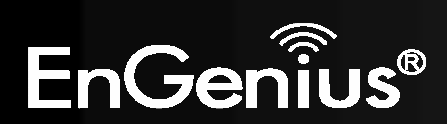

#### 4Before you Begin

This section will guide you through the installation process. Placement of the Range Extender is very important to avoid poor signal reception and performance. Avoid placing the device in enclosed spaces such as a closet, cabinet or wardrobe.

#### 4.1Considerations for Wireless Installation

The operating distance of all wireless devices cannot be pre-determined due to a number of unknown obstacles in the environment that the device is deployed. These could be the number, thickness and location of walls, ceilings or other objects that the wireless signals must pass through. Here are some key guidelines to ensure that you have the optimal wireless range.

- **1.** Keep the number of walls and ceilings between the EnGenius access point and other network devices to a minimum. Each wall or ceiling can reduce the signal strength, the degradation depends on the building's material.
- **2.** Building materials makes a difference. A solid metal door or aluminum stubs may have a significant negative effect on range. Locate your wireless devices carefully so the signal can pass through a drywall or open doorways. Materials such as glass, steel, metal, concrete, water (fish tanks), mirrors, file cabinets and brick will also degrade your wireless signal.

EnGenius

**3.** Interferences can also come from your other electrical devices or appliances that generate RF noise. The most usual types are microwaves, or cordless phones.

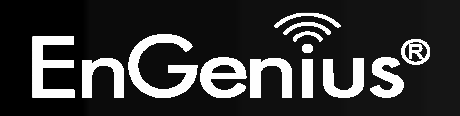

#### 4.2Computer Settings (Windows XP/Windows Vista/Windows 7)

This device can be configured as a Repeater, Client Bridge and Client Router. The default IP address of the device is 192.168.1.2 (In Repeater Mode as default). In order to log into this device, you must first configure the TCP/IP settings of your PC/Notebook.

• Click Start button and open Control Panel.

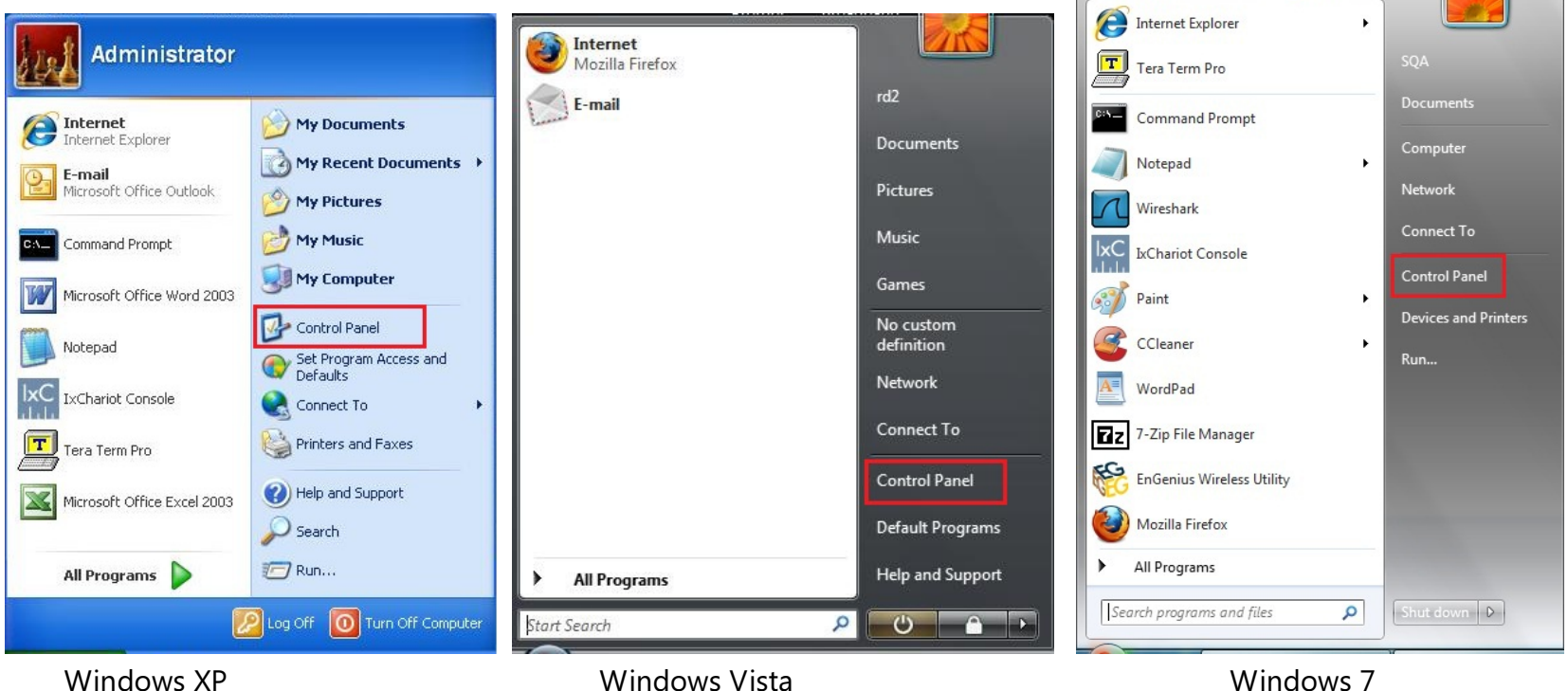

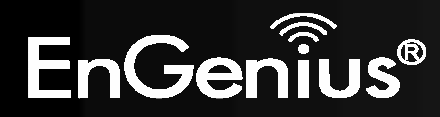

• Windows XP, click [Network Connection]

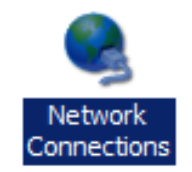

• Windows Vista, click [View Network Status and Tasks] then [Manage Network Connections]

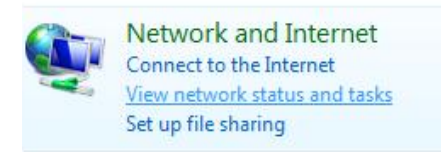

### **Tasks**

View computers and devices Connect to a network Set up a connection or network Manage network connections Diagnose and repair

• Windows 7, click [View Network Status and Tasks] then [Change adapter settings]

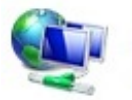

Network and Internet View network status and tasks Choose homegroup and sharing options

**Control Panel Home** 

Change adapter settings

Change advanced sharing settings

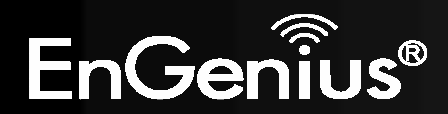

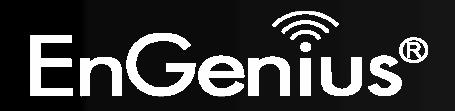

- 11
- Right click on [Local Area Connection] and select [Properties].

• Check "Client for Microsoft Networks", "File and Printer Sharing for Microsoft Networks", and "Internet Protocol (TCP/IP)" is ticked. If not, please install them.

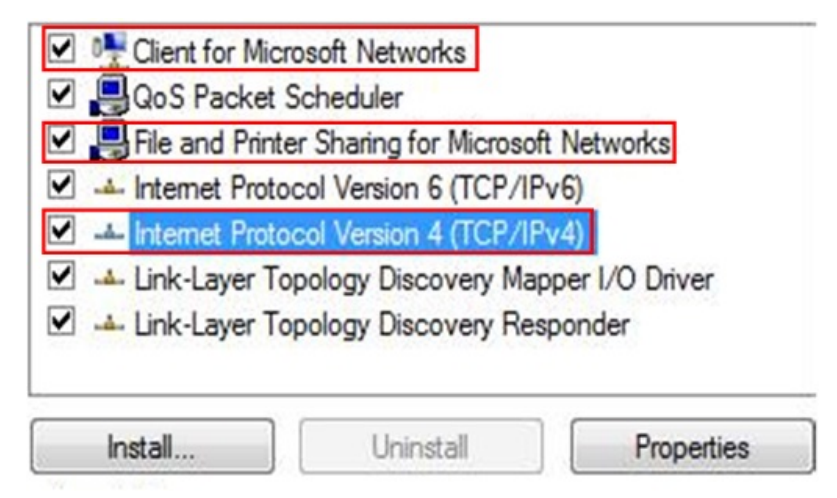

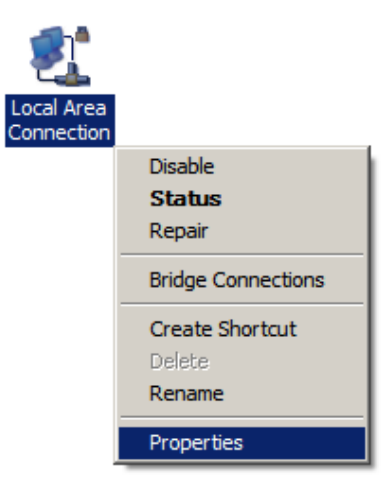

• Select "Internet Protocol (TCP/IP)" and click [Properties]

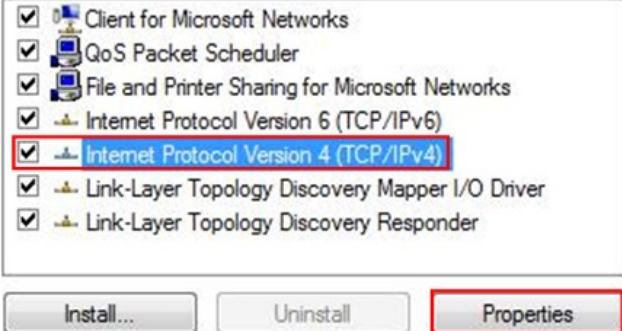

• Select "Obtain an IP Address automatically" and "Obtain DNS server address automatically" then click [OK].

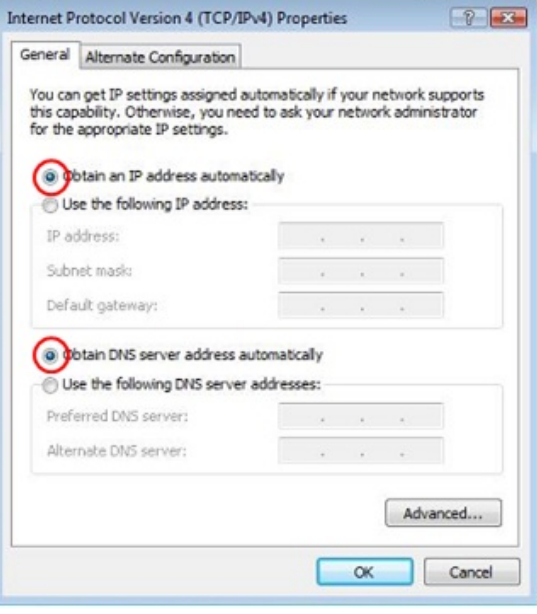

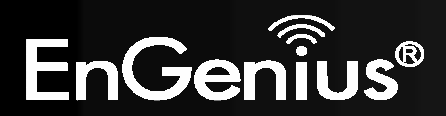

#### 4.3Apple Mac X OS

# $\bullet$  Go to System Preferences  $>$  Network

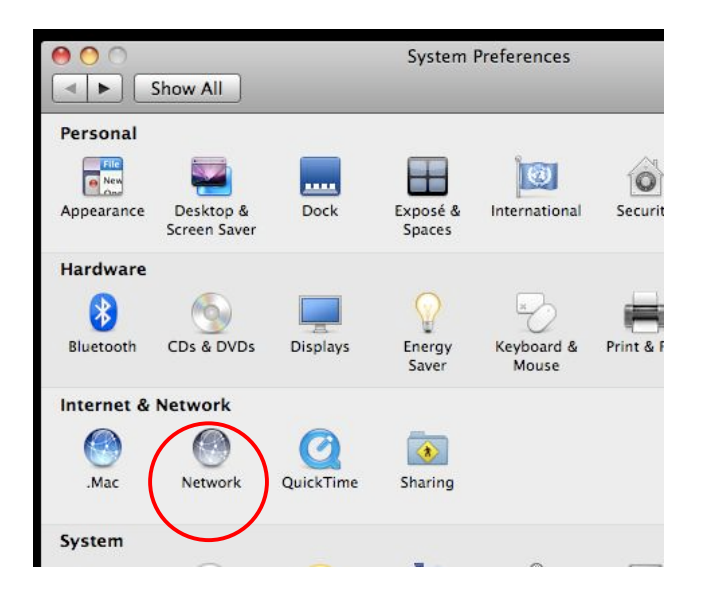

- Under Network setting, select Using DHCP.
- Click Apply when done.

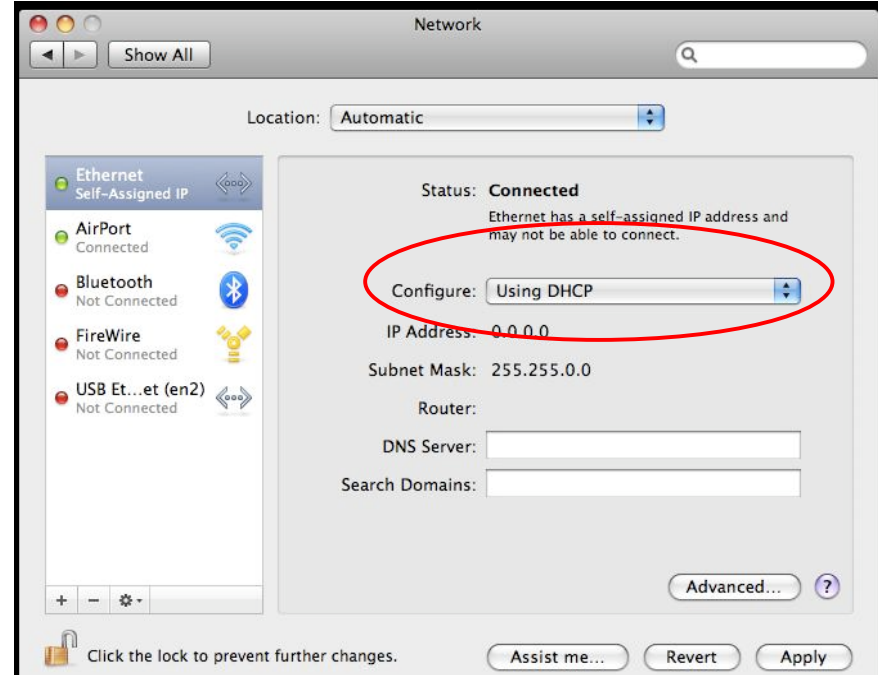

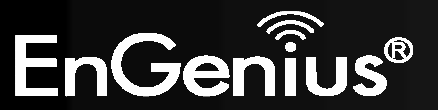

#### 5Hardware Installation

### Power On:

Use the AC Power cord to connect the device and outlet or any other power supplies to provide the electricity to the device.

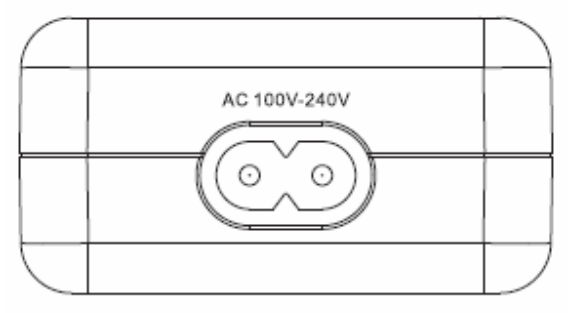

Make sure On/Off switch is on the right side where the symbol indicates "I".

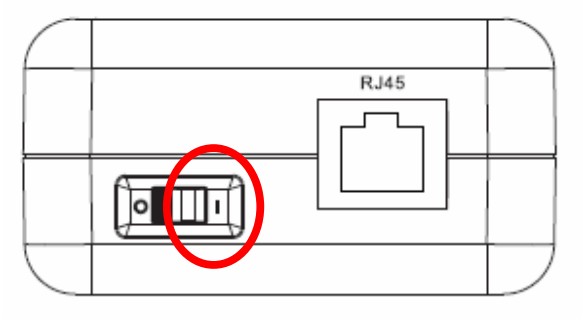

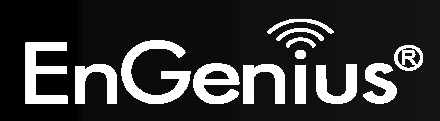

Connect the network cable to the RJ45 port.

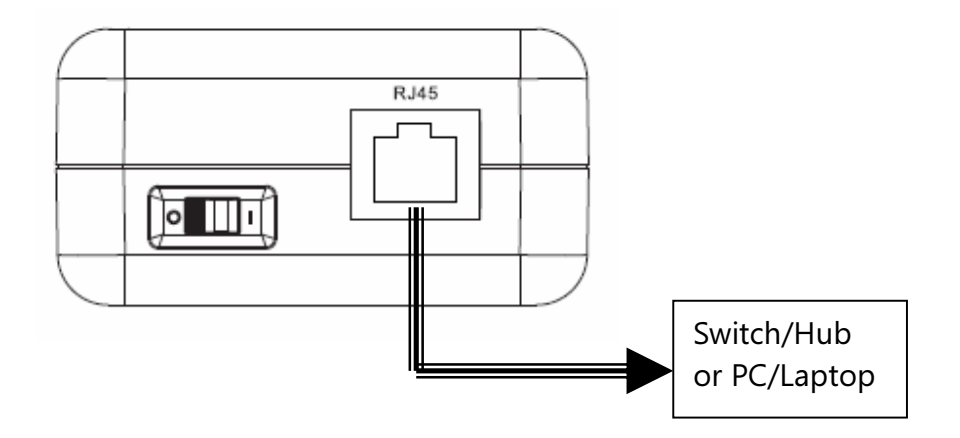

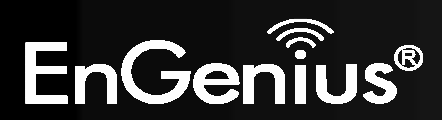

#### 6Configuring Range Extender

This section will show you how to configure the device using the web-based configuration interface. Please use your wireless network adapter to connect the Range Extender.

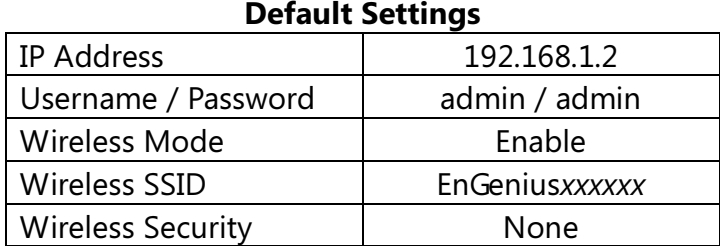

There are two ways to setup Range Extender.

### 1. Quick Setup

### 2. Smart Setup.

Please refer to Section 7 for detail information.

For expert users, if you need to configure advanced settings, please make use of the "expert mode" under Section 8.

Note: xxxxxx mentioned in the wireless SSID above is the last 6 characters of your device MAC Address. This can be found on the device body label and is unique for each device.

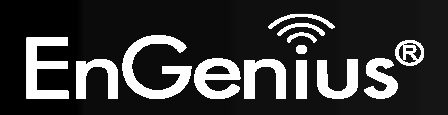

#### 7Quick Setup Range Extender

#### 7.1Manual Setup

- 1. Plug ERB9260 into power outlet.
- 2. Disable or turn off any wireless connections present on the computer being used to configure the Range Extender before setting up ERB9260.
- 3. Connect one end of the supplied Ethernet cable to the **Ethernet/RJ45** connector on the top of the Range Extender and the other end to Ethernet port on your PC/ laptop.

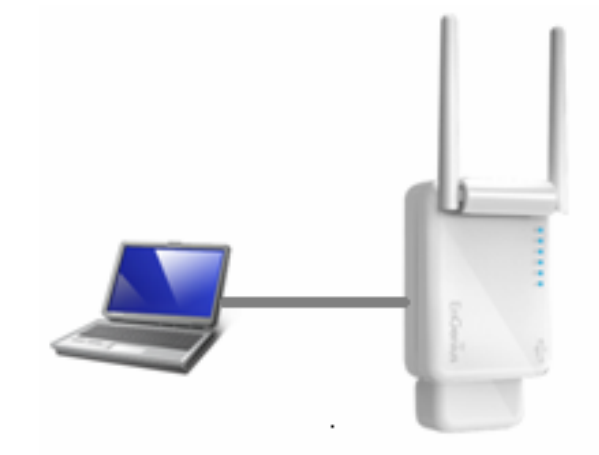

SSID: EnGeniusxxxxxx

4. Open a web browser and enter the default IP Address of the Range Extender **http://192.168.1.2**

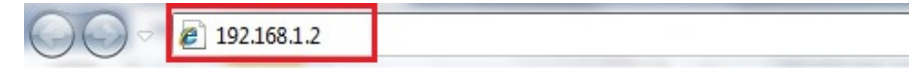

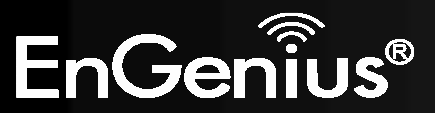

5. Click **Scan Now** and you will see all of the wireless networks in the range of the ERB9260. **START:** 

· Select your AP (router) to extend the wireless coverage.

• Show me a list of available AP list. Scan Now

Click on [Expert Mode] to configure advanced settings

Expert Mode

### 6. Select the target router and click **Connect**

. Please select one from the list and press [Connect] to proceed.

. If your AP is not found on the list please press [Refresh] again to get updated list.

. If you have enabled "Hidden SSID" or "Do not broadcast beacon" on your AP, you will have to enter correct SSID on the next page.

Refresh Connect

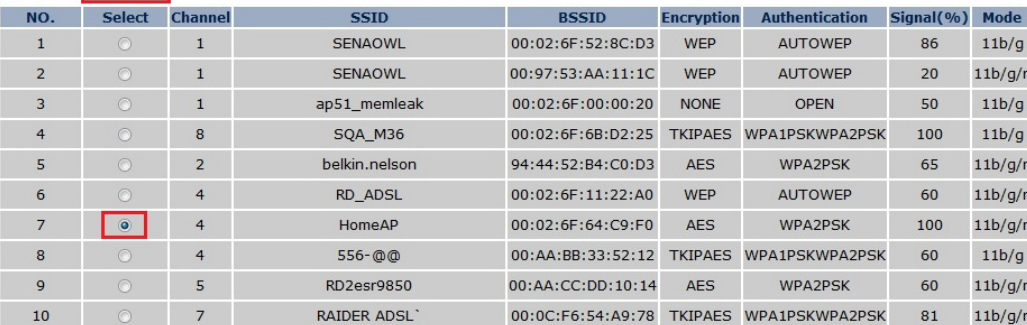

7. Enter the password if your target router is encrypted. Click **Connect**.

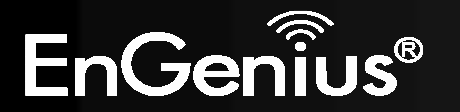

- . The following security settings are automatically entered for you in accords to the selected AP.
- Change it ONLY IF you found it mismatched.
- . Usually you are only required to enter the password (security key).
- . If your AP does not have security, please ignore this page and press [connect] to proceed.

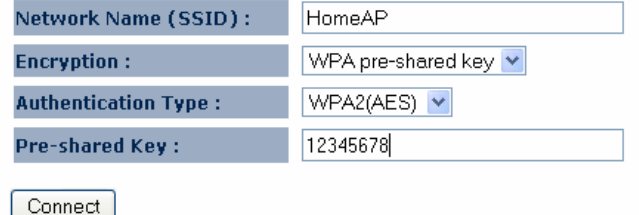

8. The connection is established successfully between your AP/Router and ERB9260. Now the ERB9260's SSID is identical to with the router's SSID.

#### Establishing connection with the selected AP... **Please Wait**

Congratulations! You have successfully extended your AP signal with range extender.<br>Please read the following note carefully.

- Your range extender has cloned your AP "HomeAP"; therefore, you will now find two APs with the same name (SSID) "HomeAP".
- . You can now roam and your wireless interface card will pick up the most suitable AP signal as you move.
- . Please reconnect to wireless network "HomeAP" with the password (security key) "12345678".

Note: Remove the Ethernet cable from ERB9260 and the computer and enable your wireless interface before using.

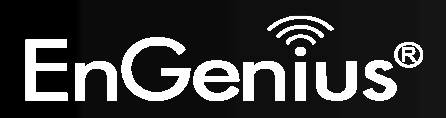

#### 7.2One-Touch Setup (WPS)

**1.** Click [**WPS**] button on ERB9260

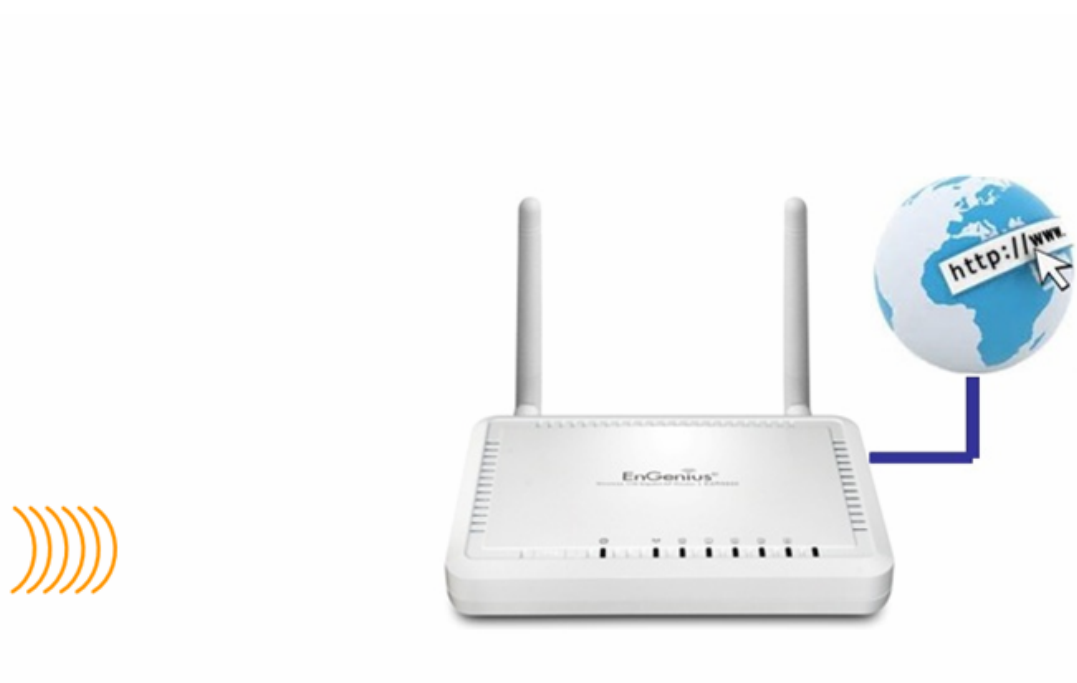

**SSID: EnGeniusxxxxxx** 

EnGenius

**SSID: HomeAP** 

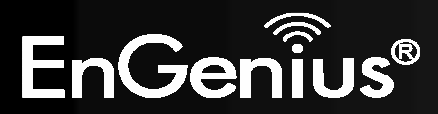

**2.** Click [**WPS**] button on the Access Point.

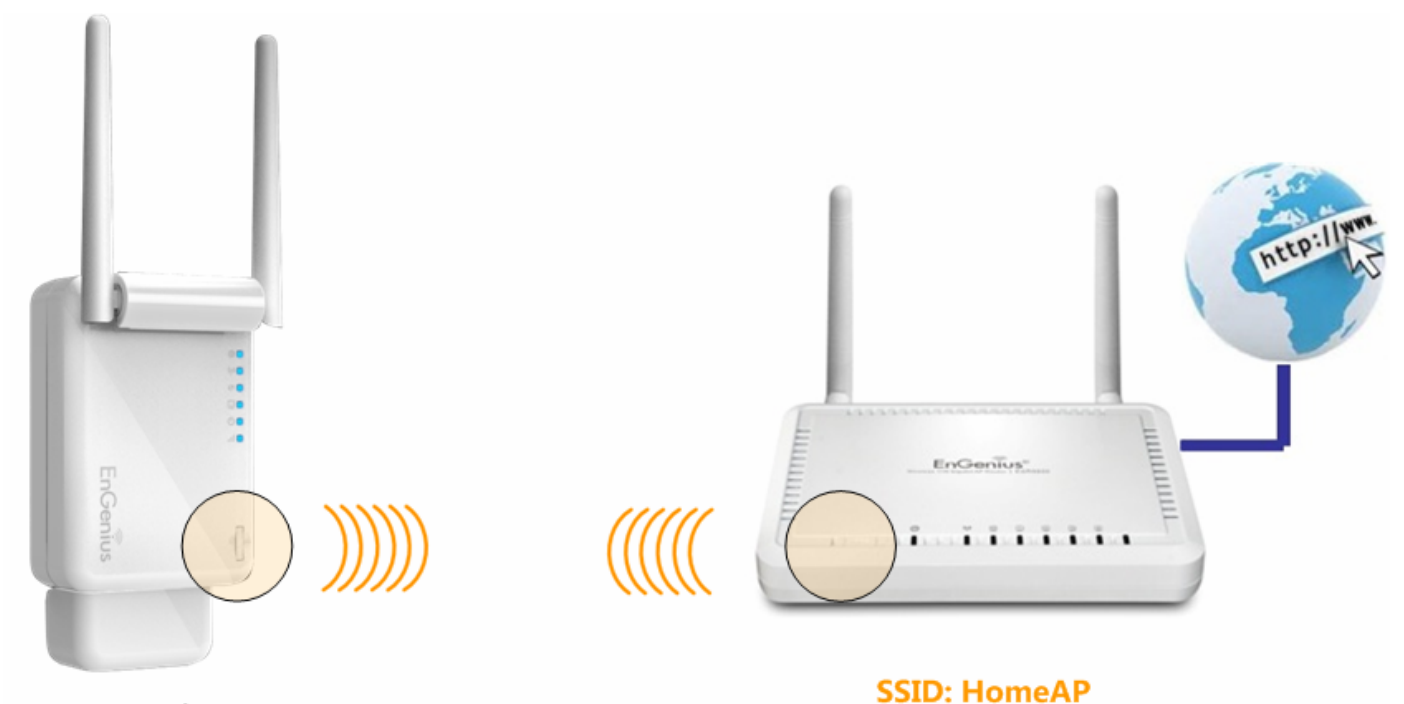

**SSID: EnGeniusxxxxxx** 

### Note:

- It may take up to 60 seconds for ERB9260 to clone the AP. Please wait until WPS led stops blinking and stay ON.  $\bullet$
- $\bullet$ If the connection is successful. There will be **TWO** HomeAP in the environment.

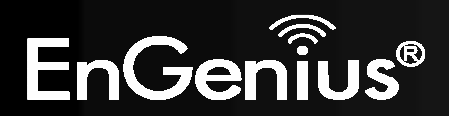

**3.** Please **rescan** the APs and **reconnect** to the HomeAP closest to you. Your wireless card should pick up the AP with strongest signal as you roam.

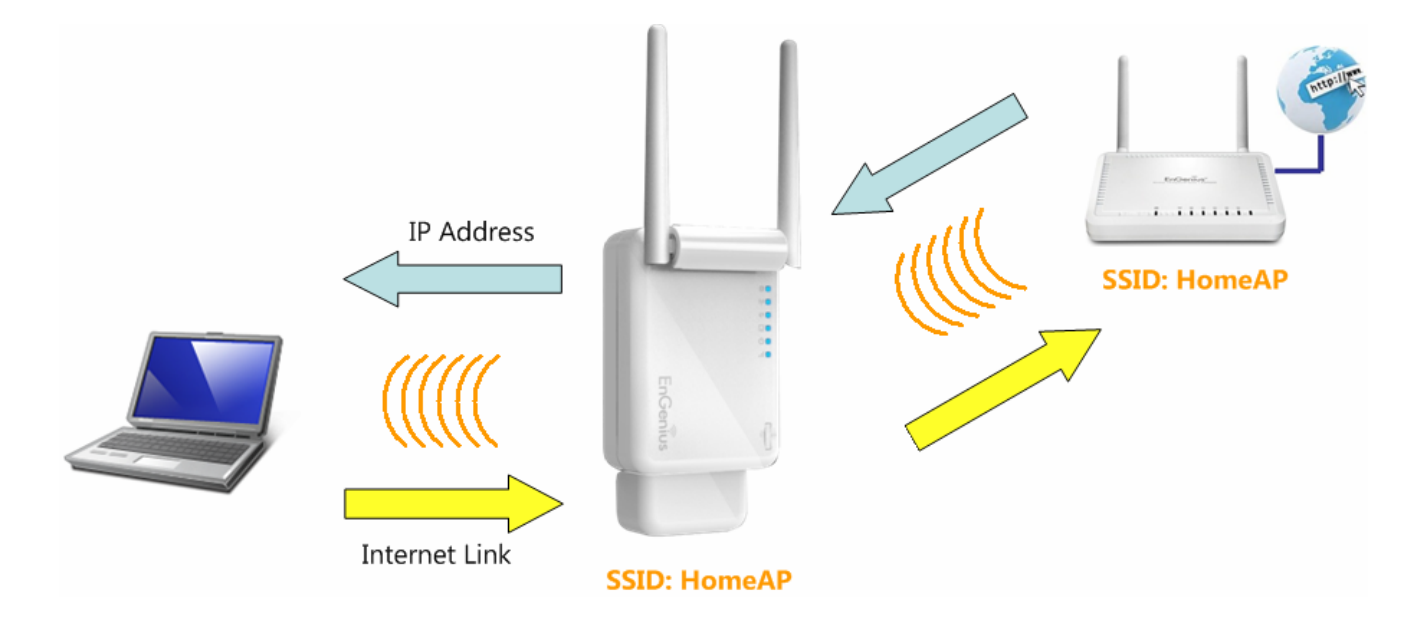

Note: To re-configure the extender you can enter http://erb9260 to enter the WEB configurator or reset the extender to default by press the WPS button for 15 seconds.

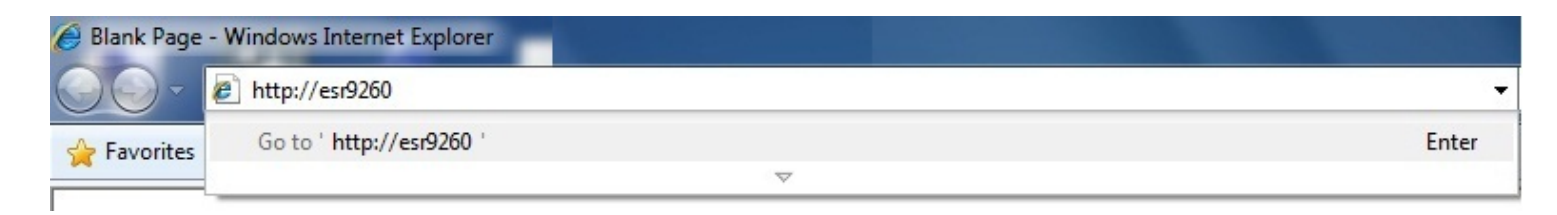

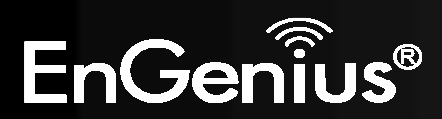

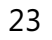

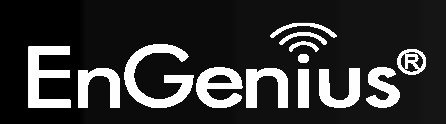

# Expert Mode

#### 8System

#### 8.1Operation Mode

Each of the operating modes offers different features. In order to switch the operating mode, select it from the System >> Operation Mode. There are three operation modes: Repeater, Client Bridge and Client Router.

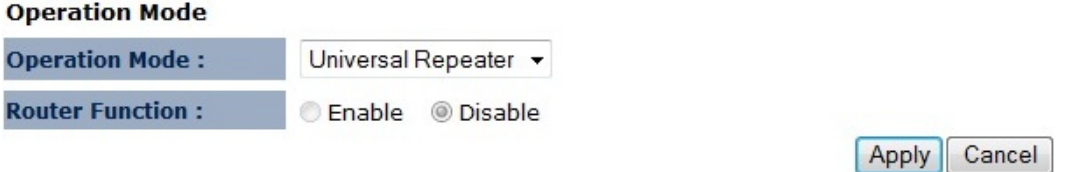

A dialog box will appear to notify you that the system will restart in order for the change to take effect. Click on the OK button to continue.

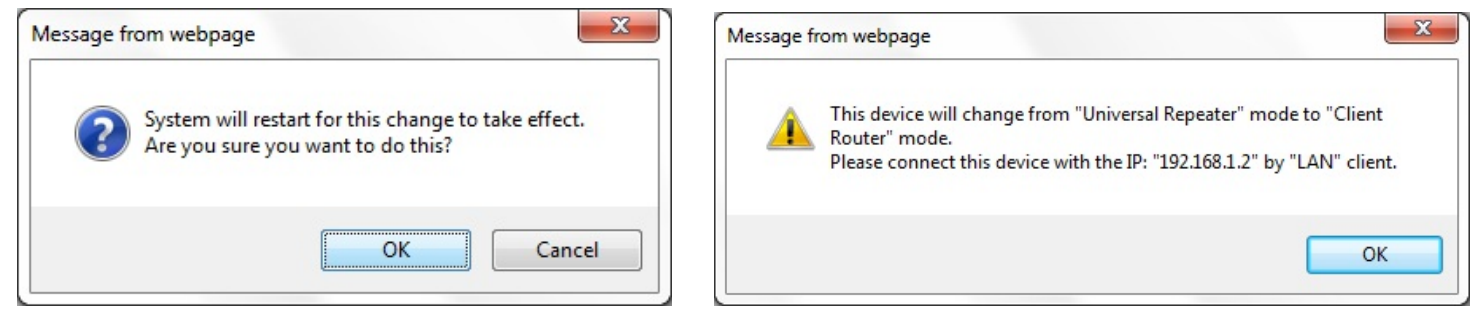

Please wait while the device counts down and restarts into the new operating mode.

System mode is changed and module is reloading, please wait  $30$ seconds.

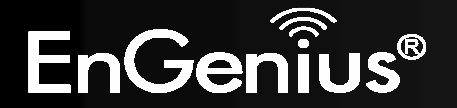

#### 8.2**Status**

This page allows you to monitor the status of the device.

# **System** Operation Mode Universal Repeater System Time 2009/01/01 00:28:10 System Up Time 27 min 46 sec Hardware Version 1.0.0 Serial Number 106291603 Kernel Version 1.1.0 Application Version 1.1.0

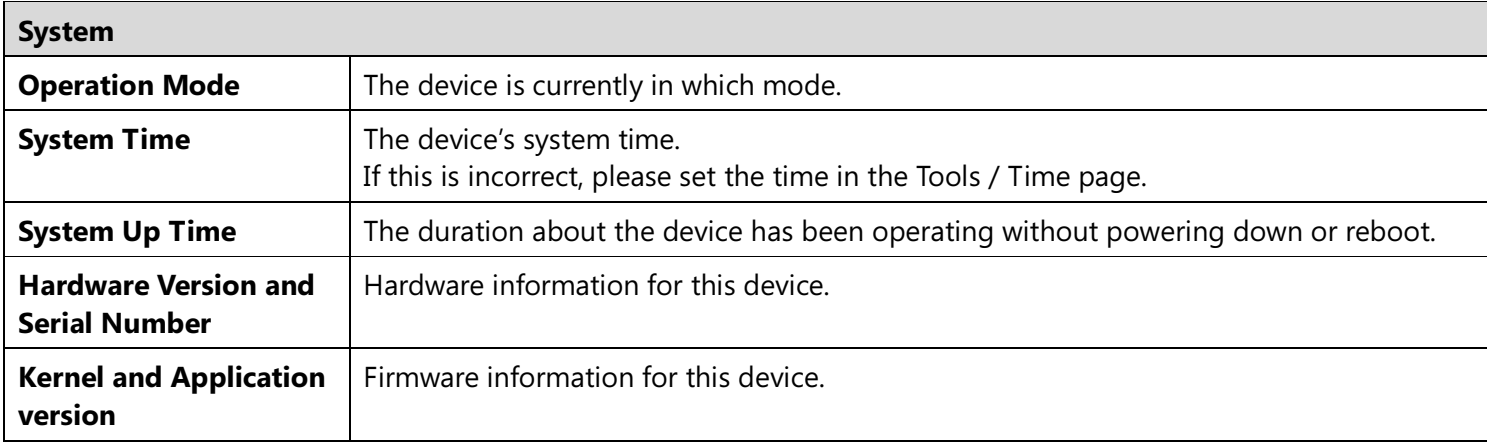

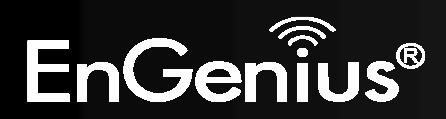

**WLAN Repeater Information** 

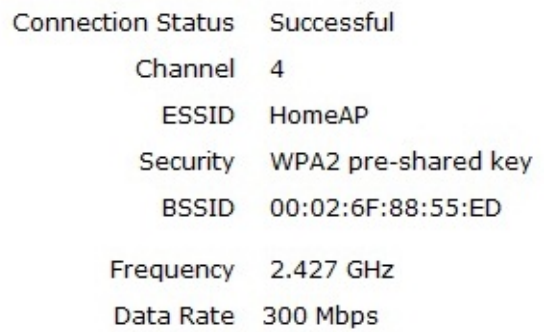

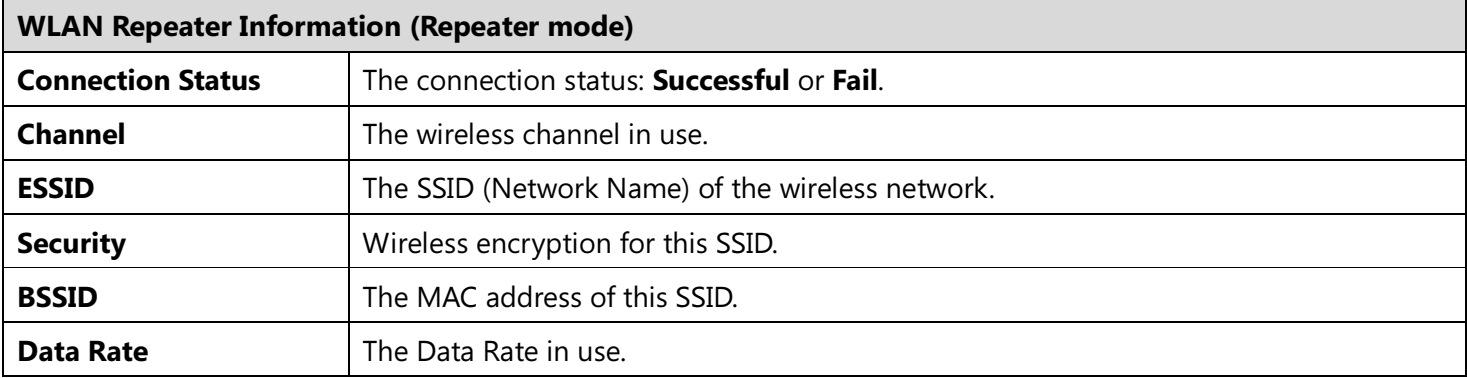

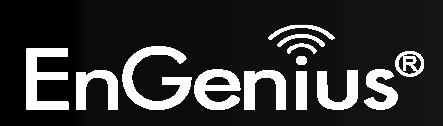

26

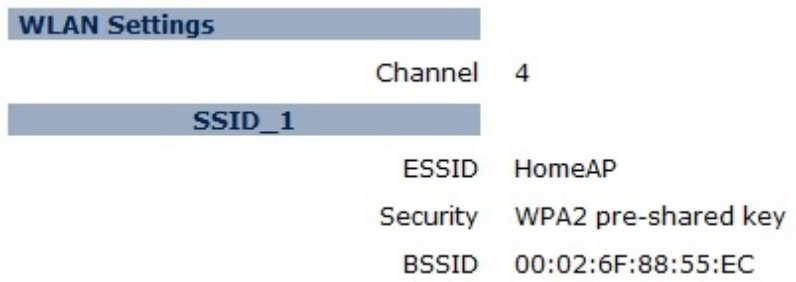

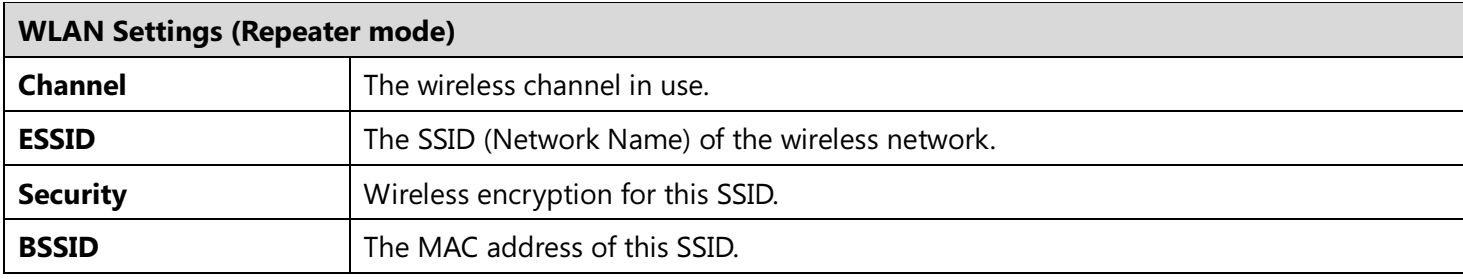

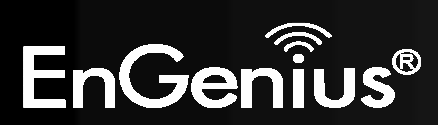

### **WAN Settings**

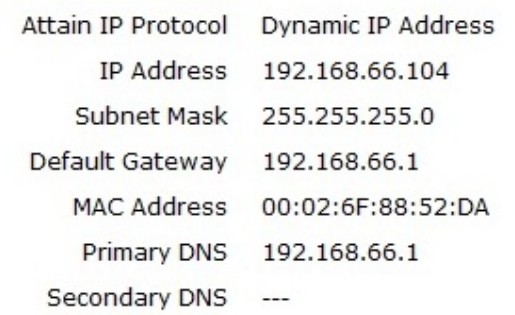

Renew

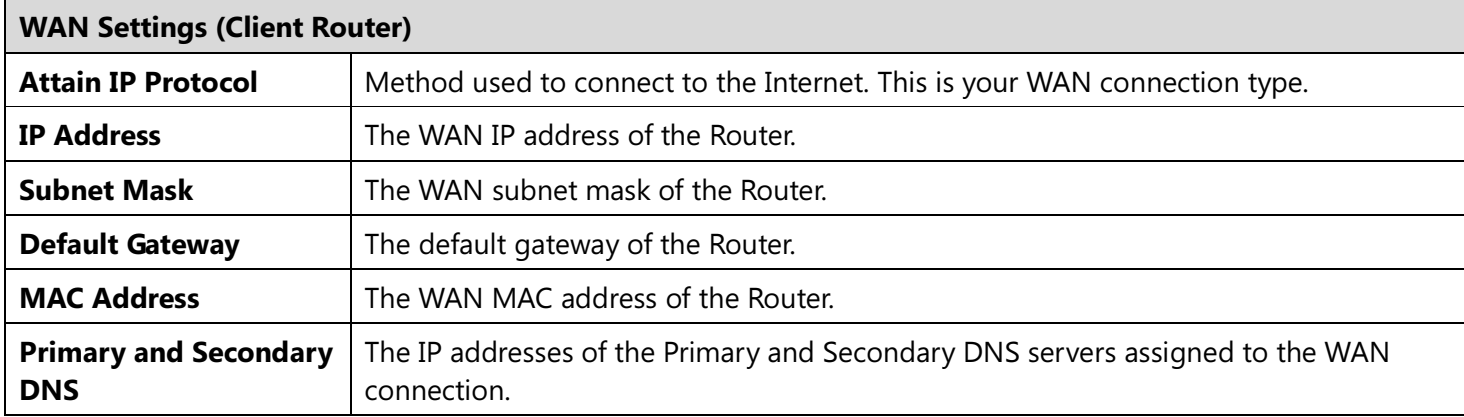

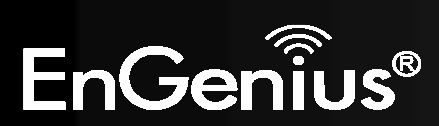

### **WLAN Station Information**

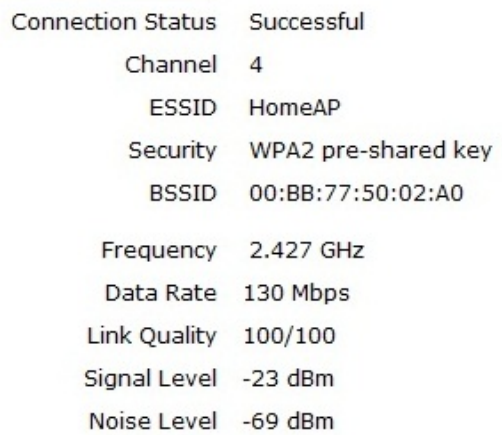

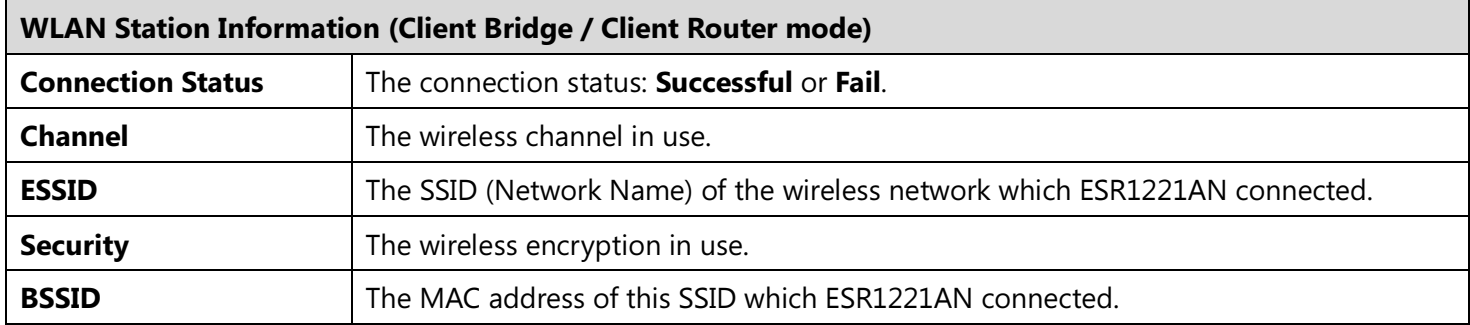

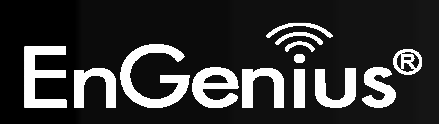

#### 8.3DHCP (Client Router mode)

This page shows the status of the DHCP server and also allows you to control how the IP addresses are allocated.

#### **DHCP Client Table:**

This DHCP Client Table shows client IP address assigned by the DHCP Server.

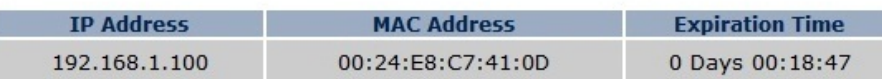

Refresh

You can assign an IP address to the specific MAC address.

### **D** Enable Static DHCP IP

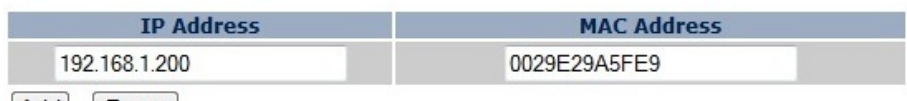

Add Reset

#### **Current Static DHCP Table:**

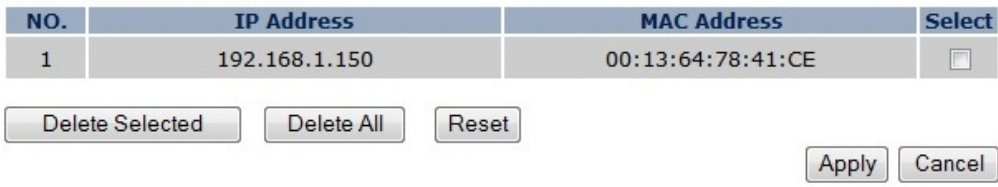

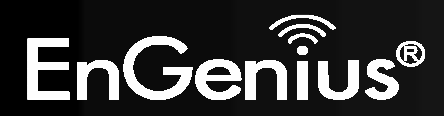

The DHCP Client Table shows the LAN clients that have been allocated an IP address from the DHCP Server.

### **DHCP Client Table:**

This DHCP Client Table shows client IP address assigned by the DHCP Server.

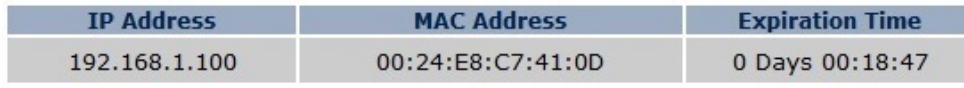

Refresh

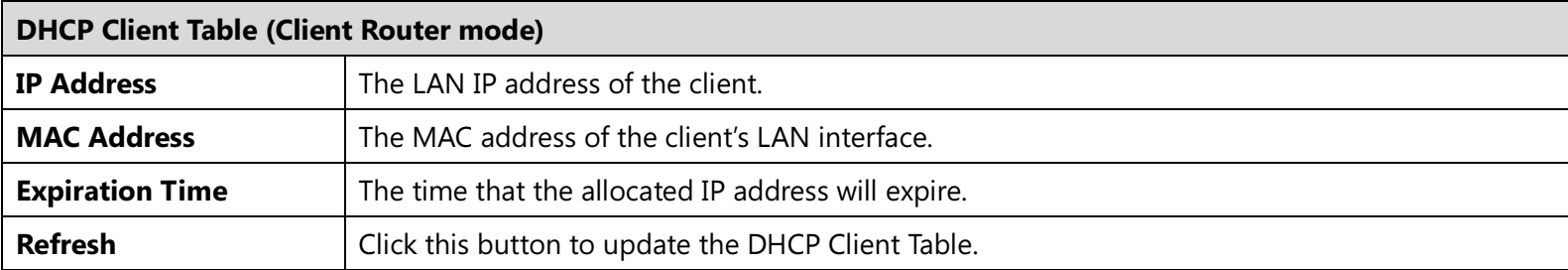

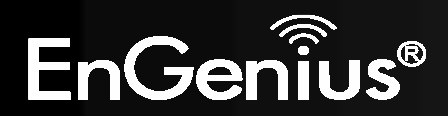

### **Z** Enable Static DHCP IP

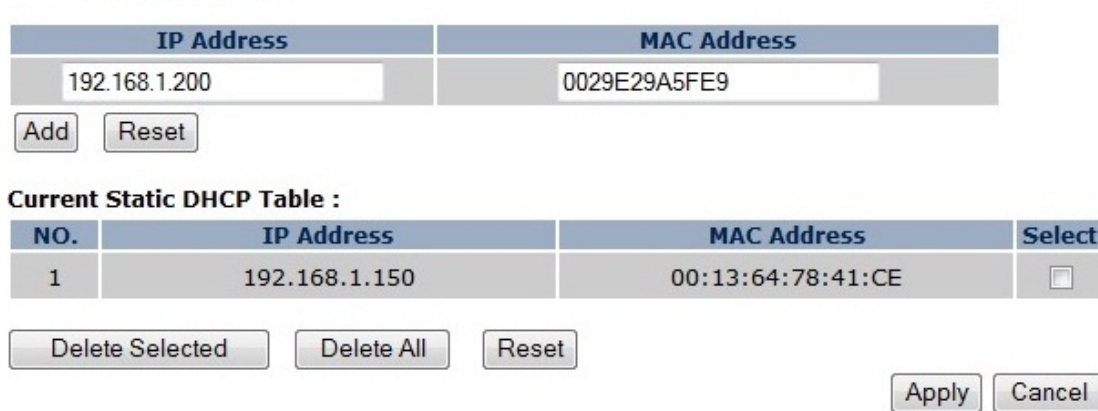

You can also manually specify the IP address that will be allocated to a LAN client by associating the IP address with its MAC address.

Type the IP address you would like to manually assign to a specific MAC address and click Add to add the condition to the Static DHCP Table.

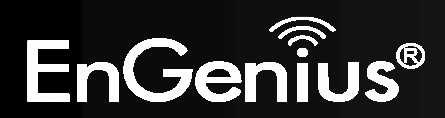

#### 8.4Schedule (Client Router mode)

This page allows you to schedule times that the Firewall feature will be activated / deactivated.

Click **Add** to create a Schedule entry.

You can use the Schedule page to Start/Stop the Services regularly. The Schedule will start to run, when it get GMT Time from Time Server. Please set up the Time Server correctly in Toolbox. The services will start at the time in the following Schedule Table or it will stop.

#### Enabled Schedule Table (up to 8) NO. **Description Service Schedule Select** From 11:00 To 12:00--- $\mathbf 1$ schedule 01 Firewall n Mon, Wed, Thu Delete Selected Delete All Add Edit Apply Cancel

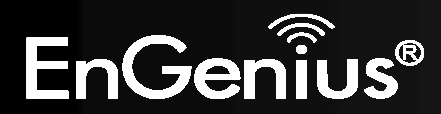

You can use the Schedule page to Start/Stop the Services regularly. The services will start at<br>the time in the following Schedule Table or it will stop.

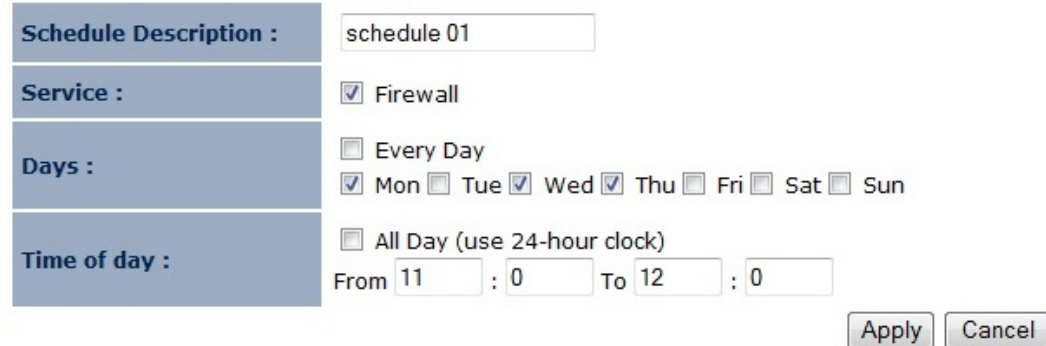

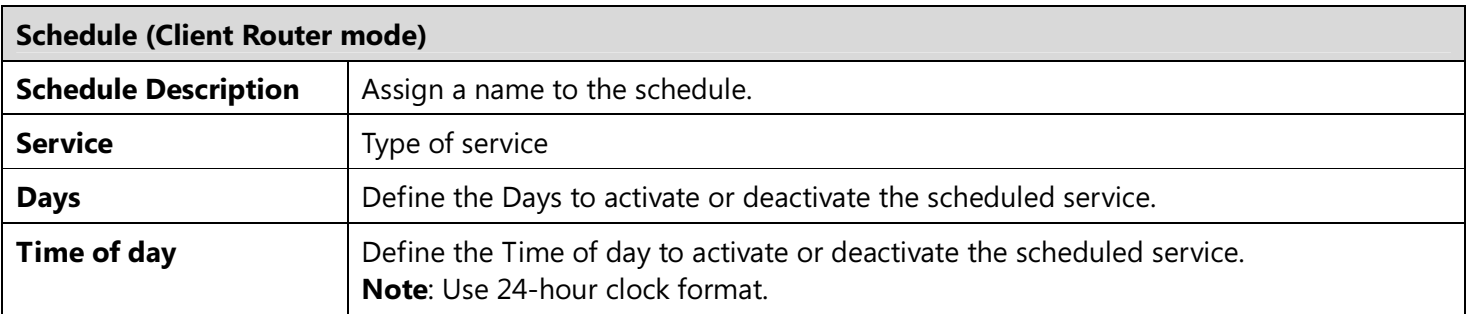

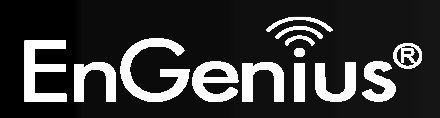

8.5Even Log

This page displays the system log of the device. When powered down or rebooted, the log will be cleared.

View the system operation information.

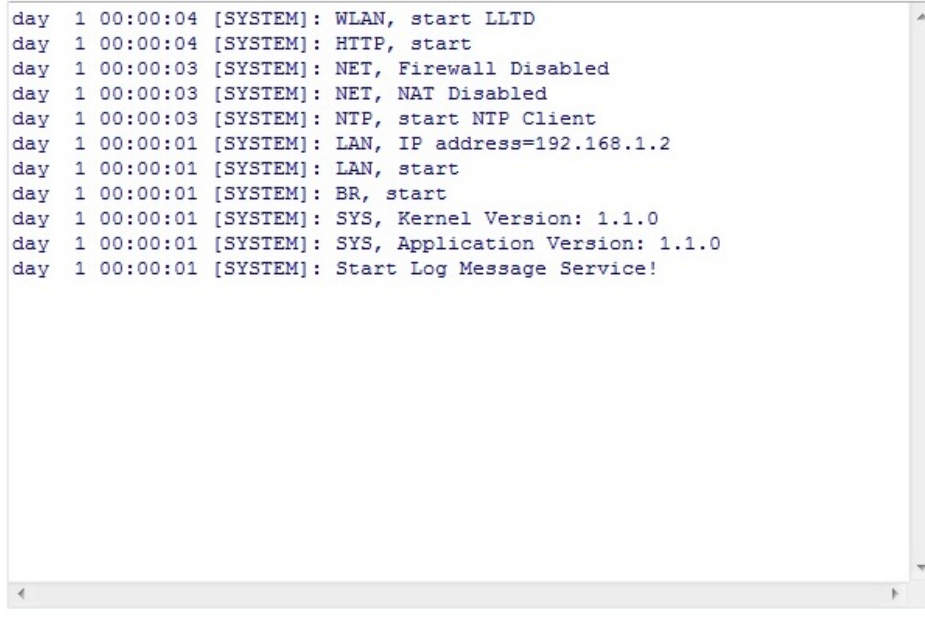

Save Clear Refresh

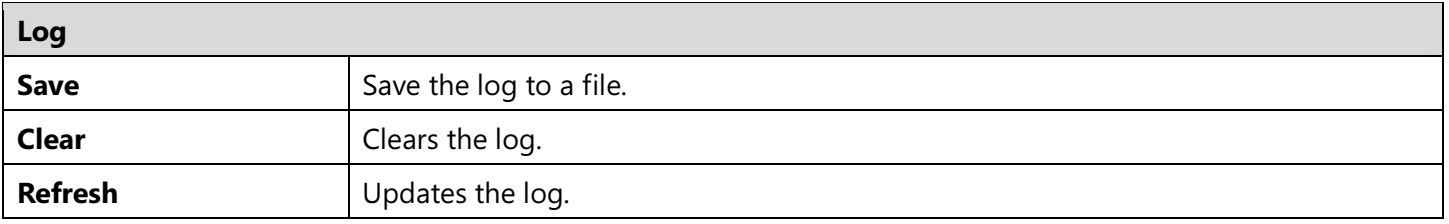

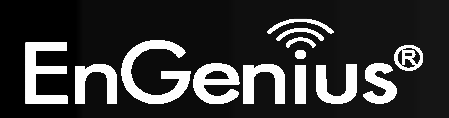
#### 8.6Monitor

This page shows a histogram of the Ethernet and Wireless LAN traffic. Click on [Detail] to get the detail information.

Detail

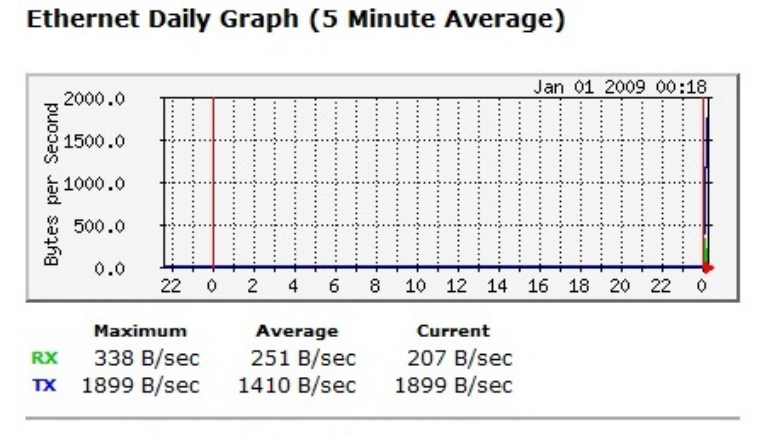

### **WLAN Daily Graph (5 Minute Average)**

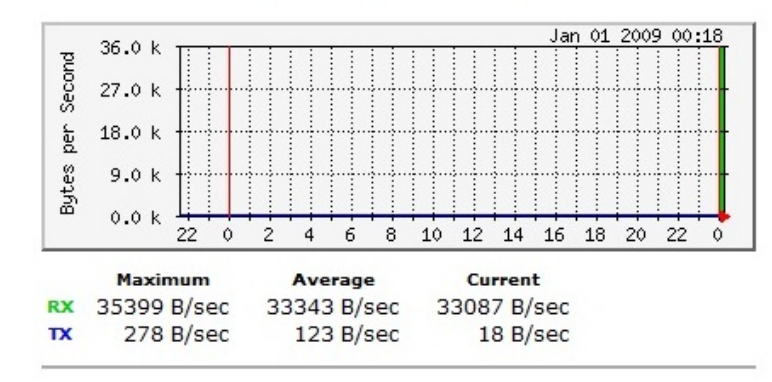

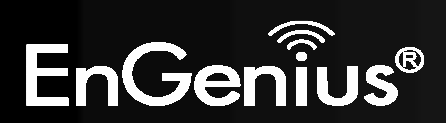

# 9 Wireless

#### 9.1Status

This page shows the current status of the device's Wireless settings.

## Repeater mode:

View the current wireless connection status and related information.

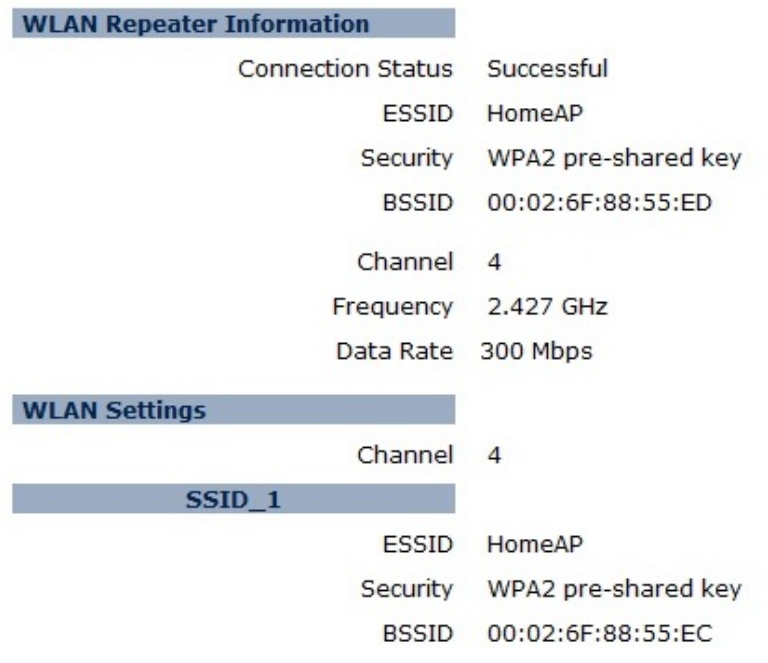

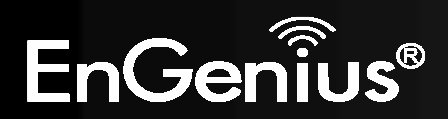

## Client Bridge / Client Router mode:

View the current wireless connection status and related information.

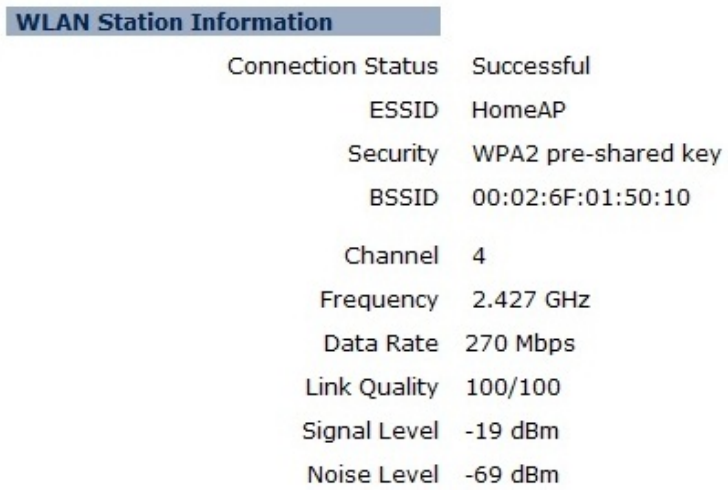

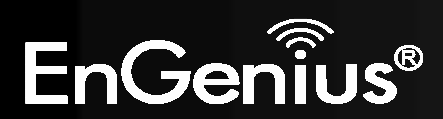

#### 9.2Basic

This page shows the current status of the device's Wireless settings.

## Repeater mode:

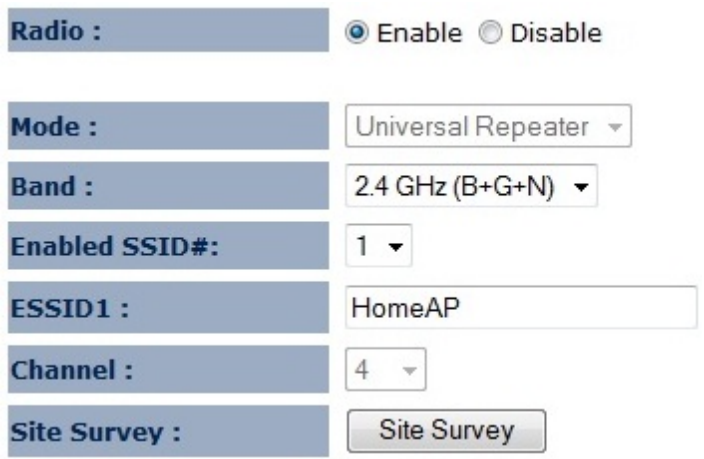

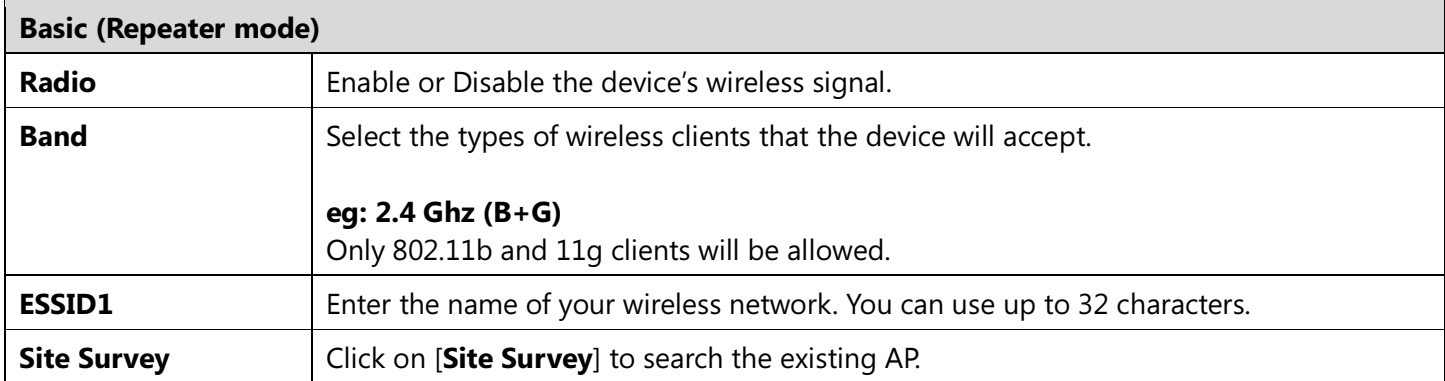

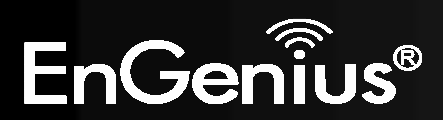

## 40

## Client Bridge / Client Router mode:

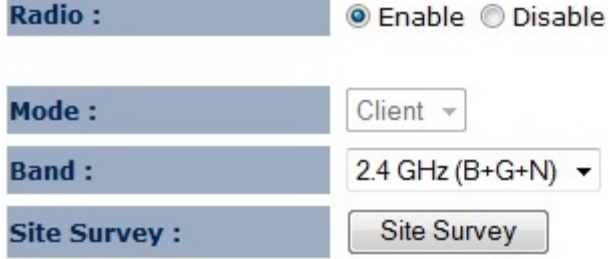

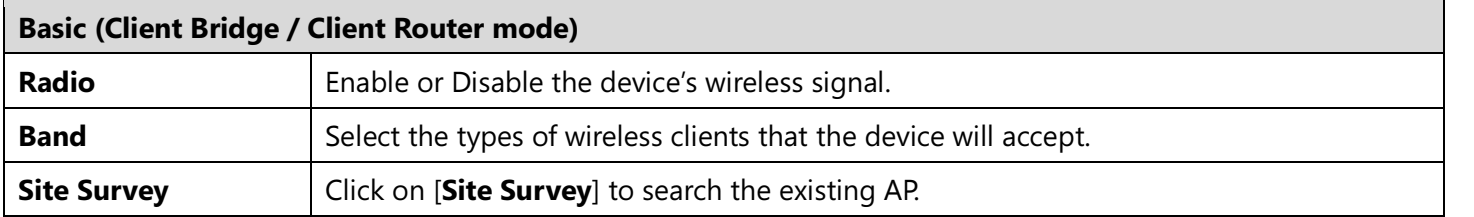

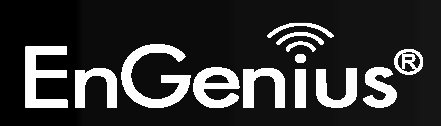

## Site Survey (Client Bridge / Client Router mode)

### 1. AP list after site survey.

## **Site Survey**

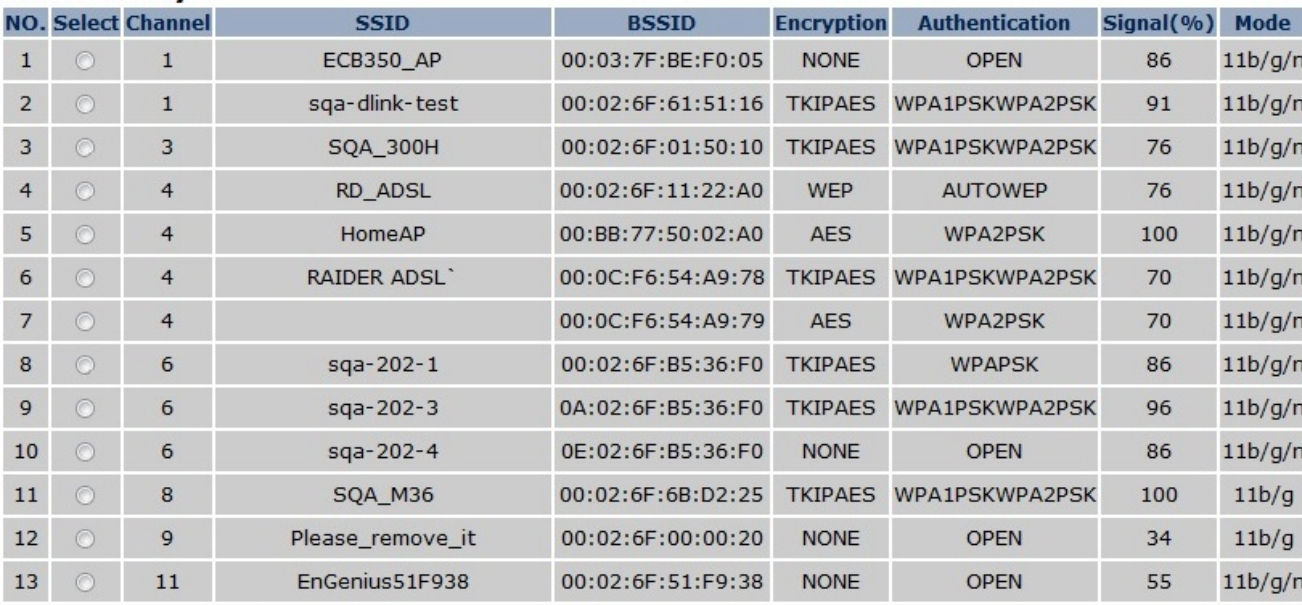

Add to AP Profile Refresh

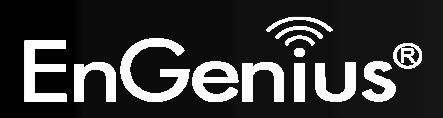

2. Select an AP and click on [**Add to AP Profile**].

### **Site Survey**

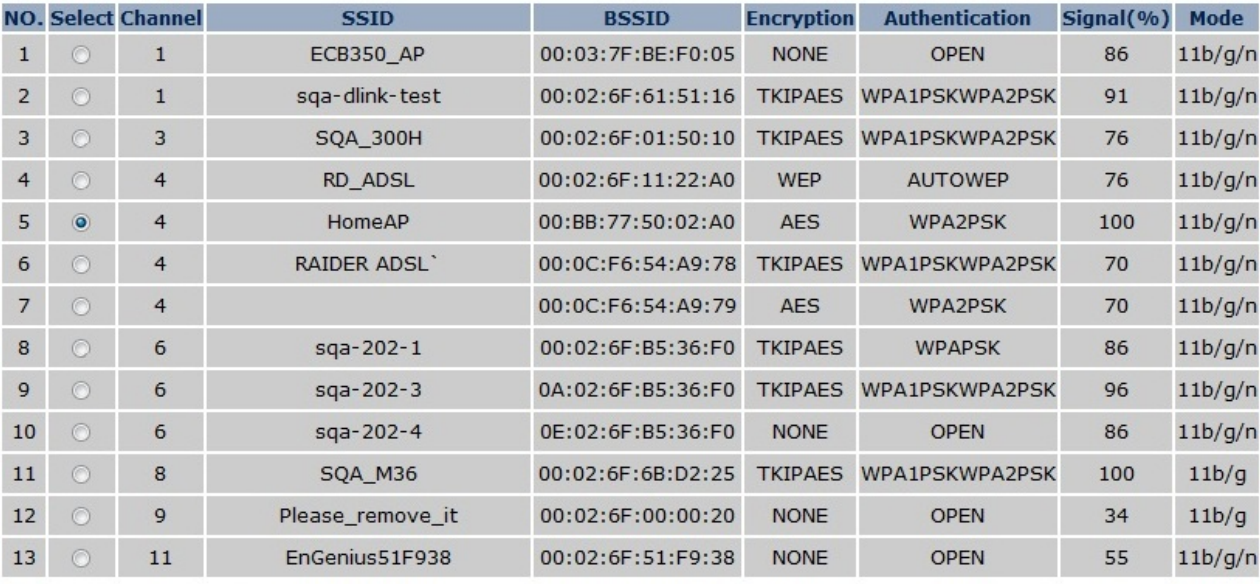

Save

Refresh Add to AP Profile

#### 3.Enter the correct security setting.

## **AP Profile Settings**

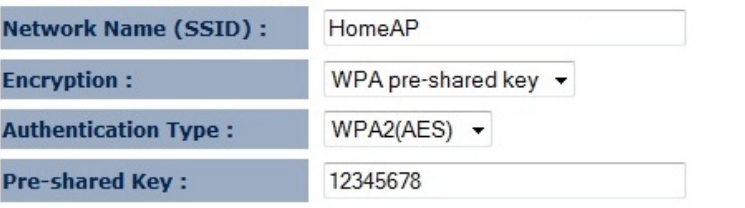

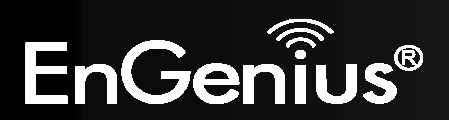

4. Add AP profile successfully, click on [Close] to close the browser.

Add to AP Profile successfully.

Close

5.The AP profile is added in AP Profile Table.

## **AP Profile Table**

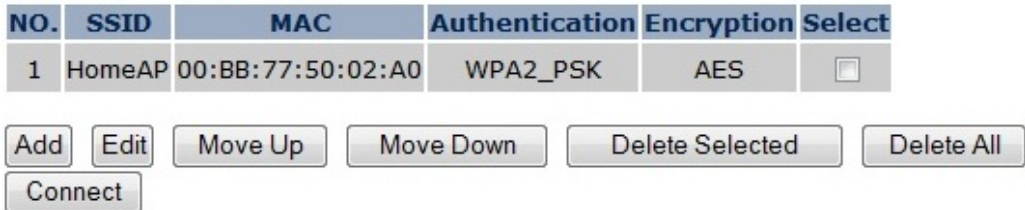

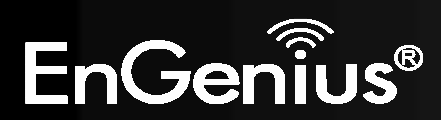

#### 9.3Advanced

This page allows you to configure wireless advance settings. It is recommended the default settings are used unless the user has experience with these functions.

### Repeater mode:

These settings are only for expert user who is familiar with Wireless LAN procedure. Do not change these settings unless you know what effect the changes will have on your AP. Incorrect settings might reduce wireless performance.

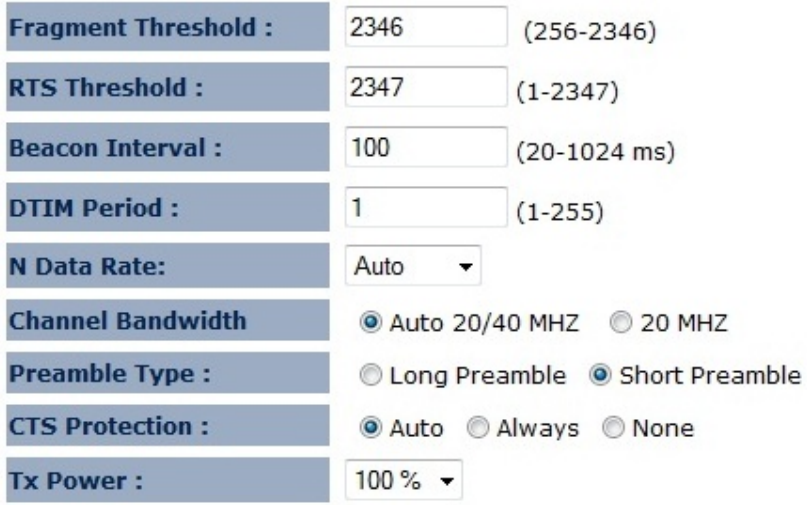

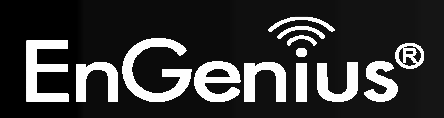

44

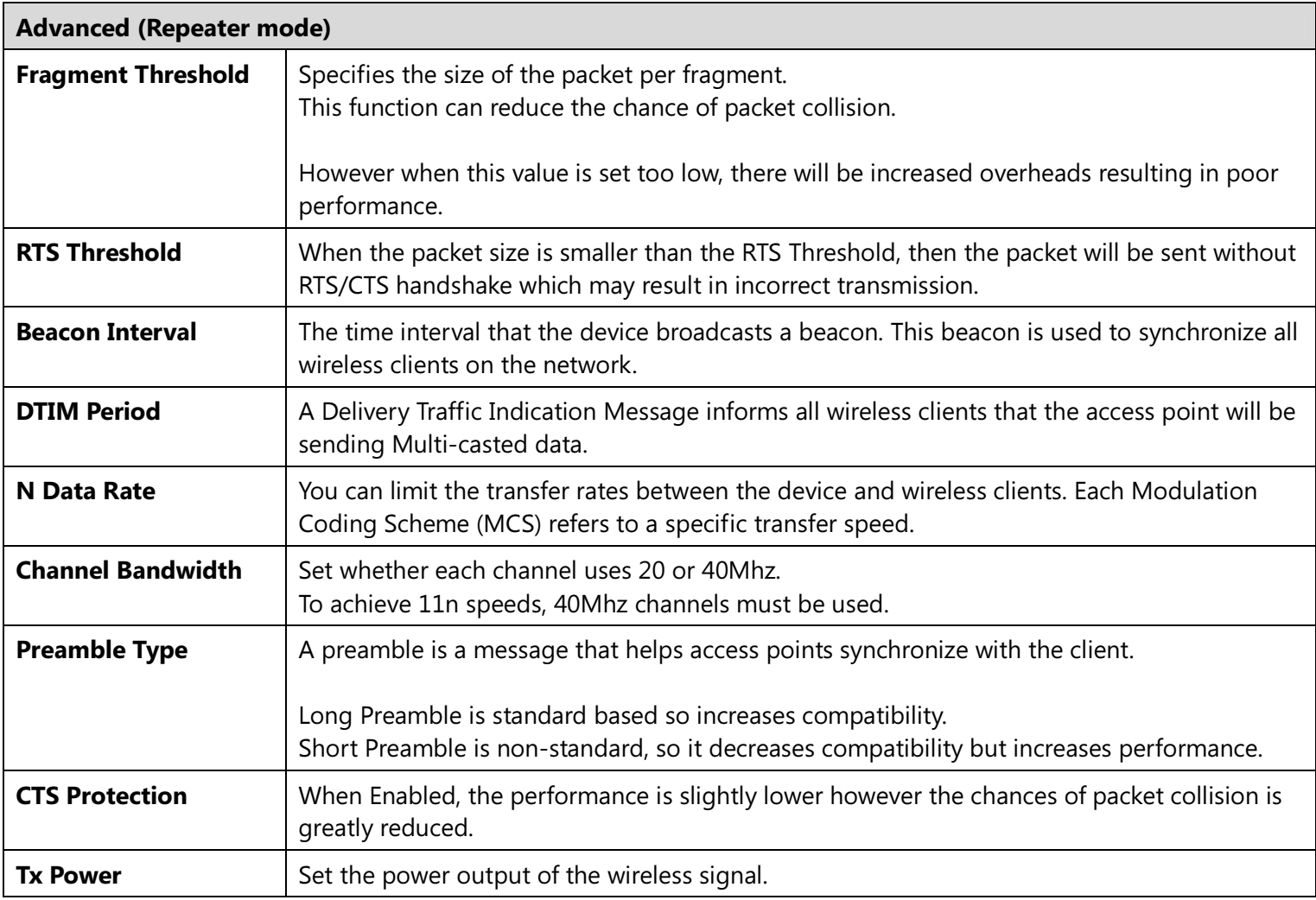

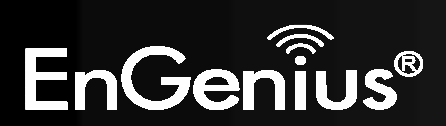

### Client Bridge / Client Router mode:

These settings are only for expert user who is familiar with Wireless LAN procedure. Do not<br>change these settings unless you know what effect the changes will have on your AP. Incorrect settings might reduce wireless performance.

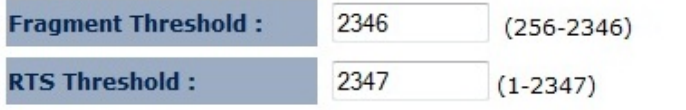

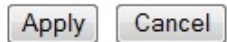

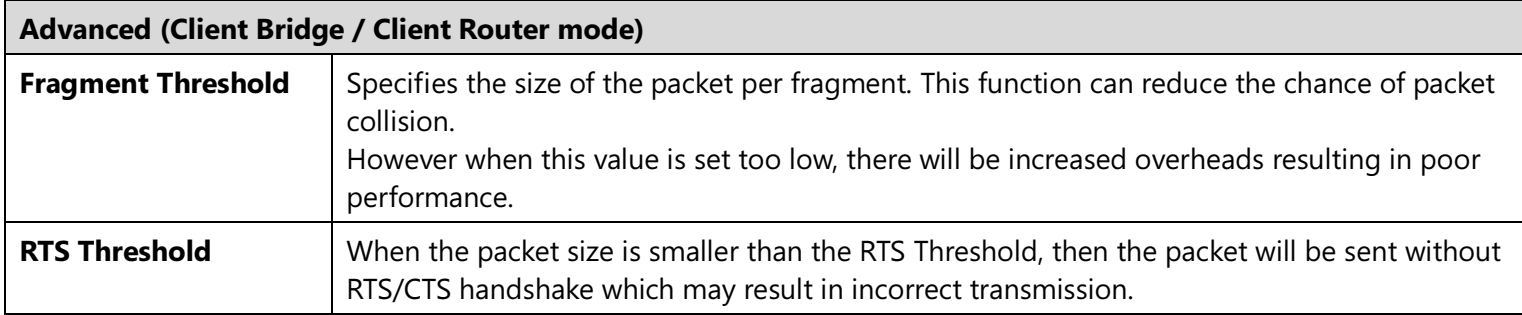

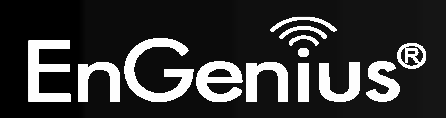

#### 9.4Security (Repeater mode)

This page allows you to set the wireless security settings.

Note: Only in Repeater mode.

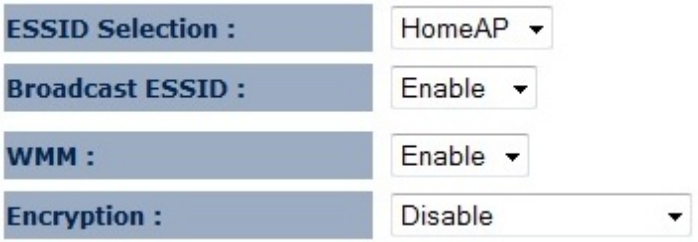

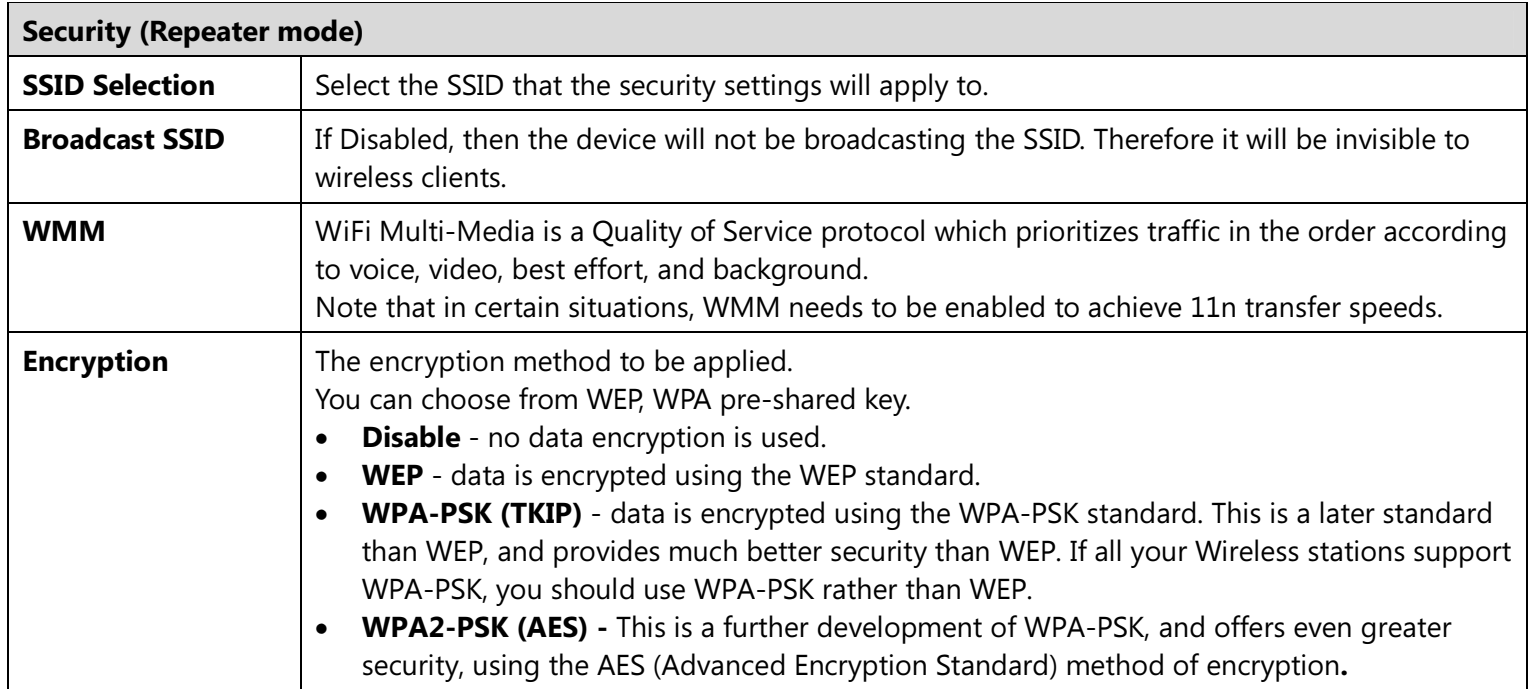

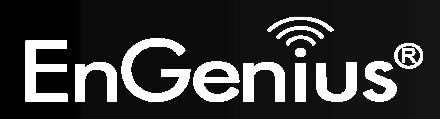

WEP Encryption:

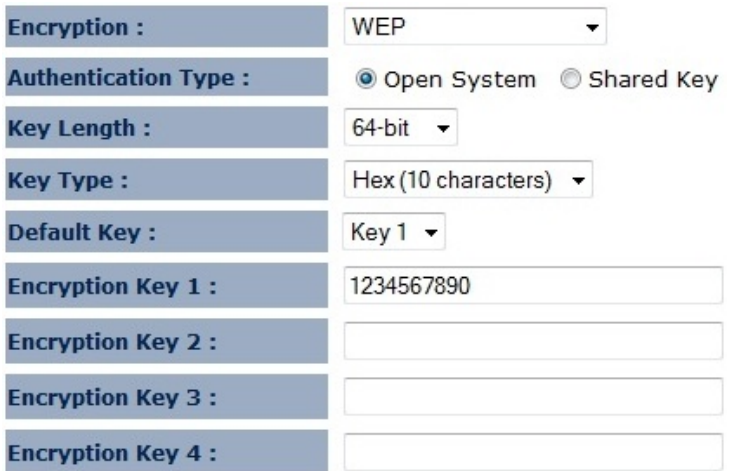

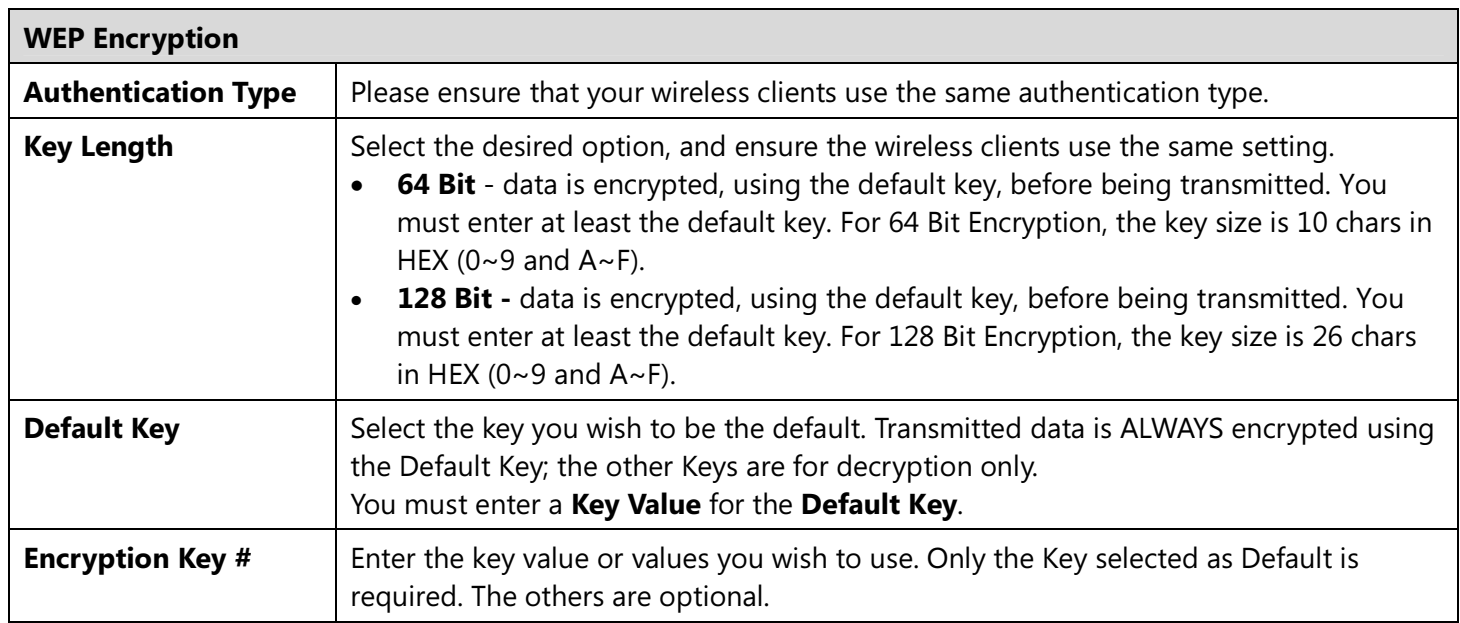

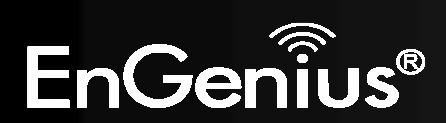

## WPA Pre-Shared Key Encryption:

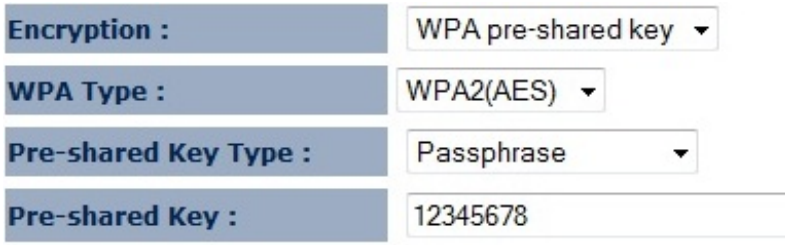

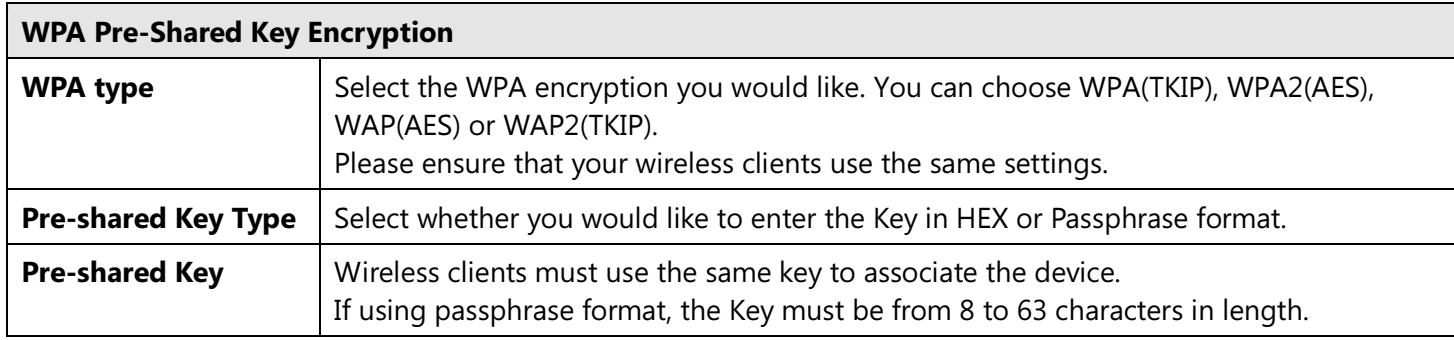

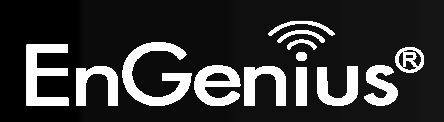

#### 9.5Filter (Repeater mode)

This page allows you to create filters to control which wireless clients can connect to this device by only allowing the MAC addresses entered into the Filtering Table.

Note: Only in Repeater mode.

Using MAC Address Filtering could prevent unauthorized MAC Address to associate with the AP.

### **Z** Enable Wireless MAC Filtering

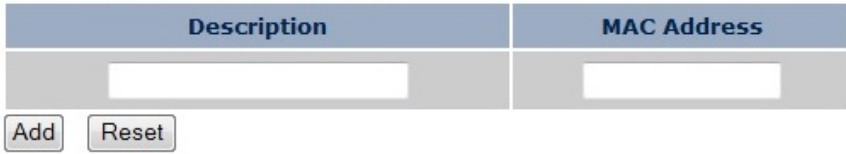

### Only the following MAC Addresses can use network:

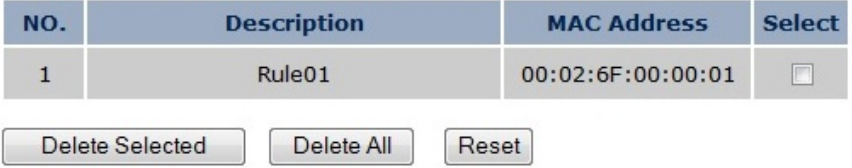

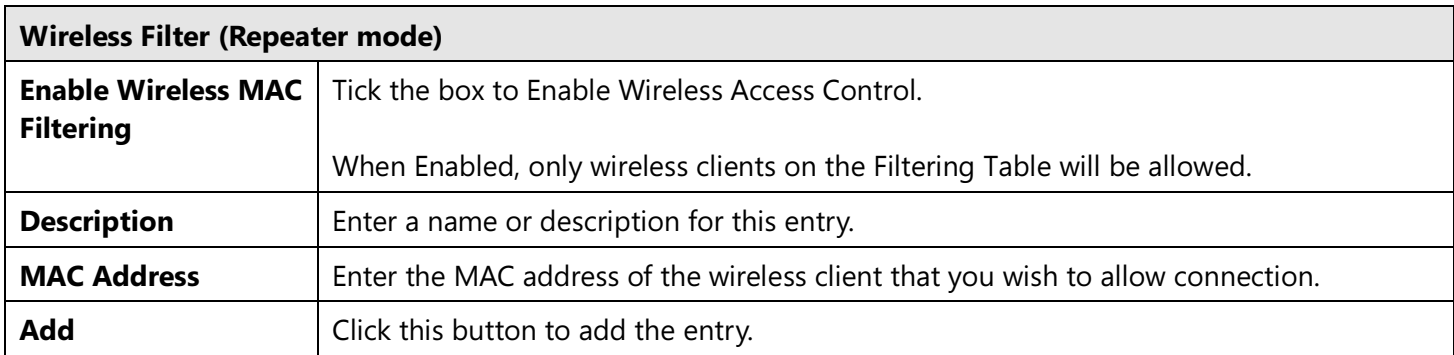

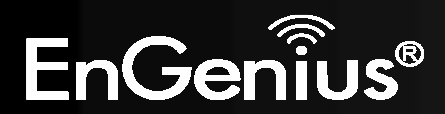

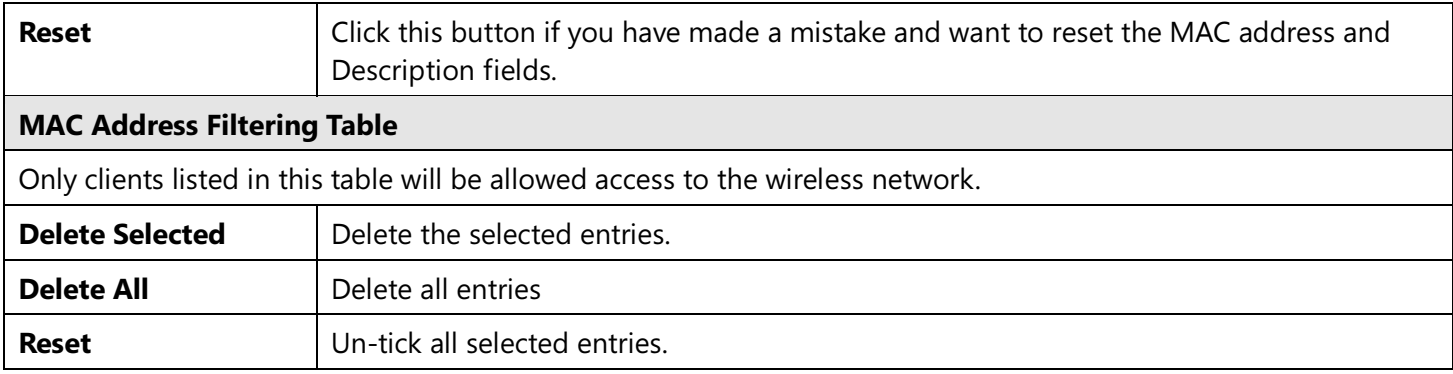

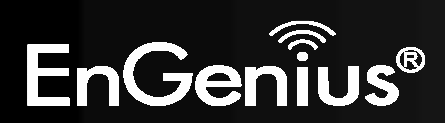

#### 9.6WPS

WPS feature is following the Wi-Fi Alliance WPS standard and it eases the set up of security-enabled Wi-Fi networks in the home and small office environment.

It reduces the user steps required to configure a network and enable security.

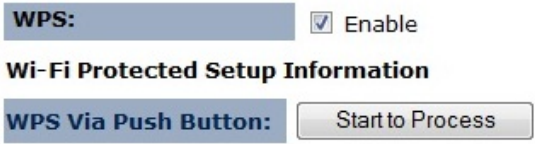

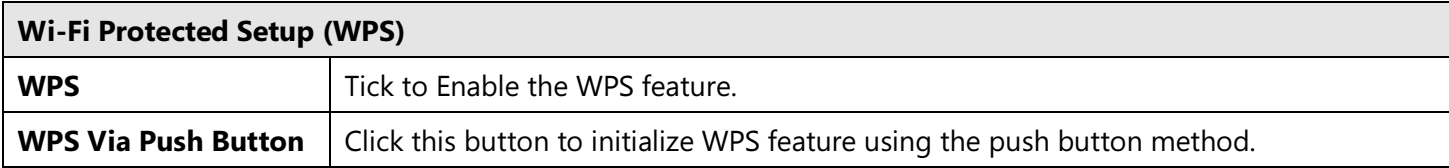

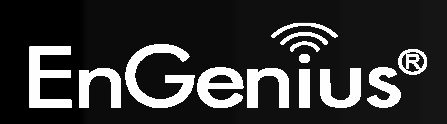

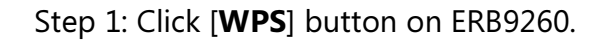

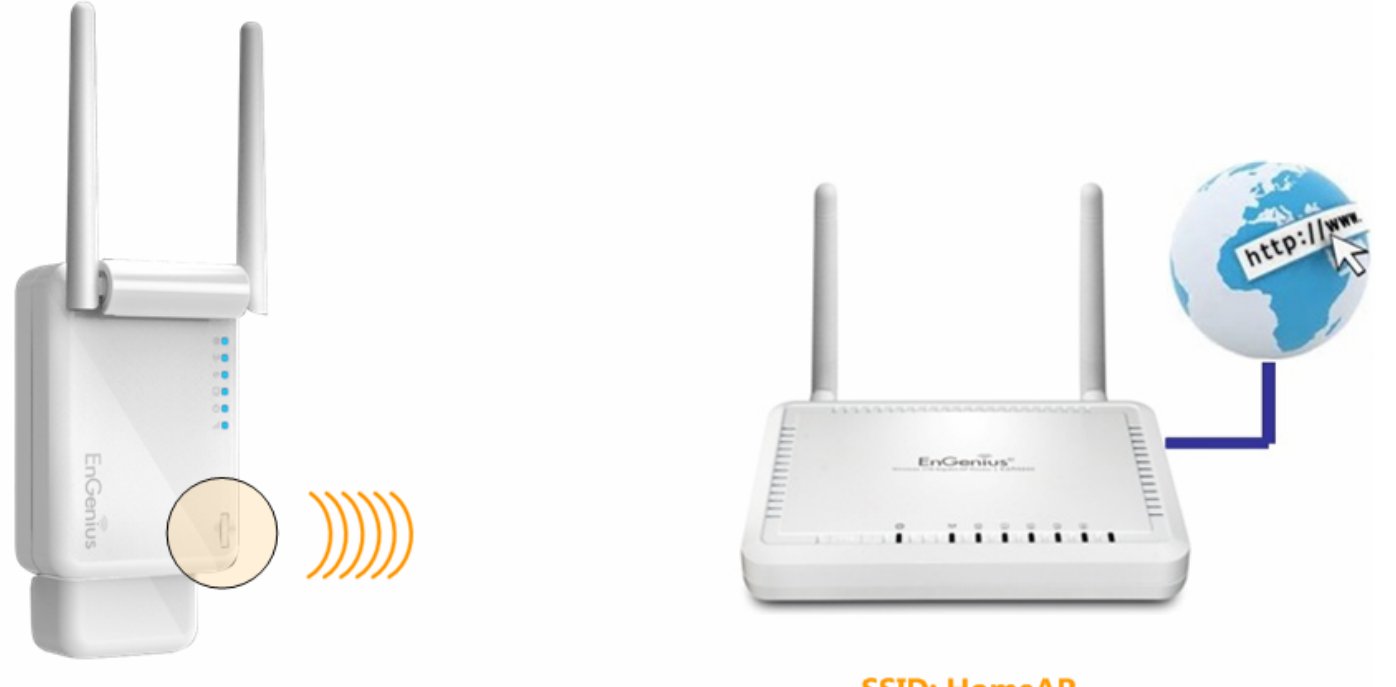

**SSID: EnGeniusxxxxxx** 

**SSID: HomeAP** 

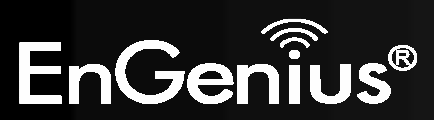

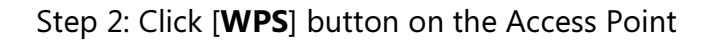

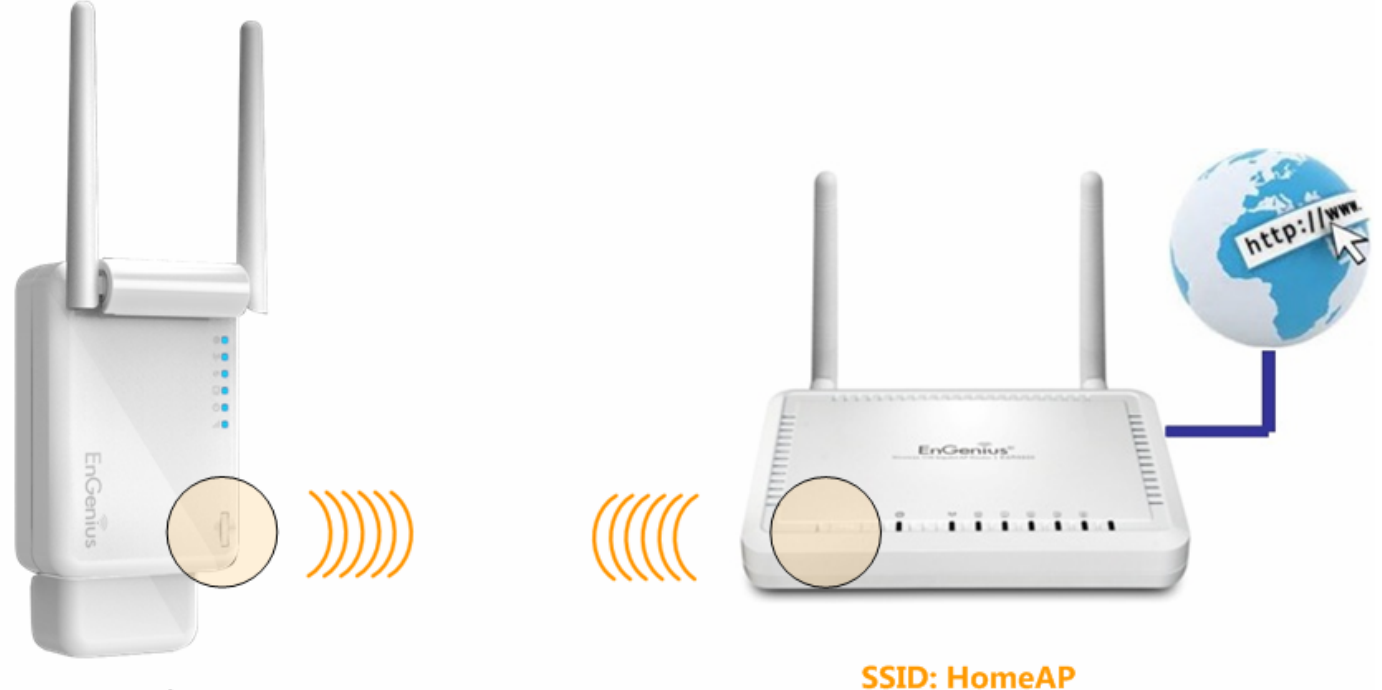

**SSID: EnGeniusxxxxxx** 

### Note:

- It may take up to 60 seconds for ERB9260 to clone the AP. Please wait until WPS led stops blinking and stay ON.  $\bullet$
- $\bullet$ If the connection is successful, there will be TWO HomeAP in the environment.

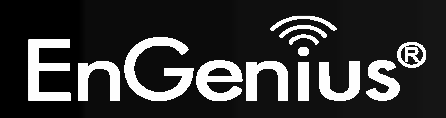

Step 3: Please rescan the APs and reconnect to the HomeAP closest to you. Your wireless card should pick up the AP with strongest signal as you roam.

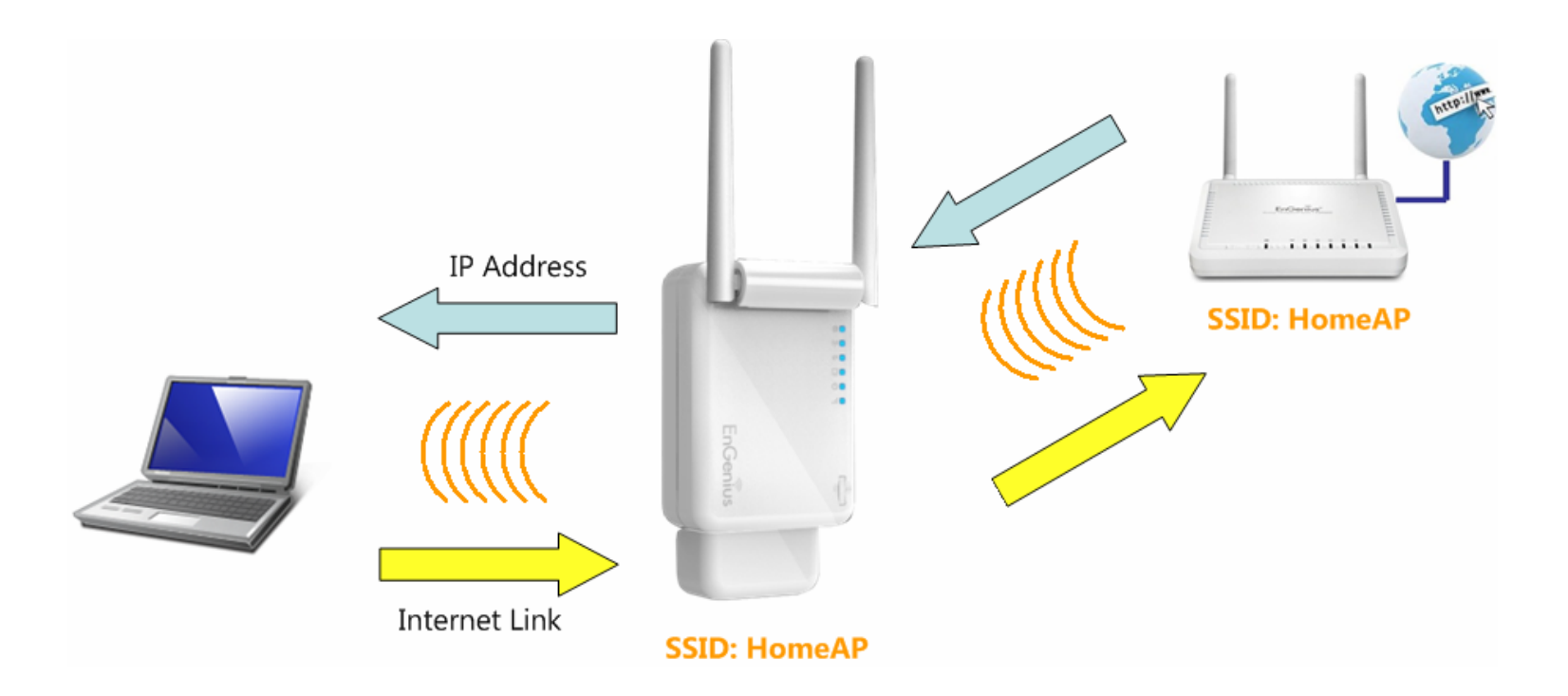

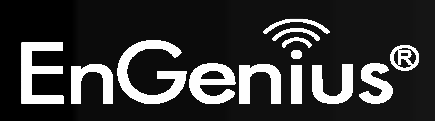

#### 9.7Client List (Repeater mode)

This page shows the wireless clients that are connected to the device. Click on [Refresh] to get the latest user list and information update.

Note: Only in Repeater mode.

**WLAN Client Table:** 

This WLAN Client Table shows client MAC address associate to this device.

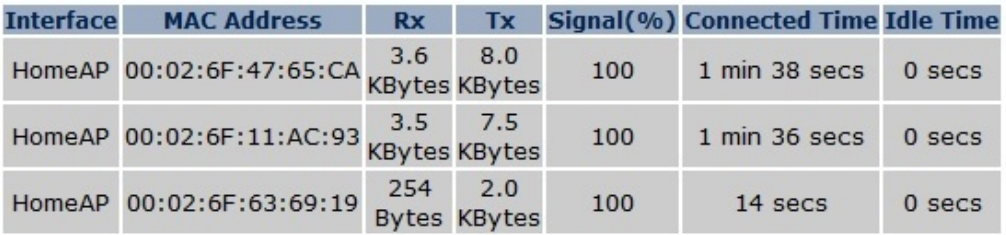

Refresh

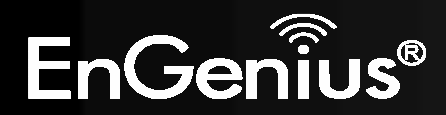

#### 9.8AP Profile

This page allows you to configure the profile of the Client Bridge / Client Router including Security Setting exactly the same as the Access Point. You can save three AP profiles at most.

Note: Only in Client Bridge and Client Router mode.

## **AP Profile Table**

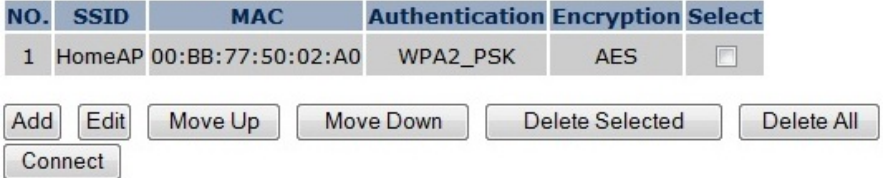

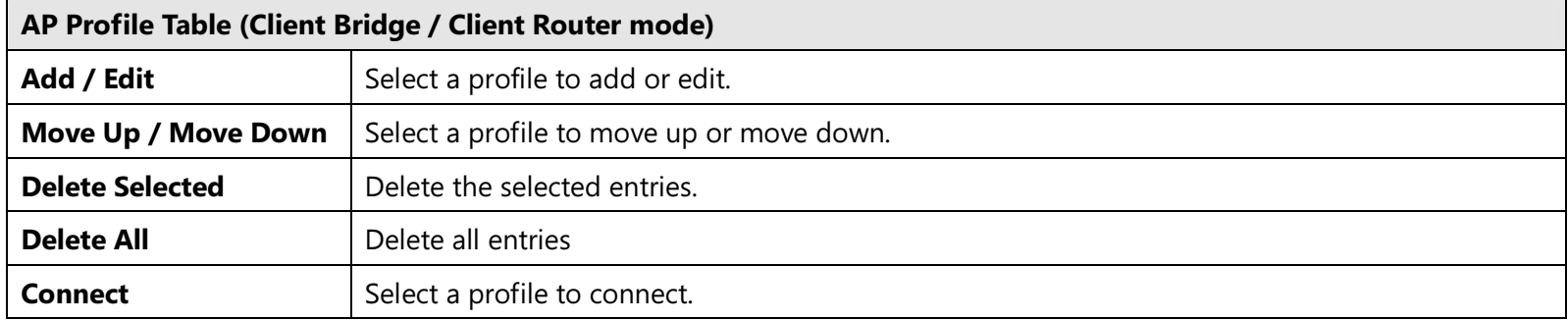

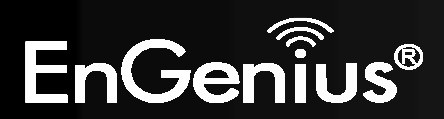

## **AP Profile Settings**

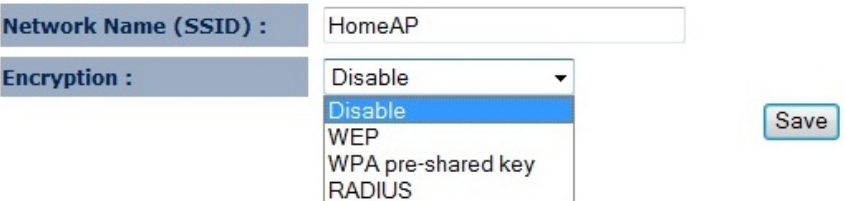

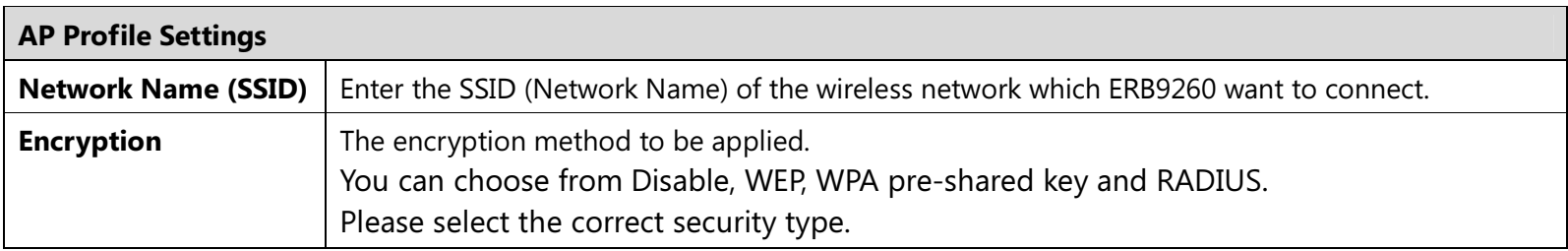

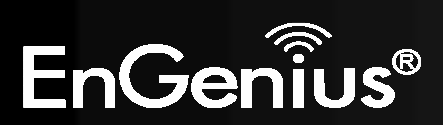

# 10 Network

## 10.1 Status

This page shows the current status of the device's LAN and WAN (Client Router mode) connection.

Note: DHCP Server and WAN Settings are only in Client Router mode.

View the current wireless connection status and related information.

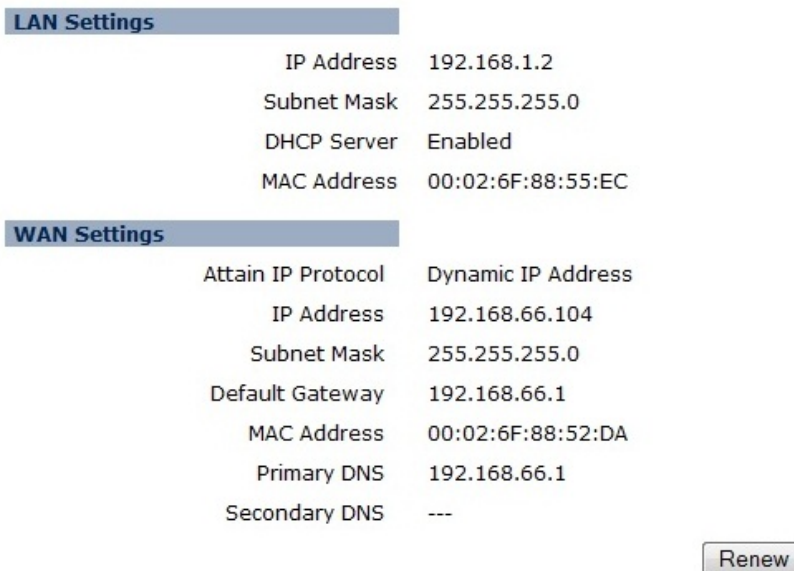

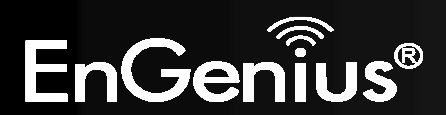

## 10.2 LAN

This page allows you to modify the device's LAN settings.

The LAN setting in Client Router mode.

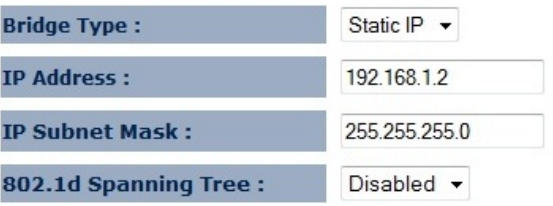

There is additional setting Default Gateway in Repeater and Client Bridge mode.

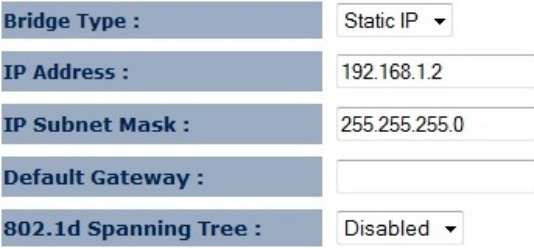

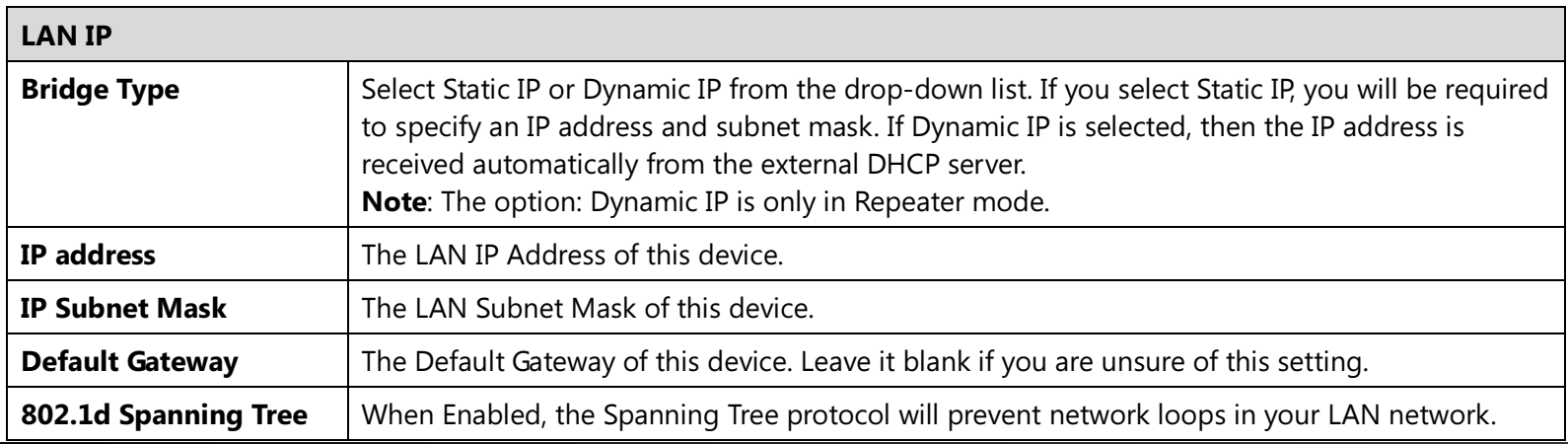

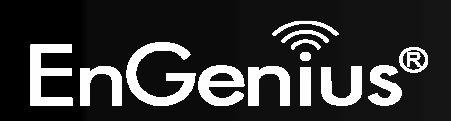

DHCP Server feature is only in Client Router mode.

**DHCP Server** 

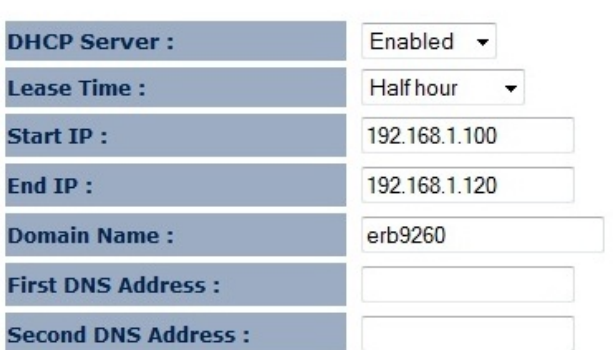

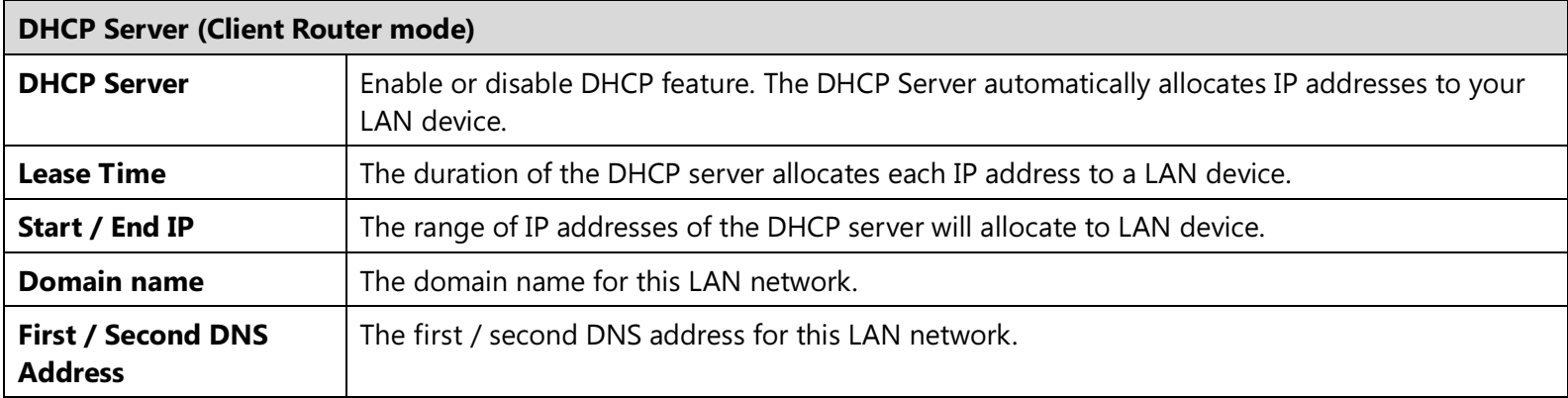

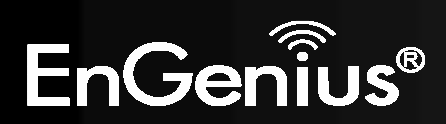

10.3 WAN (Client Router mode)

The WAN section allows you to manually set the WAN type connection and its related settings.

Note: Only in Client Router mode.

#### 10.3.1Static IP Address

If your ISP Provider has assigned you a fixed IP address, enter the assigned IP address, Subnet mask, Default Gateway IP address, and Primary DNS and Secondary DNS (if available) of your ISP provider.

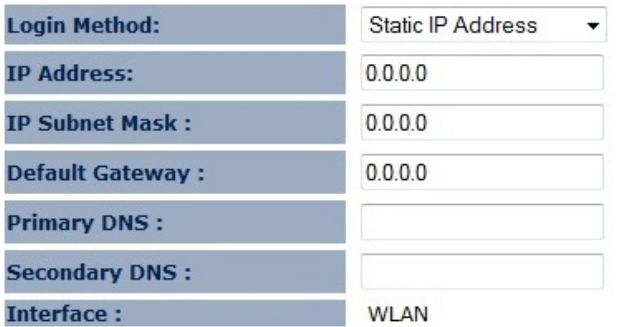

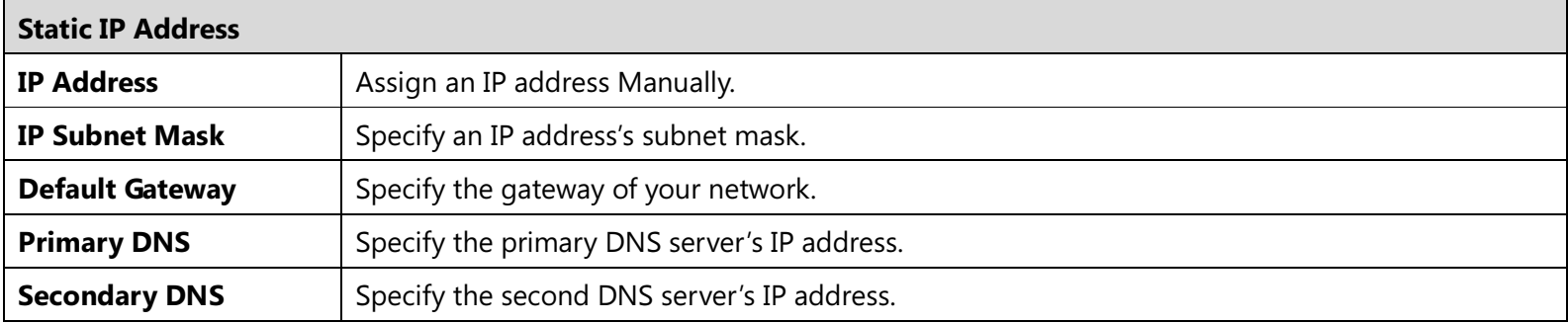

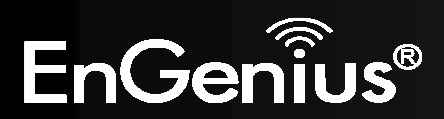

#### 10.3.2Dynamic IP Address

The IP Address is allocated automatically. However some ISP's will also recognize the MAC address and will reject connections if the MAC address does not match.

If your ISP has recorded the MAC address of your computer's Ethernet LAN card, please connect only the computer with the authorized MAC address, and click the **Clone MAC** button.

Note: This will replace the WAN MAC address to the computer MAC address. The correct MAC address is used to initiate the connection to the ISP.

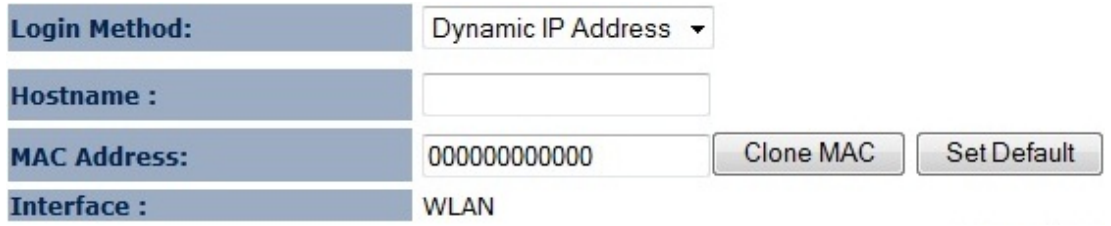

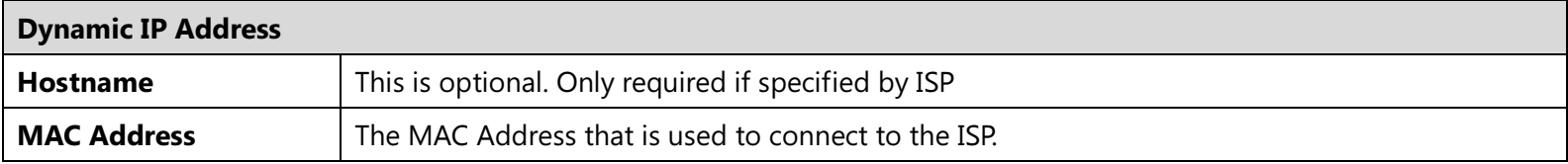

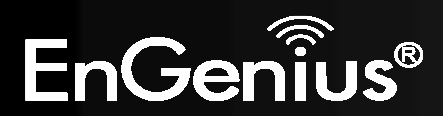

#### 10.3.3PPP over Ethernet (PPPoE)

This protocol is used by most DSL services worldwide. Select this option if you have a DSL connection. Enter the username and password provided by your ISP.

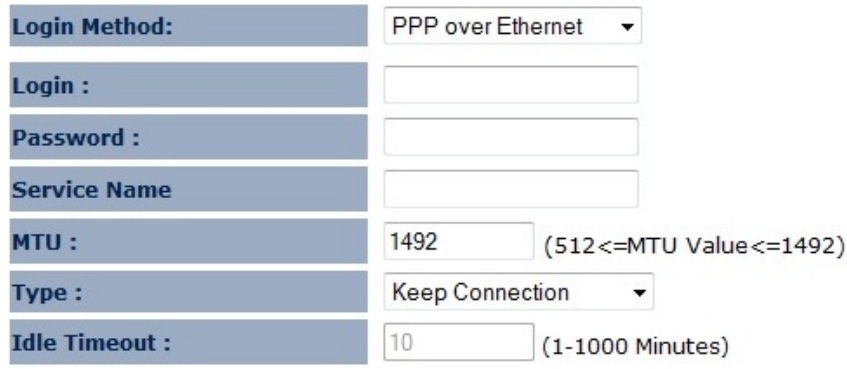

![](_page_64_Picture_65.jpeg)

![](_page_64_Picture_4.jpeg)

#### 10.3.4Point-to-Point Tunneling Protocol (PPTP)

PPTP is used by very few ISPs.

![](_page_65_Picture_18.jpeg)

![](_page_65_Picture_3.jpeg)

![](_page_66_Picture_61.jpeg)

![](_page_66_Picture_1.jpeg)

# 11 Firewall (Client Router mode)

The Firewall section allows you to set the access control and Firewall settings. Note: Only in Client Router mode.

# 11.1 Enable

This page allows you to Enable / Disable the Firewall features. If enabled Firewall service, the Denial of Service (DoS) and SPI (Stateful Packet Inspection) features will also be enabled.

Firewall automatically detects and blocks Denial of Service (DoS) attacks. Website blocking, packet filtering and SPI (Stateful Packet Inspection) are also supported. The hackers attack will be recorded associated with timestamp in the security logging area.

Firewall: O Enable C Disable

Apply

![](_page_67_Picture_7.jpeg)

## 11.2 DMZ

If enabled this feature, allows the DMZ computer on your LAN to be exposed to all users on the Internet.

- This allows almost any application to be used on the server.
- •The "DMZ PC" will receive all Unknown connections and data.
- If the DMZ feature is enabled, please enter the IP address of the PC to be used as the "DMZ PC"

Note: The "DMZ PC" is effectively outside the Firewall, making it more vulnerable to attacks. For this reason, you should only enable the DMZ feature when required.

If you have a local client PC that cannot run an Internet application properly from behind the NAT firewall, you can open unrestricted two-way Internet access for this client by defining a Virtual DMZ Host.

**Enable DMZ FOR** 

**Local IP Address:** 

192.168.1.100

Cancel Apply

![](_page_68_Picture_11.jpeg)

## 11.3 DoS

Denial of Service (Denial of Service) is a type of Internet attack that sends a high amount of data to you with the intent to

overload your Internet connection.

Enable the DoS firewall feature to automatically detect and block these DoS attacks.

The Firewall can detect and block DOS attacks, DOS (Denial of Service) attacks can flood your Internet Connection with invalid packets and connection requests, using so much bandwidth and so many resourcess that Internet access becomes unavailable.

Block DoS : @ Enable @ Disable

![](_page_69_Picture_6.jpeg)

![](_page_69_Picture_7.jpeg)

## 11.4 MAC Filter

You can choose whether to Deny or only Allow those computers listed in the MAC Filtering table to access the Internet.

MAC Filters are used to deny or allow LAN computers from accessing the Internet.

#### **Enable MAC Filtering**

<sup>O</sup> Deny all clients with MAC address listed below to access the network Allow all clients with MAC address listed below to access the network

![](_page_70_Picture_52.jpeg)

![](_page_70_Picture_53.jpeg)

![](_page_70_Picture_54.jpeg)

![](_page_70_Picture_8.jpeg)

## 11.5 IP Filter

You can choose whether to Deny or only Allow, computer with those IP Addresses from accessing certain Ports. This can be used to control which Internet applications the computers can access. You may need to have certain knowledge of what Internet ports the applications use.

IP Filters are used to deny or allow LAN computers from accessing the Internet.

### Enable IP Filtering Table (up to 20 computers)

<sup>O</sup> Deny all clients with IP address listed below to access the network Allow all clients with IP address listed below to access the network

![](_page_71_Picture_31.jpeg)

![](_page_71_Picture_6.jpeg)
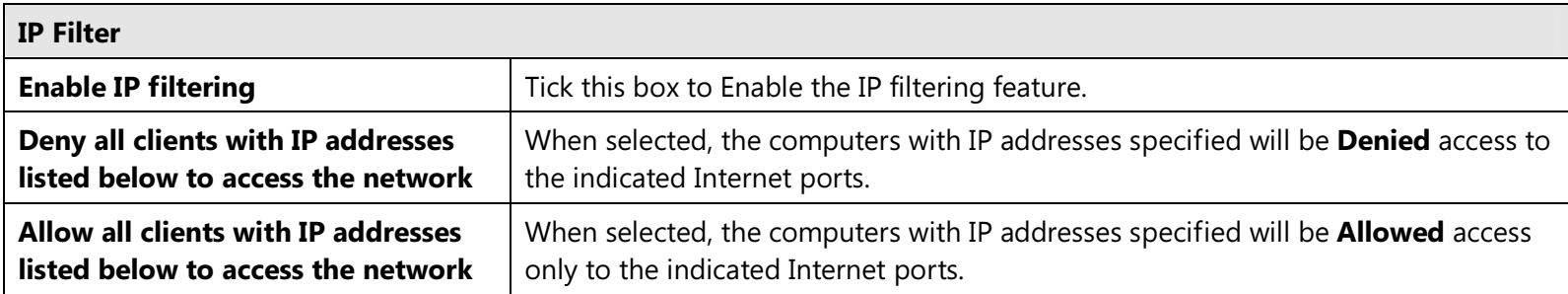

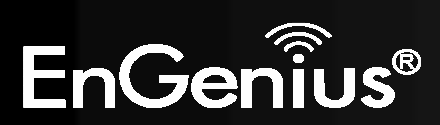

## 11.6 URL Filter

You can deny access to certain websites by blocking keywords in the URL web address.

For example, "gamer" has been added to the URL Blocking Table. Any web address that includes "gamer" will be blocked.

You can limit access to certain sites on the Internet. The Website filter will check each Web Site access. If the address, or part of the address, is included in the block site list, access will be denied. To filter a specific site, enter the Website for that site. For example, to stop your users from browsing a site called www.badsite.com, enter www.badsite.com or badsite.com in Website block fields.

**Enable Website Blocking** 

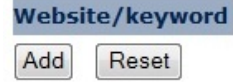

**Current Website Blocking Table:** 

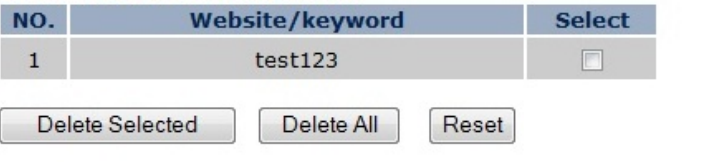

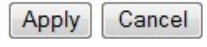

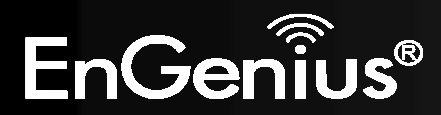

# 12 Advanced (Client Router mode)

The Advanced section allows you to configure the Advanced settings of the router.

Note: Only in Client Router mode.

## 12.1 Network Address Translation (NAT)

This page allows you to Enable / Disable the Network Address Translation (NAT) feature. The NAT is required to share one Internet account with multiple LAN users.

NAT(Network Address Translation) involves re-writing the source and/or destination addresses of IP packets as they pass though a Router or firewall, NAT enable multiple hosts on a private network to access the Internet using a single public IP address.

NAT: © Enable © Disable

Apply

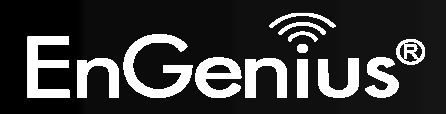

## 12.2 Port Mapping

Port Mapping allows you to redirect a particular range of ports to a computer on your LAN network. This helps you host servers behind the NAT and Firewall.

In the example below, there is a FTP Server that requires ports 21 to 22.

When there is a connection from the Internet on those ports, it will be redirected to the FTP Server at IP address 192.168.1.100.

Port Mapping allows you to redirect common network services to a specific Client PC behind the NAT firewall.

#### **▼** Enable Port Mapping

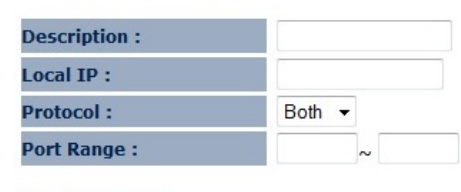

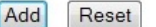

#### **Current Port Mapping Table:**

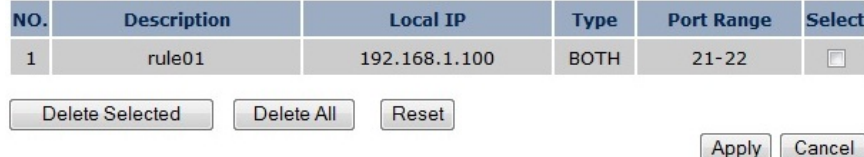

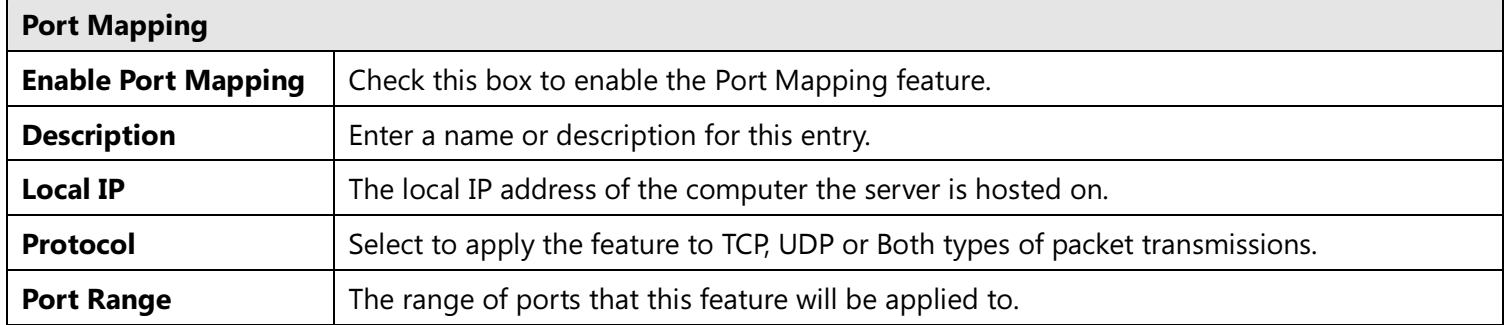

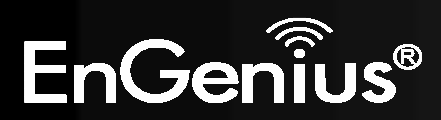

## 12.3 Port Forwarding

Port Forwarding allows you to redirect a particular public port to a computer on your LAN network. This helps you host servers behind the NAT and Firewall.

In the example below, there is a Web Server running on port 80 on the LAN.

For security reasons, the Administrator would like to provide this server to Internet connection on port 100.

Therefore when there is a connection from the Internet on port 100, it will be forwarded to the computer with the IPaddress 192.168.1.150 and changed to port 80.

Port Forwarding, also called Virtual Server. Users can specify some services to be visible from outside users. The router can detect incoming service requests and forward either a single port or a range of ports to the specific local computer to handle it.

#### **▼** Enable Port Forwarding

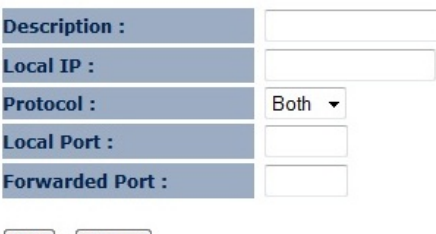

#### Add Reset

#### **Current Port Forwarding Table:**

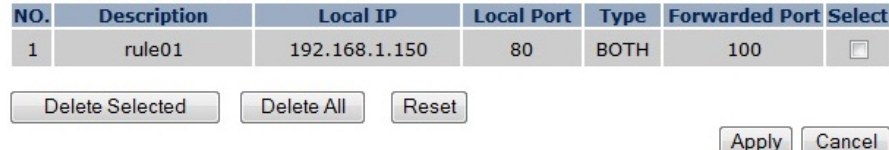

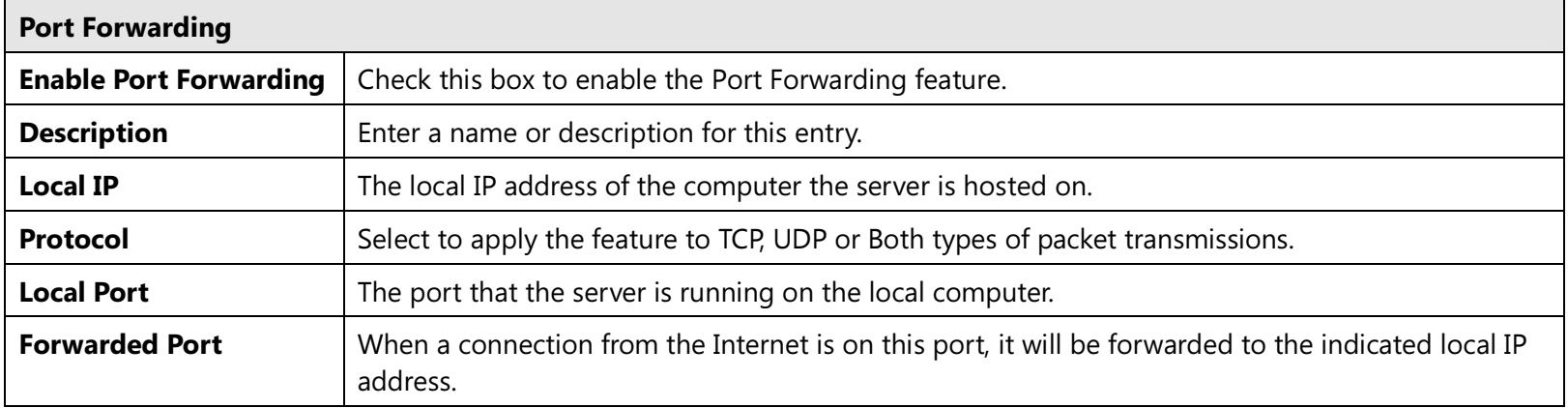

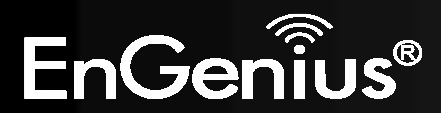

## 12.4 Port Triggering

If you use Internet applications which use non-standard connections or port numbers, you may find that they do not function correctly because they are blocked by the Wireless Router's firewall. Port Triggering will be required for these applications to work.

Port Triggering, also called Special Applications allows you to use Internet applications which<br>normally do not function when used behind a firewall.

#### **▼** Enable Trigger Port

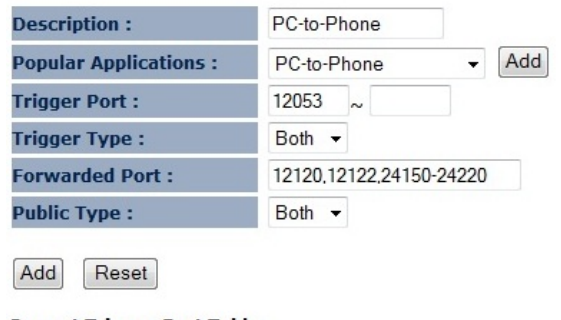

**Current Trigger-Port Table:** 

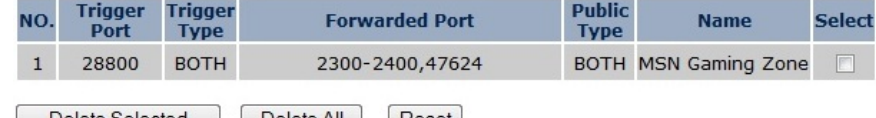

Delete Selected Delete All **Reset** 

> Apply Cancel

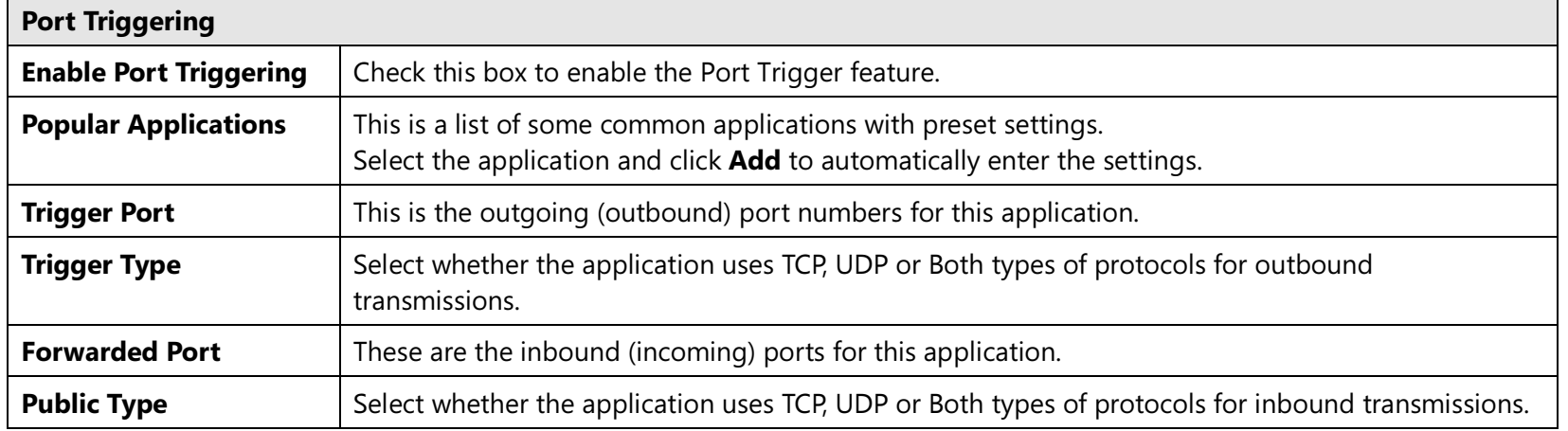

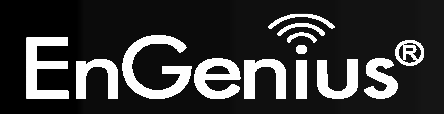

## 12.5 Application Layer Gateway (ALG)

Certain applications may require the use of the ALG feature to function correctly. If you use any of the applications listed on the table below, select the feature and click Apply.

The ALG (Application Layer Gateway) serves the purpose of a window between correspondent application processes so that they may exchange information on the open environment.

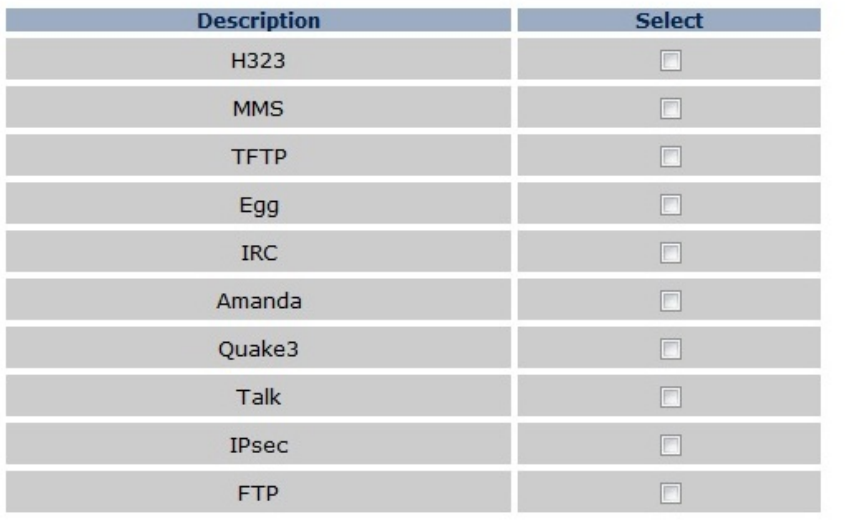

Apply Cancel

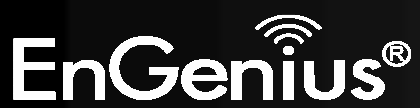

## 12.6 Universal Plug and Play (UPnP)

The UPnP function allows automatic discovery and configuration of UPnP enabled devices on your network. It also provides automatic port forwarding for supported applications to seamlessly bypass the Firewall.

UPnP allow devices to connect seamlessly and to simplify the implementation of networks in the home (data sharing, communications, and entertainment) and corporate environments.

UPnP: @ Enable @ Disable

Apply

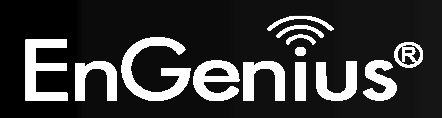

## 12.7 Quality of Service (QoS)

QoS allows you to control the priority that the data is transmitted over the Internet, or to reserve a specific amount of Internet bandwidth. This is to ensure that applications get enough Internet bandwidth for a good user experience.

Ouality of Service (OoS) refers to the capability of a network to provide better service to selected network traffic. The primary goal of OoS is to provide priority including dedicated bandwidth, controlled jitter and latency (required by some real-time and interactive traffic), and improved loss characteristics. Also important is making sure that providing priority for one or more flows does not make other flows fail.

#### $QoS:$ © Priority Queue © Bandwidth Allocation © Disabled

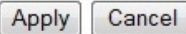

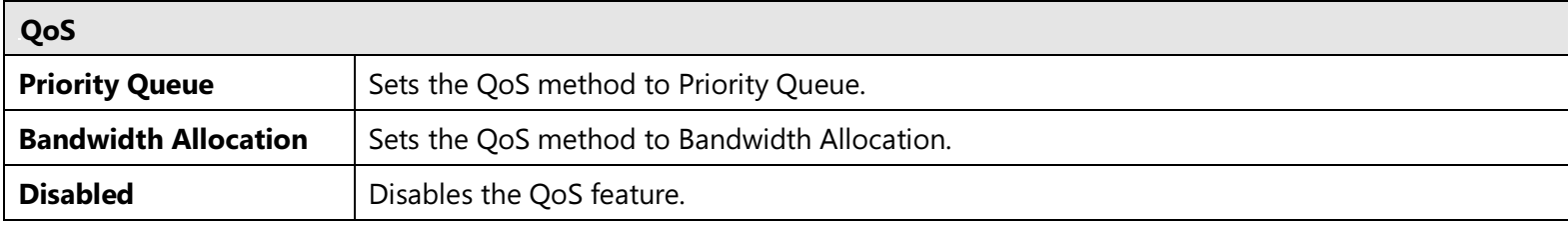

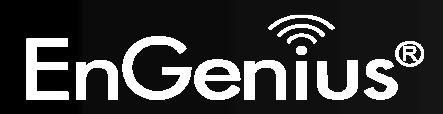

### Priority Queue Method

 Bandwidth priority is set to either High or Low. The data transmissions in the High Priority queues will be processed first.

#### $QoS:$

● Priority Queue ● Bandwidth Allocation ● Disabled

#### **Unlimited Priority Queue**

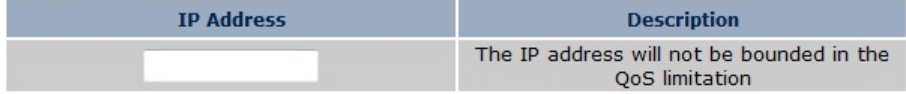

#### **High/Low Priority Queue**

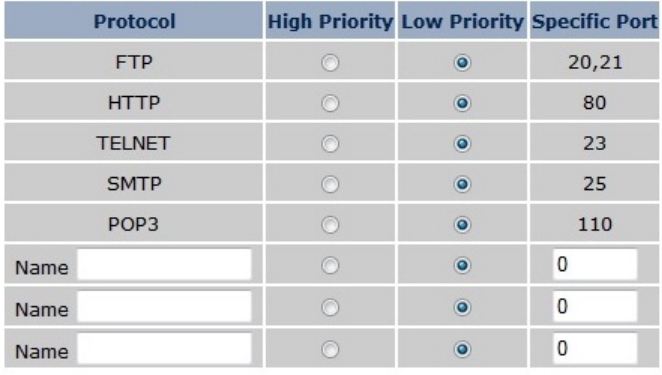

#### Cancel Apply

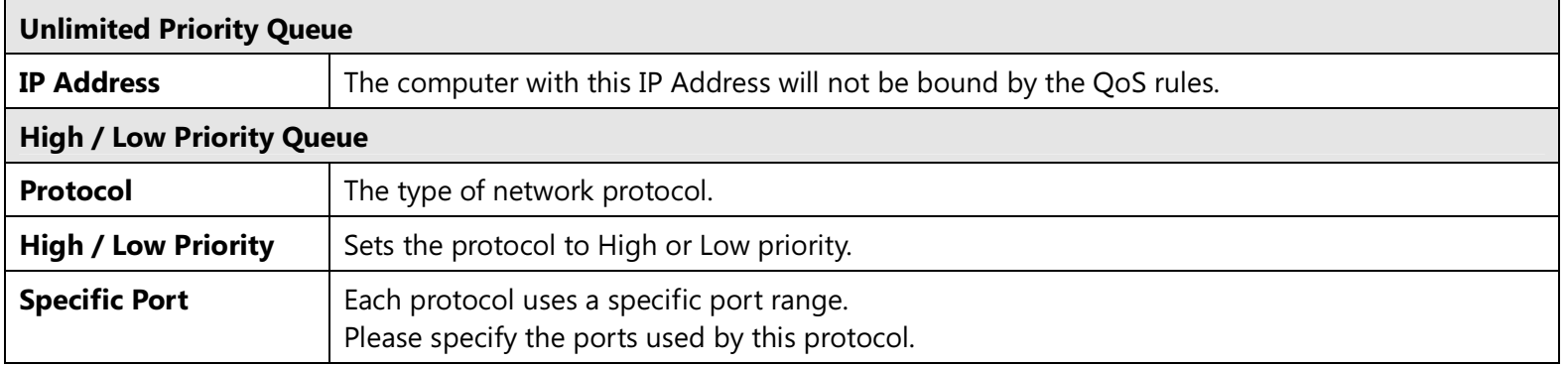

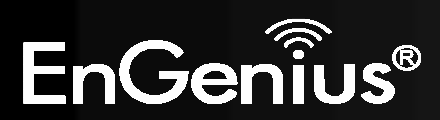

### Bandwidth Allocation Method

You can set the maximum amount of bandwidth a certain protocol will use at one time. Or you can set a minimum amount of bandwidth that will be guaranteed to a certain protocol.

#### © Priority Queue © Bandwidth Allocation © Disabled

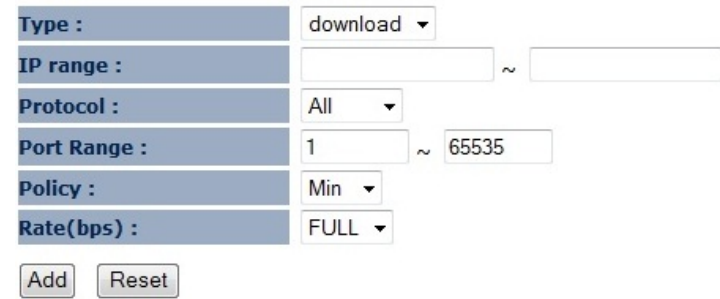

#### **Current QoS Table:**

 $QoS:$ 

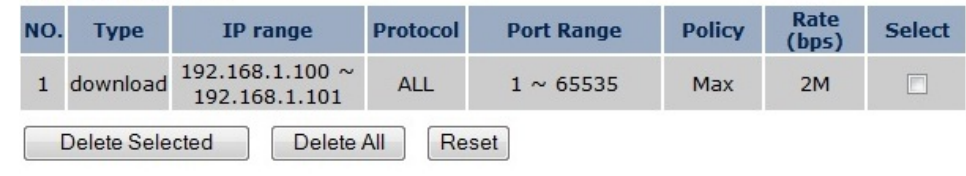

Cancel Apply

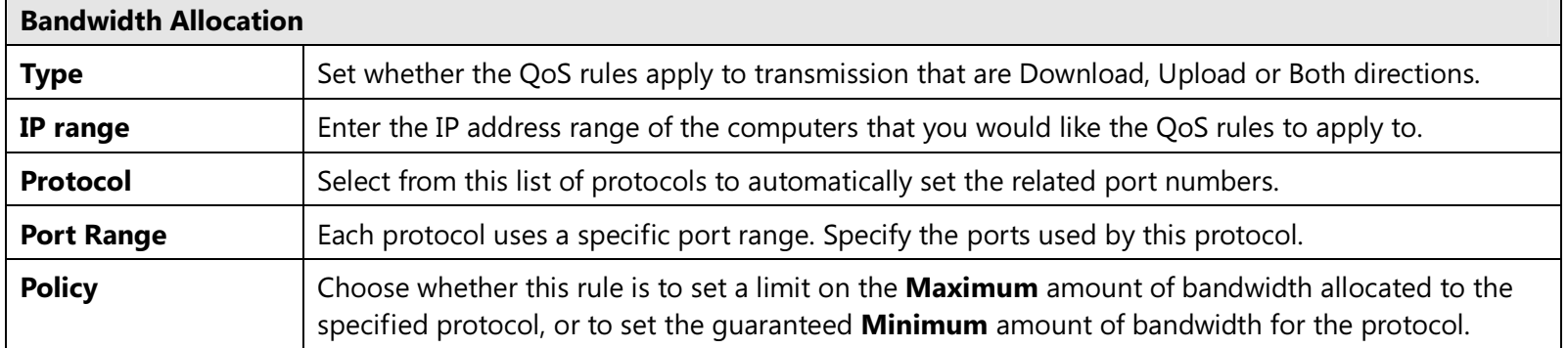

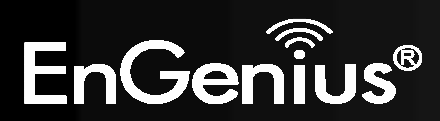

## 12.8 Static Routing

If your wireless router is connected to a network with different subnets, this feature will allow the different subnets to communicate with each other.

Note: The NAT function needs to be disabled for the Routing feature to be enabled.

You can enable Static Routing to power off the NAT function of the router and let the router<br>forward packets by your routing policy.

To take Static Route effect, please disable NAT function.

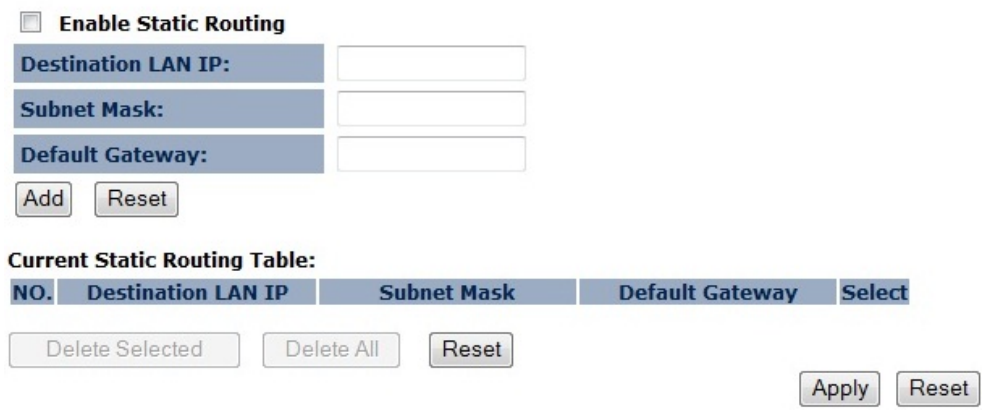

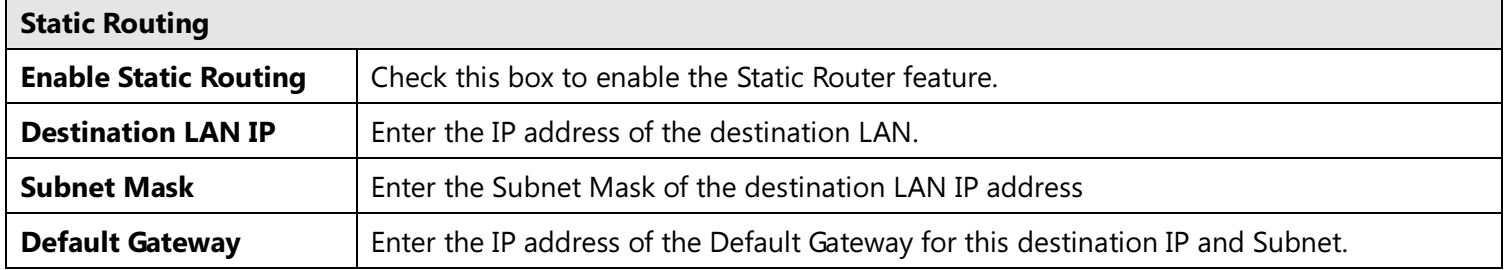

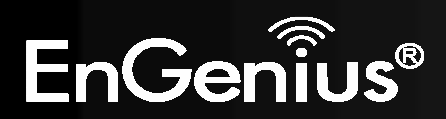

## 12.9 Dynamic Routing

Dynamic routing allows routing tables in routers to change as the possible routes change. This device use RIP to support

dynamic routing.

The Router supports the Routing Information Protocol (RIP). RIP allows you to set up routing<br>information on one RIP enabled device, and have that routing information replicated to all RIP enabled devices on the network.

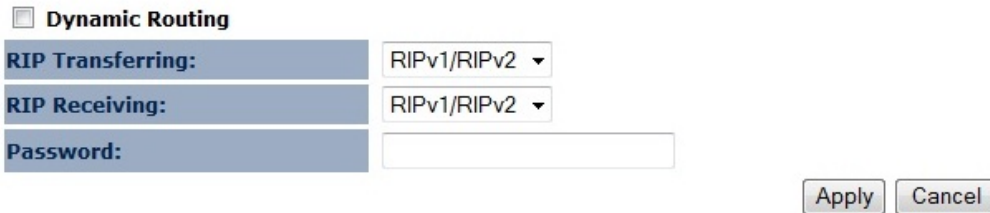

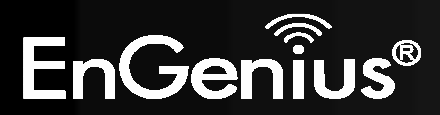

## 12.10 Routing Table

This page allows you to observe the current routing table.

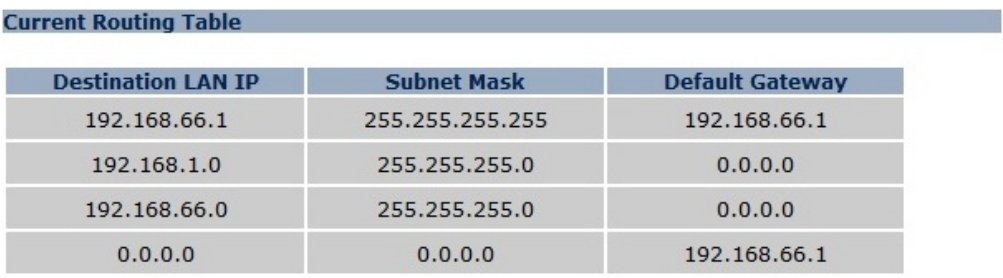

Refresh

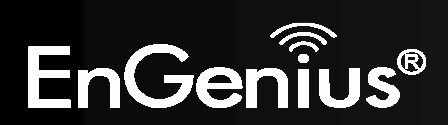

## 13 Management

## 13.1 Admin

You can change the password required to log into the system web-based management. By default, the password is: admin. Password can contain 0 to 12 alphanumeric characters and are case sensitive.

You can change the password that you use to access the device, this is not you ISP account password.

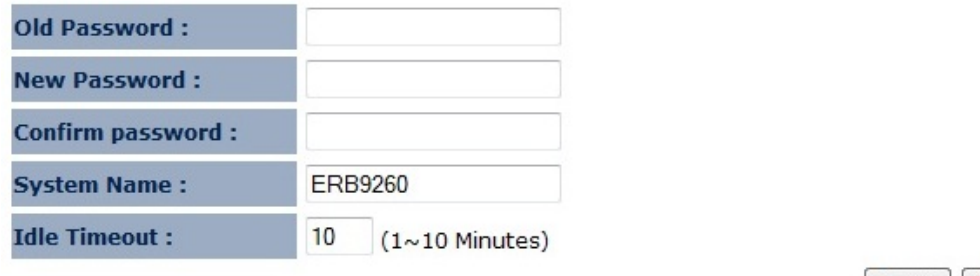

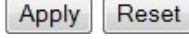

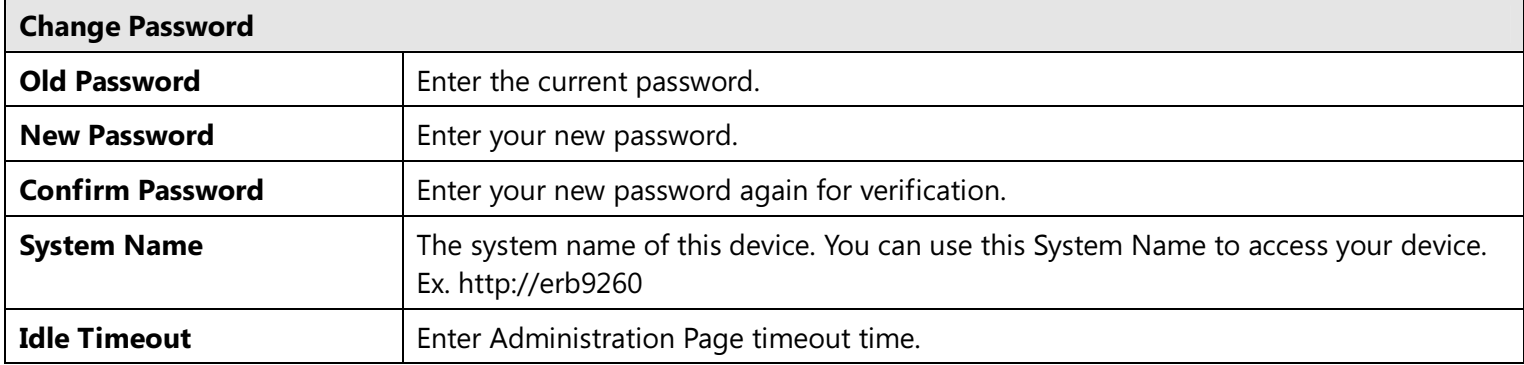

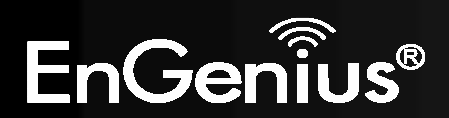

## 13.2 Firmware

This page allows you to upgrade the device's firmware.

You can upgrade the firmware of the device in this page. Ensure, the firmware you want to use is on the local hard drive of your computer. Click on Browse to browse and locate the firmware to be used for your update.

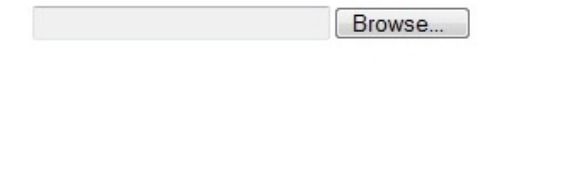

Cancel Apply

#### To perform the Firmware Upgrade:

- 1. Click the [**Browse**] button and navigate to the location of the upgrade file.
- 2. Select the upgrade file. Its name will appear in the Upgrade File field.
- 3. Click the [**Apply**] button to commence the firmware upgrade.

Note: The device is unavailable during the upgrade process, and must restart when the upgrade is completed. Any connections to or through the device will be lost.

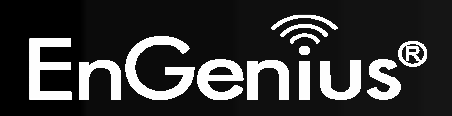

#### Emergency Upgrade

If you upgrade fail, you may enter Emergency Upgrade WEB page.

1. Enter IP address: 192.168.1.2 and enter Emergency Upgrade WEB page.

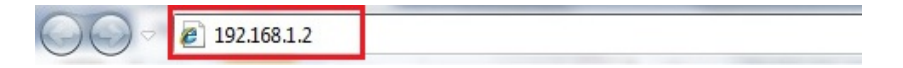

2. Select [LOGIN] to enter firmware upgrade WEB page.

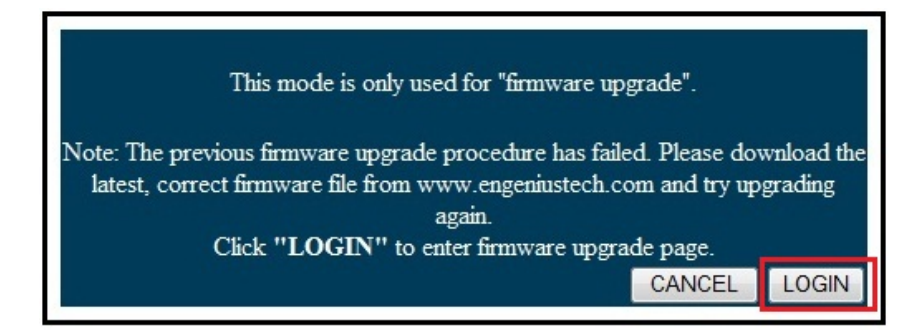

3. Click the [**Browse**] button and navigate to the location of the upgrade file and then click [**UPLOAD**].

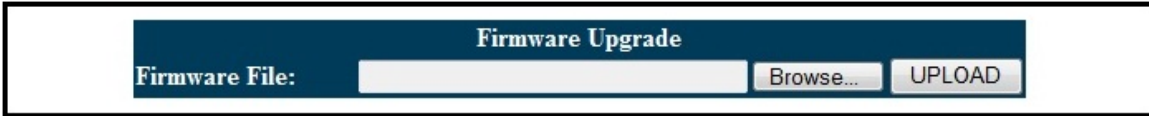

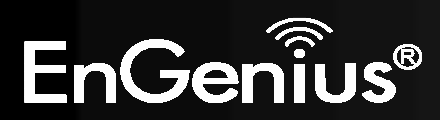

4. Wait for 100 seconds for firmware upgrade and reboot the device.

It takes for about 100 seconds to upgrade the firmware and reboot the device. Upgrading.please wait.... Note: Do not do anything while firmware is upgrading!!

#### 5. You can access the device again.

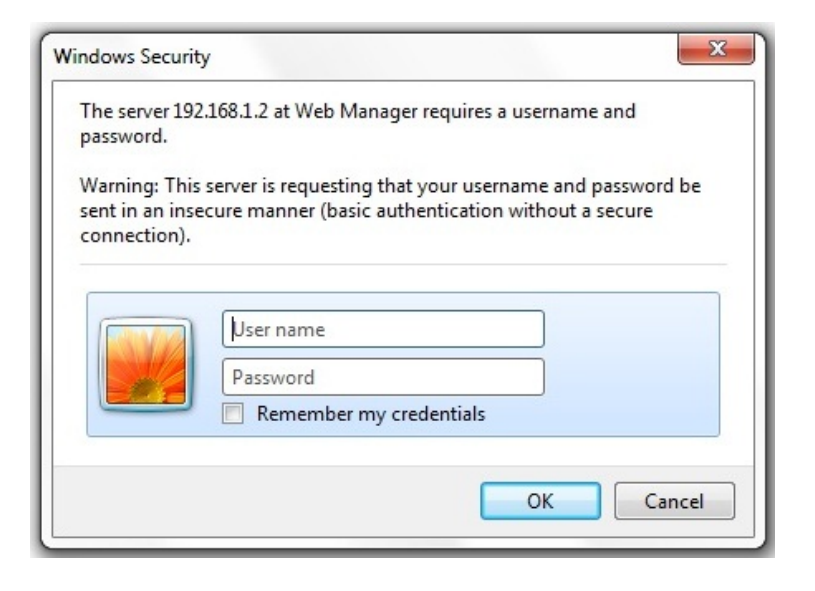

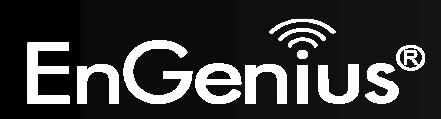

## 13.3 Configure

This page allows you to save the current device configurations. When you save the configurations, you also can re-load the saved configurations into the device through the [Restore Settings]. If extreme problems occur you can use the [Restore to Factory Defaults] to set all configurations to its original default settings.

The current system settings can be saved as a file onto the local hard drive. The saved file can be loaded back on the device. To reload a system settings file, click on BROWSE to locate the system file to be used. You may also reset the device back to factory default settings by clicking RESET.

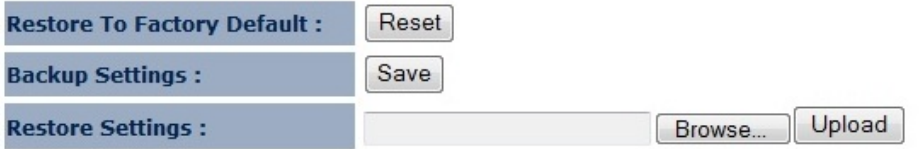

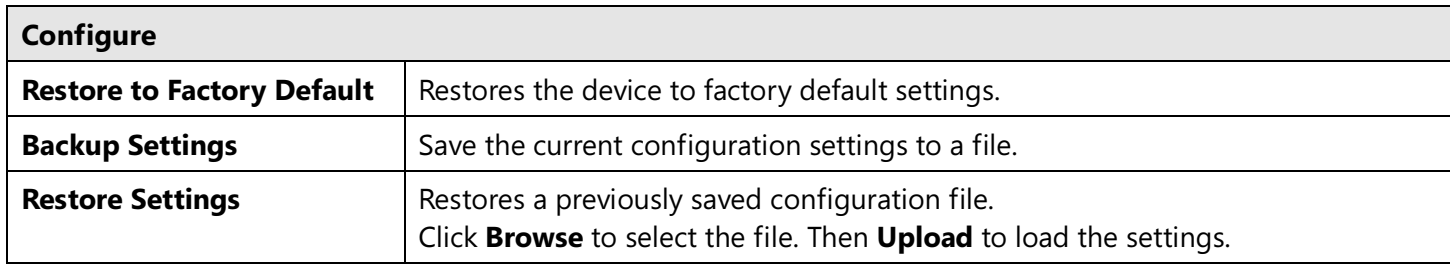

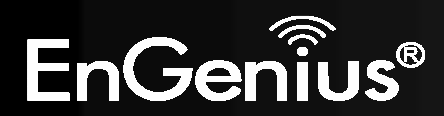

## 13.4 Reset

In some circumstances it may be required to force the device to reboot. Click on [Apply] to reboot.

In the event the system stops responding correctly or stops functioning, you can perform a reset. Your settings will not be changed. To perform the reset, click on the APPLY button. You will be asked to confirm your decision. The reset will be completed when the LED Power light stops blinking.

Apply

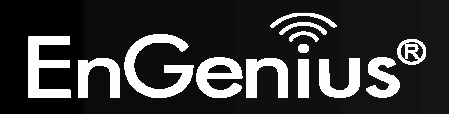

# 14 Tools

## 14.1 Time Setting

This page allows you to set the system time.

The device reads the correct time from NTP servers on the Internet and sets its system clock<br>accordingly. The Daylight Savings option merely advances the system clock by one hour. The<br>time zone setting is used by the syste the log files.

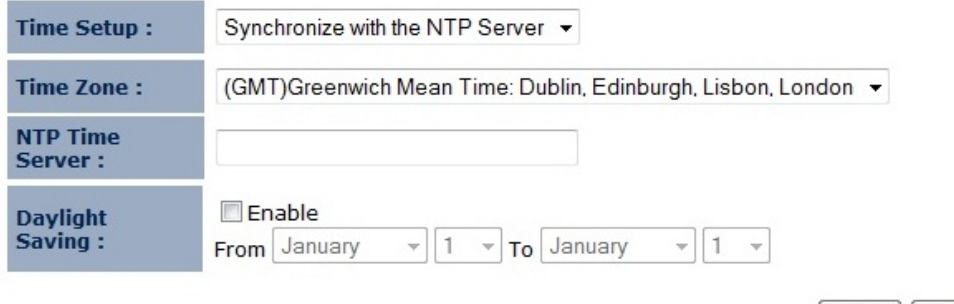

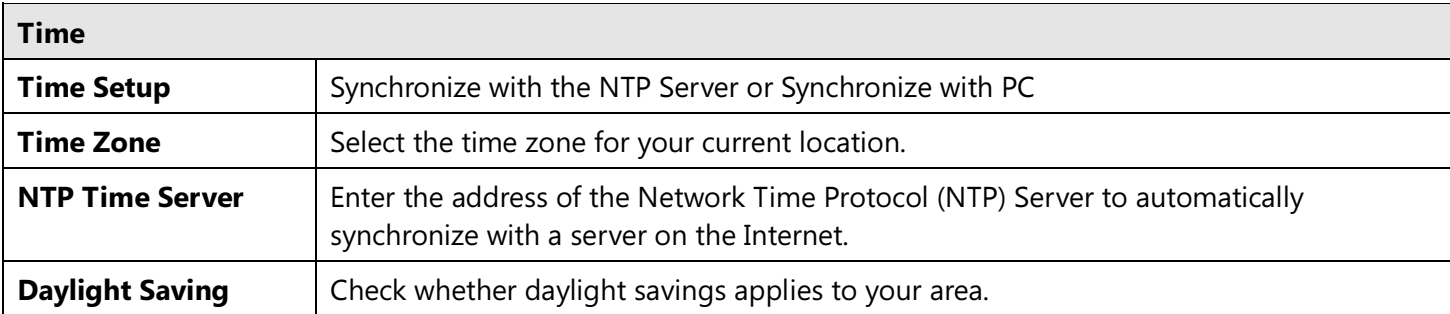

Apply Reset

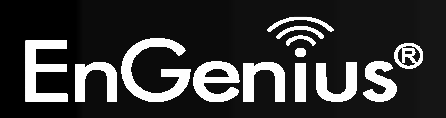

## 14.2 Dynamic DNS (DDNS) (Client Router mode)

This free service is very useful when combined with the Virtual Server (Port Forwarding) feature. It allows Internet users to connect to your Virtual Servers using a URL, rather than an IP Address.

This also solves the problem of having a dynamic IP address. With a dynamic IP address, your IP address may change whenever you connect, which makes it difficult to connect to you.

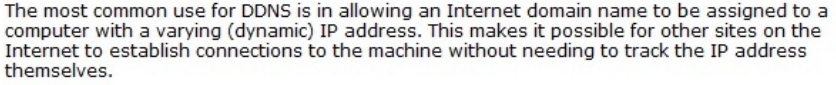

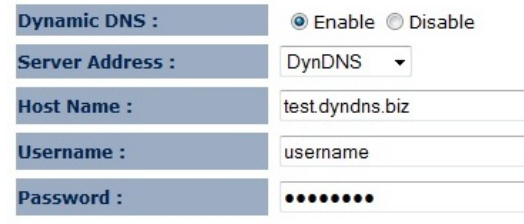

Note: Only in Client Router mode.

#### DDNS Services work as follows:

- 1. You must register for the service at one of the listed DDNS Service providers.
- 2. After registration, follow the Service provider's procedure to obtain your desired Domain name.
- 3.Enter your DDNS data on the device's DDNS screen, and enable the DDNS feature.
- 4.The Wireless Router will automatically ensure that your current IP Address is recorded at the DDNS service provider's Domain Name Server.
- 5. From the Internet, users will be able to connect to your Virtual Servers (or DMZ PC) using your Domain name, as shown on this screen.

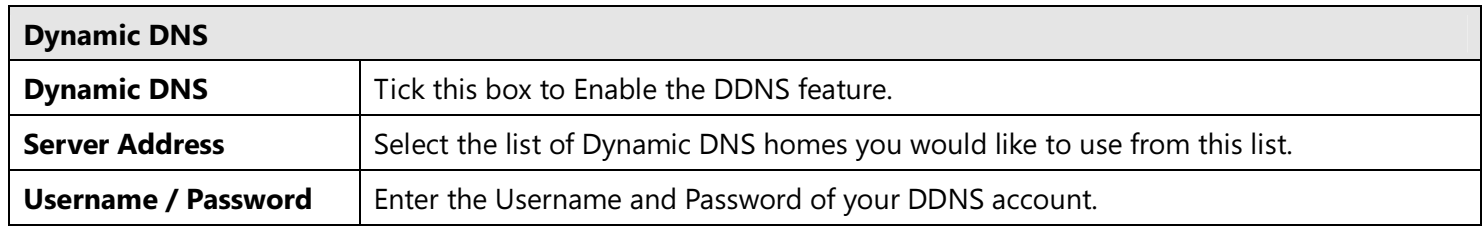

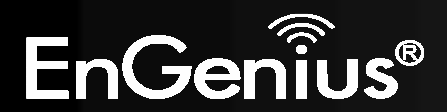

Cancel Apply

14.3 Diagnosis

This page allows you to test your network. Type in the address for diagnosis.

This page can diagnose the current network status.

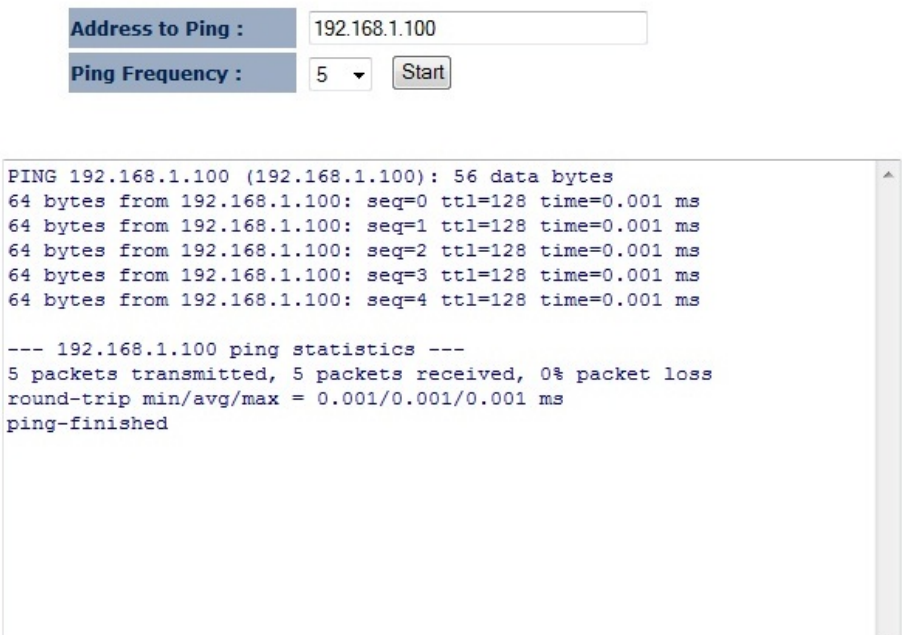

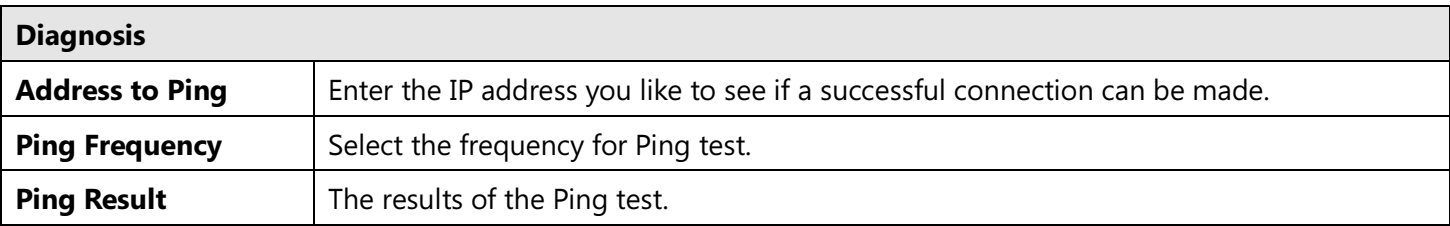

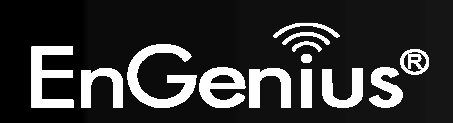

94

# 15 Wizard (Repeater mode)

This page allows you to go to **Wizard Mode** setting WEB page.

Note: Only in Repeater mode.

#### **Important Notice**

You are about to enter Wizard Mode. This means you will lose your current connection with the AP. The previously configured wireless security settings on the range-extender will be erased. However, you can decide whether to keep the advanced (RTS Threshold / Transmit Power) settings.

- Reset the range-extender to factory default
- C Keep the other advanced settings

Enter Wizard Mode

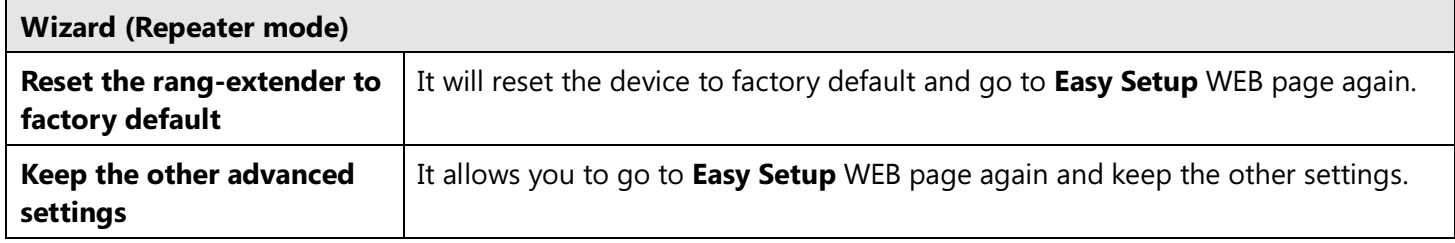

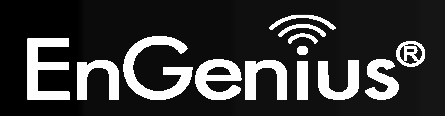

Click on [Logout] button to logout.

This page is used to logout this device.

Logout

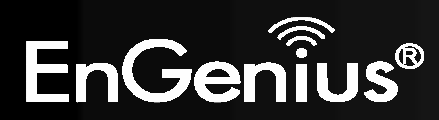

# 17 Building a Wireless Network

With its ability to operate in various operating modes, your ERB9260 is the ideal device around which you can build your WLAN. This appendix describes how to build a WLAN around your ERB9260 using the device's operating modes.

## 17.1 Repeater Mode

Repeater is used to regenerate or replicate signals that are weakened or distorted by transmission over long distances and through areas with high levels of electromagnetic interference (EMI).

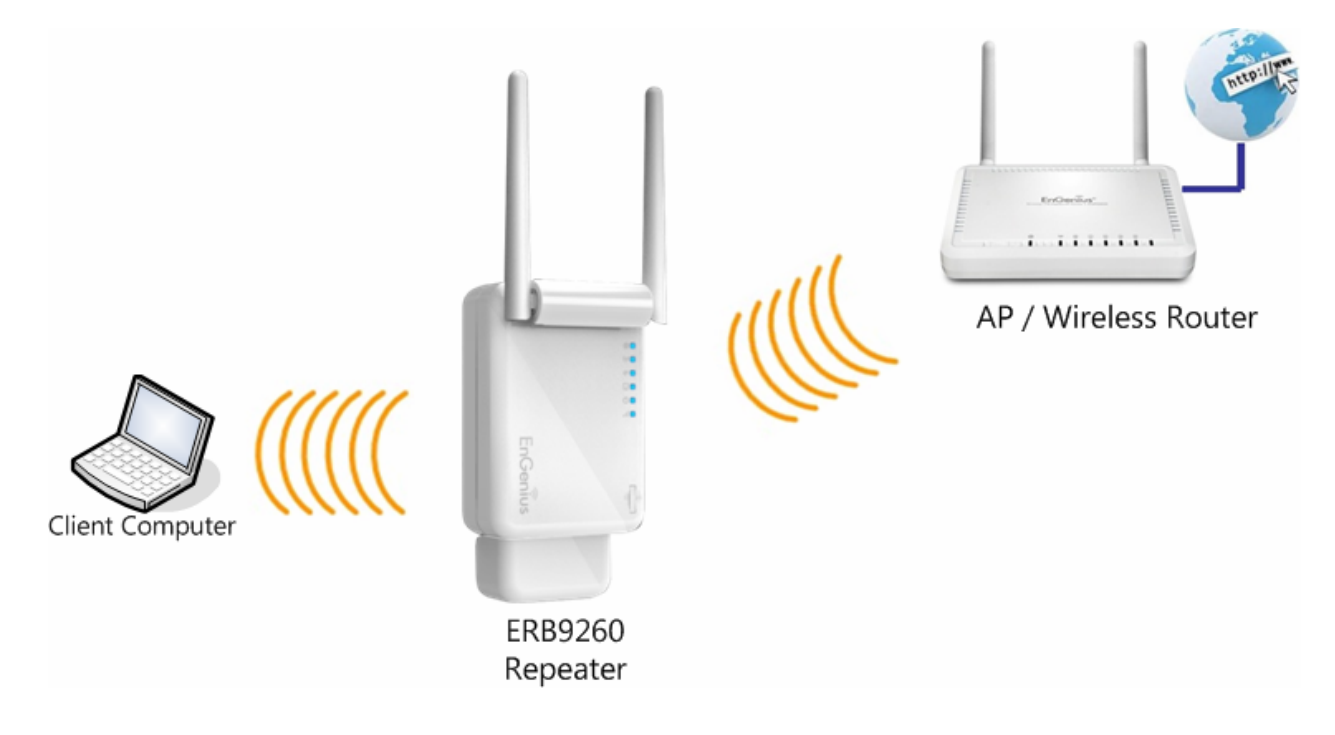

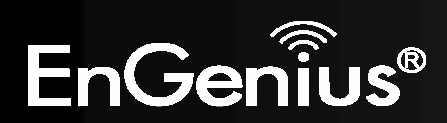

## 17.2 Client Bridge Mode

In Client Bridge Mode, the ERB9260 behaves like a wireless client that connects to an Access Point wirelessly and allows users to surf the Internet whenever they want. In this mode, use the ERB9260 Site Survey to scan for Access Points within range. Then configure the ERB9260 SSID and security password accordingly to associate with the Access Point. In this configuration, the station has a wired Ethernet connection to the EBR9260 LAN port.

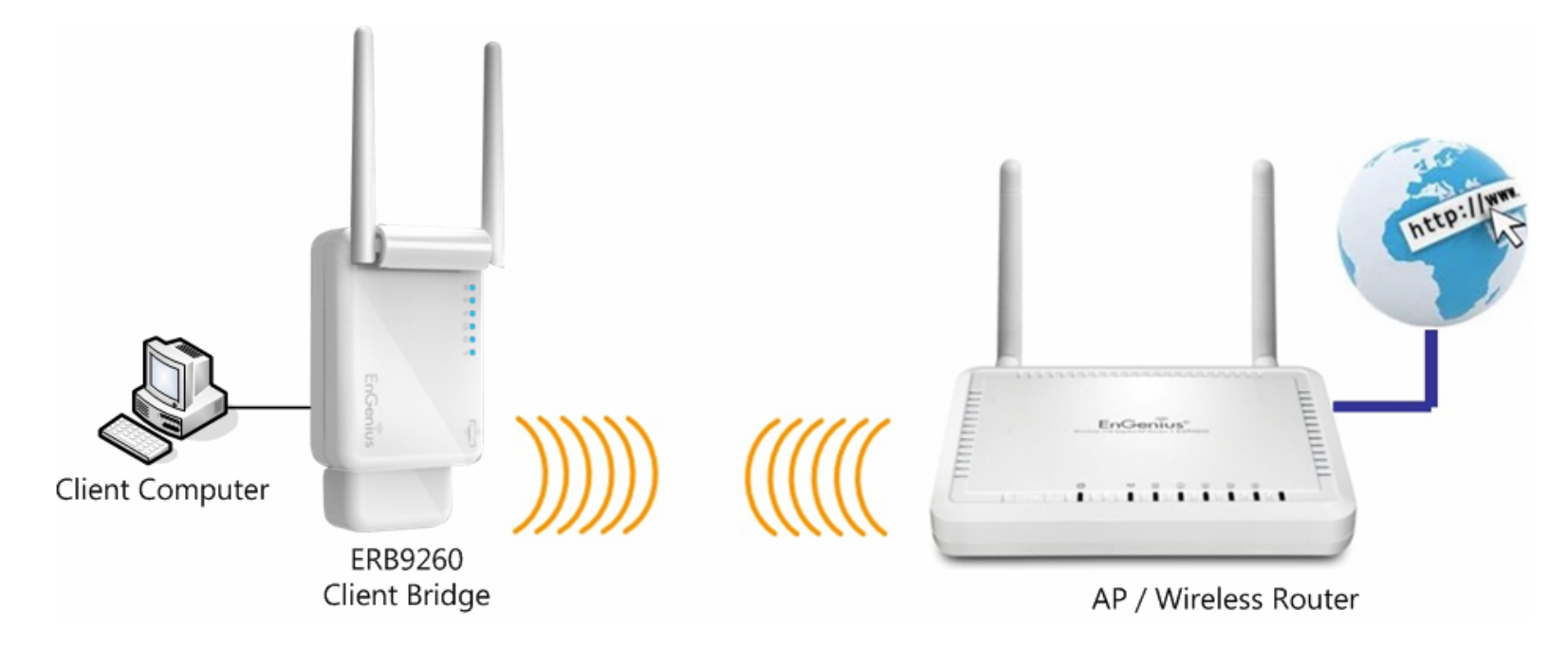

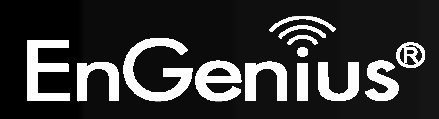

## 17.3 Client Router Mode

In Client Router Mode, the EBR9260's internal DHCP server allows a number of LANs to automatically generate IP addresses to share the same Internet. In this mode, connect an AP/WISP wirelessly and connect to LANs via a wired connection.

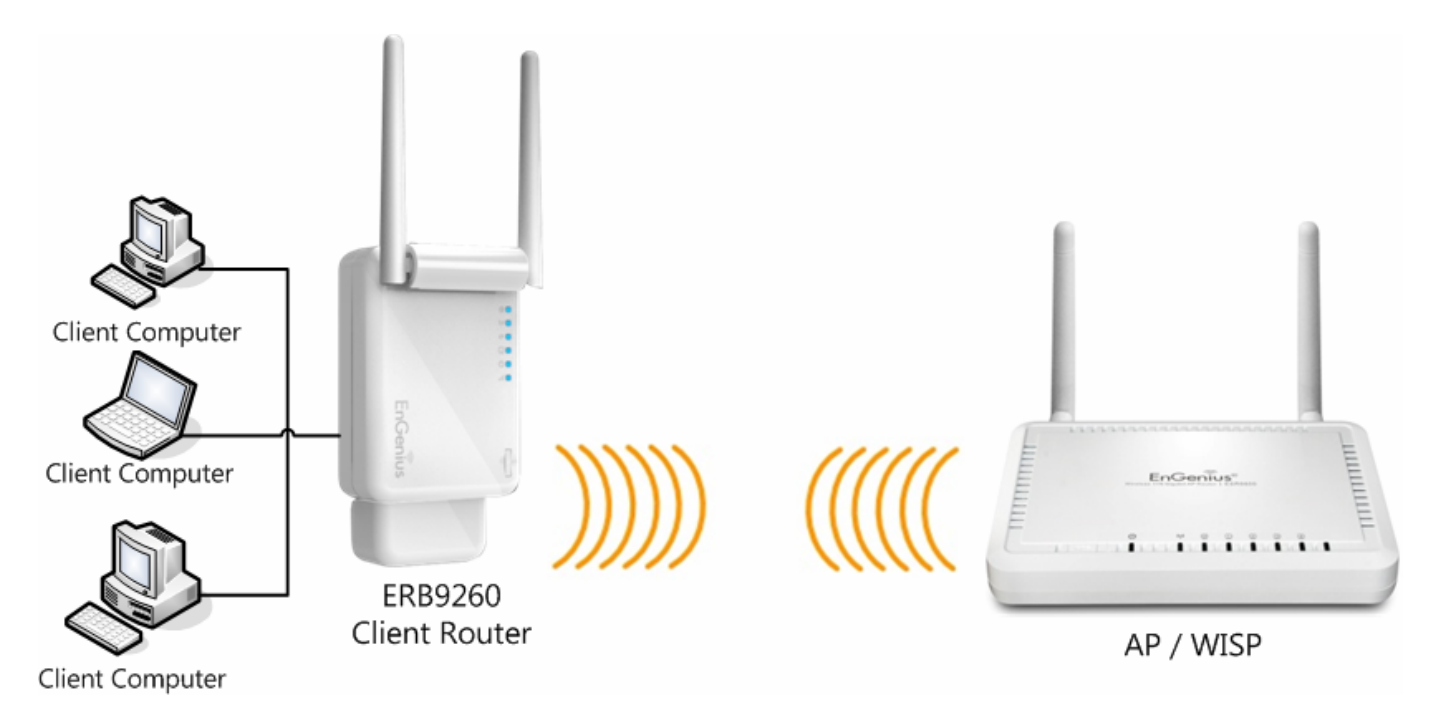

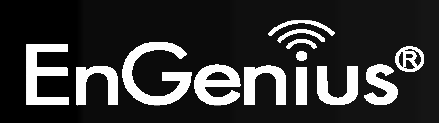

#### 100

## Appendix A – FCC Interference Statement

#### Federal Communication Commission Interference Statement

This equipment has been tested and found to comply with the limits for a Class B digital device, pursuant to Part 15 of the FCC Rules. These limits are designed to provide reasonable protection against harmful interference in a residential installation. This equipment generates uses and can radiate radio frequency energy and, if not installed and used in accordance with the instructions, may cause harmful interference to radio communications. However, there is no guarantee that interference will not occur in a particular installation. If this equipment does cause harmful interference to radio or television reception, which can be determined by turning the equipment off and on, the user is encouraged to try to correct the interference by one of the following measures:

- . Reorient or relocate the receiving antenna.
- $\bullet$ Increase the separation between the equipment and receiver.
- $\bullet$ Connect the equipment into an outlet on a circuit different from that to which the receiver is connected.
- $\bullet$ Consult the dealer or an experienced radio/TV technician for help.

FCC Caution: Any changes or modifications not expressly approved by the party responsible for compliance could void the user's authority to operate this equipment.

This device complies with Part 15 of the FCC Rules. Operation is subject to the following two conditions: (1) This device may not cause harmful interference, and (2) this device must accept any interference received, including interference that may cause undesired operation.

#### IMPORTANT NOTE: FCC Radiation Exposure Statement:

This equipment complies with FCC radiation exposure limits set forth for an uncontrolled environment. This device complies with FCC RF Exposure limits set forth for an uncontrolled environment, under 47 CFR 2.1093 paragraph (d)(2). This transmitter must not be co-located or operating in conjunction with any other antenna or transmitter.

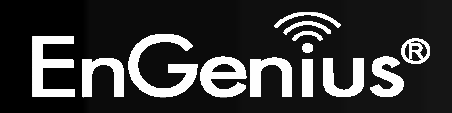

## **Appendix B – Industry Canada statement**

This device complies with RSS-210 of the Industry Canada Rules. Operation is subject to the following two conditions: (1) This device may not cause harmful interference, and (2) this device must accept any interference received, including interference that may cause undesired operation.

#### French translation:

Ce dispositif est conforme à la norme CNR-210 d'Industrie Canada applicable aux appareils radio exempts de licence. Son fonctionnement est sujet aux deux conditions suivantes: (1) le dispositif ne doit pas produire de brouillage préjudiciable, et (2) ce dispositif doit accepter tout brouillage reçu, y compris un brouillage susceptible de provoquer un fonctionnement indésirable.

#### **IMPORTANT NOTE:**

#### **Radiation Exposure Statement:**

This equipment complies with IC radiation exposure limits set forth for an uncontrolled environment. This equipment should be installed and operated with minimum distance 20cm between the radiator & your body.

#### French translation:

NOTE IMPORTANTE: (Pour l'utilisation de dispositifs mobiles) Déclaration d'exposition aux radiations: Cet équipement est conforme aux limites d'exposition aux rayonnements IC établies pour un environnement non contrôlé. Cet équipement doit être installé et utilisé avec un minimum de 20 cm de distance entre la source de rayonnement et votre corps.

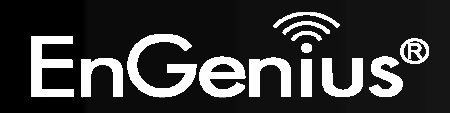